# **Contabilidad**

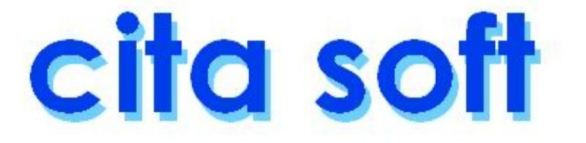

## **CONTRATO DE LICENCIA DE USO CITA SOFT**

 Lea cuiadadosamente el siguiente contrato de licencia antes de instalar el programa. Si no acepta los términos del mismo no lo instale, devuélvalo urgentemente a su distribuidor y será reembolsado de su importe.

#### DEFINICIONES:

 Las siguientes definiciones se aplican a los términos que apare‐ cen en este contrato.

‐ Software : significa el programa que se encuentra contenido en éste paquete, junto con los códigos, técnicas, formatos, diseños, conceptos, métodos, e ideas asociadas con éste programa. El término también incluye todas las copias de cualquier parte del programa, asi como el manual contenido en este paquete.

‐ Vd. y de Vd. : se refiere a cualquier persona o entidad que adquiere o utiliza este programa.

#### USOS PERMITIDOS :

 CITA SOFT garantiza a Vd. una licencia no exclusiva para usar el software de este paquete de acuerdo con los términos de obligado cum‐ plimiento que se mencionan a continuación:

VD. PUEDE:

‐ Si ha adquirido una licencia monopuesto: Utilizar el software en cual‐ quier ordenador compatible, siempre que dicho software sea utilizado únicamente en un ordenador y por un usuario en cada momento, y siem‐ pre que, además, disponga de un dispositivo de autorización, o sea, del disco nº 1 de la aplicación, que debe permanecer en su poder, en su or‐ denador, todo el tiempo que utilice el software CITA SOFT.

‐ Si ha adquirido una licencia en Red Local : Instalar el software en un 'server' de la red, dedicado ó no, del cual puede colgar un nº ilimitado de terminales. Desde cada uno de esos terminales podrá utilizar el soft ware siempre que todos ellos accedan únicamente al 'server' donde reside el software cuando necesiten utilizar el mismo. Si una red dispone de varios 'servers', el software se instalará sólo en uno de ellos. El dispositivo de autorización, es decir, el disco nº 1 de la aplicación,

i

debe permanecer en el 'server' donde esté instalado el software todo el tiempo que cualquier terminal de la red esté utilizando la aplicación.

En ambos casos también puede :

‐ Hacer una copia de seguridad del programa, que automáticamente pasa a ser propiedad de CITA SOFT y que está sujeta a este contrato.

‐ Fotocopiar el manual que se suministra con la aplicación tantas veces se desee para su difusión dentro de la empresa entre todos los usuarios que vayan a utilizar el software.

‐ Explotar todas las capacidades de gestión que el software permita: ges tionar un nº ilimitado de empresas, etc.

‐ Utilizar como desee los datos introducidos por Vd. en la aplicación, a nivel de copias de seguridad, transferencia ó exportación a otros sis‐ temas u ordenadores, etc.

#### USOS PROHIBIDOS :

VD. NO PUEDE :

‐ Poner el software a disposición de otras personas ó entidades que no sean sus empleados. Vd. podría, sin embargo, previa notificación a CITA SOFT, transferir todo el software (nunca parte) a otra persona ó entidad que no esté de cualquier forma prohibida por este contrato a utilizar el software, y siempre que esta persona ó entidad acordara por escrito someterse a los términos de éste contrato.

‐ Modificar el software o fusionarlo con otro programa.

‐ Deshacer la ingeniería, desensamblar, decompilar ó hacer cualquier intento de descubrir el código fuente del software.

‐ Sublicenciar, vender, prestar, alquilar, ó dejar directa ó indirecta‐ mente cualquier parte del software.

‐ Copiar cualquier parte del software, excepto hacer una copia de segu‐ ridad, tal como se describe más arriba en la claúsula de usos permitidos.

 El software implica derechos de propiedad de CITA SOFT y otros. No hay transferencia a Vd. de ningún título de propiedad de software ó cualquier patente, derechos de copia, tráfico secreto, nombre ó marca de fábrica, y derechos de propiedad referidos al software. Vd. no debe violar estos derechos y debe tomar las medidas oportunas para prote‐ jer los derechos de CITA SOFT.

ii

 CITA SOFT puede en cualquier momento reemplazar, modificar, alterar, mejorar, acrecentar ó cambiar el software sin previo aviso.

 La licencia de uso terminará automáticamente si Vd. viola cual‐ quiera de las partes de este contrato. En caso de terminación, Vd. debe destruir todas las copias del software ó devolverlo a CITA SOFT inme‐ diatamente.

#### **GARANTIA LIMITADA**

 CITA SOFT garantiza por un periodo de 6 meses, contados a partir de fecha factura, que el formato en que el software se distribuye estará materialmente libre de defectos en los materiales y la fabricación, y que el software cumplirá sustancialmente con las especificaciones des critas en el manual de la aplicación.

 Si cualquier parte del software no cumple con las garantías men‐ cionadas, CITA SOFT reemplazará el producto ó, a opción de CITA SOFT hará un esfuerzo razonable para corregir los errores del programa. Vd. debe en todo caso, devolver todas las copias del software junto con una copia de su factura pagada a un distribuidor autorizado de CITA SOFT dentro de los 6 meses posteriores a la fecha en que Vd. recibió el software. Si CITA SOFT es incapaz de corregir el producto o los errores del programa, le reembolsará toda ó una justa parte del precio que Vd. pagó por éste paquete, a opción de CITA SOFT. El reembolso satisfará completamente su reclamación por defecto de software ó soporte. Cualquier sustitución del software estará garantizada por el resto del período original de garantía de 6 meses desde la fecha de sustitución.

 Excepto como se expecifica anteriormente, CITA SOFT no estará sujeto a cualquier:

- ‐ error, omisión, defecto, deficiencia ó disconformidad con el software.
- ‐ garantía implicita de conveniencia para un propósito particular.

‐ reclamación de infracción.

‐ reclamación por cualquier daño directo, indirecto, especial, incidental ó consiguiente que surja por el uso ó incapacidad de uso del software ó de la documentación, aún en el caso de ser advertido de la posibilidad de dichos daños, aunque el software y la documentación que le acompaña han sido realizados utilizando efectivas medidas de control. En particular, CITA SOFT no se hará responsable de los datos almacenados y gestionados mediante el software CITA SOFT, incluido el coste de recuperación de dichos datos.

 Cualquier información ó aviso oral ó escrito dado por distribui‐ dores ó empleados de CITA SOFT no incrementará ni modificará de ninguna manera el objeto de esta garantía.

 Esta garantía no tiene efecto sobre los derechos estatutarios del del consumidor.

## **ACUERDO DE LICENCIA DE USO**

 Este acuerdo constituye el entero acuerdo y anula cualquier acuerdo anterior entre CITA SOFT y Vd. concerniente a este paquete.

 Este acuerdo no puede ser enmendado, modificado ó renunciado, sin que el cambio sea por escrito, específicamente identificado como una enmienda y firmado por un representante autorizado de CITA SOFT y Vd.

#### **SOPORTE TECNICO**

 Tanto CITA SOFT como el Distribuidor se comprometen a pres‐ tarle un soporte continuo, bien telefónico, bien por cualquier otro medio. Este servicio será gratuito durante los seis primeros meses de funcionamiento. A partir de este momento puede suscribir un contrato de mantenimiento con su distribuidor más cercano.

 La única condición para acceder a dicho soporte es rellenar y enviar a CITA SOFT la tarjeta de registro que aparece en la página siguiente, por la cual Ud. acepta los términos de éste contrato. A la recepción de la tarjeta le será confirmado por escrito el acuse de recibo.

 Ud. habrá de tener en cuenta que a la hora de realizar cual‐ quier tipo de consulta, puede ser requerido a indicar su número de serie o cualquiera de los datos que figuran en la Tarjeta de Registro.

 El presente contrato se ha redactado al amparo de lo estable cido en el art. 1255 del Código Civil, y con acatamiento de las normas reguladoras establecidas en las leyes:

- ‐ Num. 22/1987 del 11.11.87, Propiedad Intelectual, con especial ob‐ servancia del Título VII del Tomo I, art. 95 a 100, que regula la propiedad Intelectual de los programas de ordenador, y
- ‐ Num. 16/1993 del 23.12.93, Propiedad Intelectual Informática, que incorpora al derecho Español la Directiva 91/250/CEE de 14.05.91 sobre la protección jurídica de programas de ordenador.

 Se han respetado tanto los derechos de los autores de los programas de ordenador como los derechos de los cesionarios de los dere‐ chos de explotación.

La dirección de envío de la tarjeta es la siguiente:

 CITA SOFT, S.L. C/ Colombia, 16 28220 ‐ Majadahonda MADRID

 TELEFONOS DE SOPORTE TECNICO MADRID : 609 17 13 94 LEON : (987)

## TARJETA DE REGISTRO

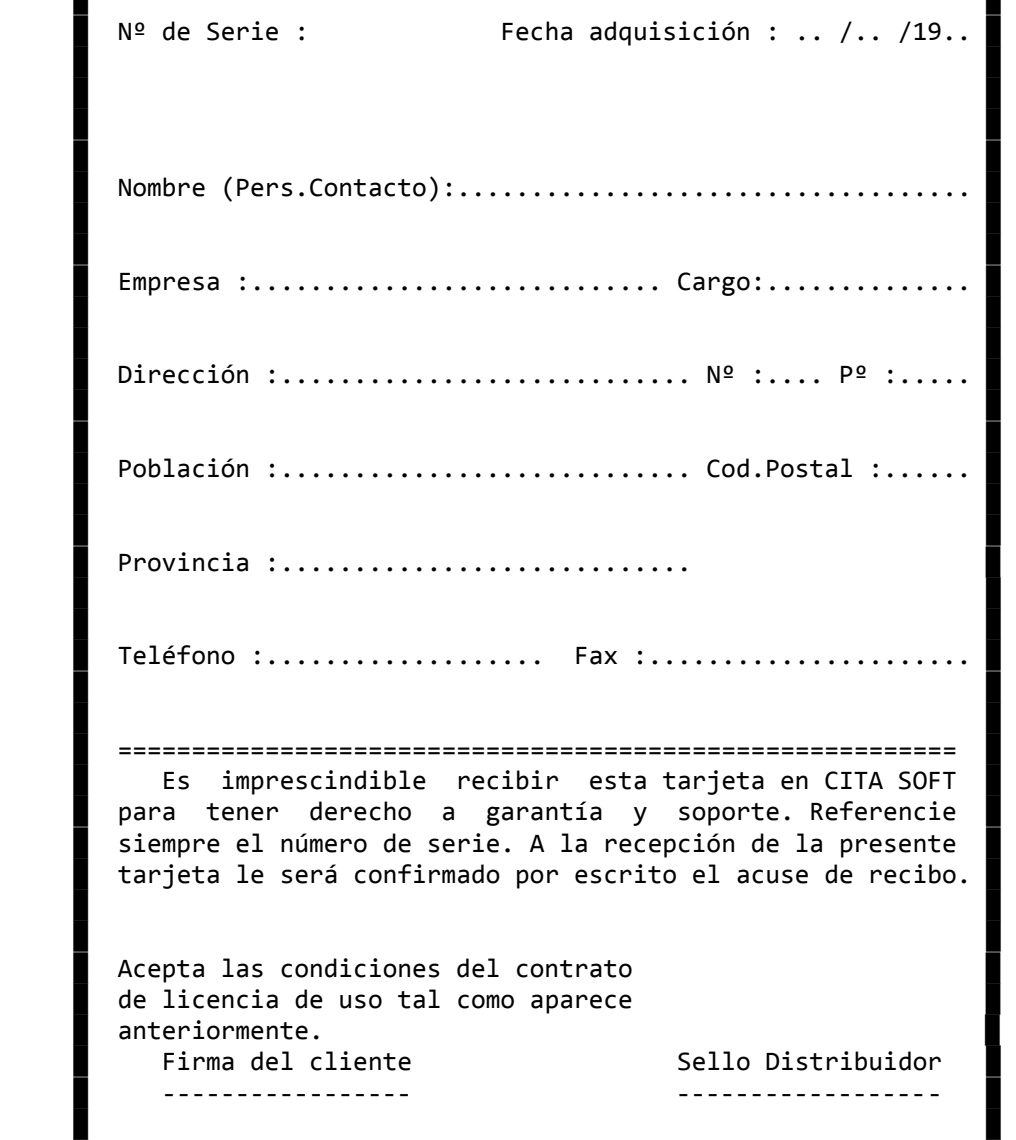

 ███████████████████████████████████████████████████████████████ █ █

█ █

███████████████████████████████████████████████████████████████

## **1.‐ INTRODUCCION E INICIO DE LA APLICACION**

Introducción

 El programa de Contabilidad está pensado para cubrir las necesida des administrativas de cualquier pequeña o mediana empresa. Ha sido es‐ pecialmente diseñado pensando en su facilidad de uso.

 A continuación se exponen las líneas generales de funcionamiento del programa. Este manual no es un curso de contabilidad, ni por supuesto un sustituto del Contable, lo único que pretende es ser un instrumento que ayude a realizar la labor contable.

 Permite EXPORTAR datos de ficheros como el PLAN DE CUEN‐ TAS y los EXTRACTOS a otras aplicaciones standares del mercado como DBASE III, Multiplan, LOTUS 123 etc. También da opción a IMPORTAR los mismos ficheros de otros programas del mercado.

 La aplicación se está continuamente mejorando por lo que periódicamente salen al mercado versiones nuevas, que cualquier cliente puede obtener poniéndose en contacto con su distribuidor.

 El disco #1 puede contener un fichero llamado 'VERSION.DOC', en en que se incluirán las últimas innovaciones incorporadas al programa que no hayan podido incluirse en este Manual.

 En el programa se contemplan dos casos a la hora de gestionar la contabilidad:

- 1.‐ que solamente se lleve la gestión de una empresa fiscal, en cuyo caso dispone de 9 empresas para la gestión, es decir para llevar distintos ejercicios contables.
- 2.‐ que se gestionen varias empresas fiscalmente distintas, pudiendo trabajar con un nº ILIMITADO DE EMPRESAS, cada una con 9 empresas para su gestión.

 Las explicaciones que siguen sirven para ambas, la diferencia está en que en el 2º caso, es NECESARIO usar varios directorios para llevar en cada uno, una empresa distinta, aunque el programa solo ocupará sitio una vez sea cual fuere el nº de empresas que se gestionen. El programa no limita este número, la única limitación va a estar impuesta por la capacidad del ordenador. En la opción de FUNCIONES ESPECIALES podrá crear automáticamente todos los directorios que quiera.

 Con el programa se pueden llevar '9' Empresas, cada una con una serie de IVA diferente (ver apartado de PARAMETROS, en la opción 6 ), pe ro la Tesorería que se genera es única. Cada una de ellas con el número de cuentas que se desee. Las cuentas admiten un máximo de nueve dígitos, tres de ellos para la cuenta principal y los otros seis para la auxiliar. Cada cuenta puede llegar a tener un saldo de hasta 99.999.999.999.‐.

 La Contabilidad se ha estructurado en 14 periodos, del 0 al 13, el '0', se debe utilizar necesariamente para el asiento de apertura. Y el periodo '13', también se debe de dejar en exclusiva para la regularización y el cierre.

 El programa permite llevar contabilidades que no coincidan con el año natural sin ningún tipo de problema, lo único que hay que hacer es definir correctamente los períodos.

 Están divididas en lo que podríamos denominar 'niveles', de tal forma que el nivel '1' corresponde a cuentas de un sólo dígito en el Plan Contable. El nivel '2' corresponde a cuentas de dos dígitos, el nivel '3' a cuentas de tres dígitos, y el nivel '4' a cuentas de hasta nueve dígitos.

Los apuntes SOLO se pueden efectuar a cuentas de 'nivel 4'.

 Se ha dado especial importancia a los cierres de ejercicio, tanto para que sean lo más rápidos posibles, como para que exista la máxima flexibilidad para trabajar con una contabilidad paralela, etc, sin impactar en el trabajo contable diario mientras se planifica el cierre.

 Una vez se alcanza la suficiente práctica en su manejo, el programa permite trabajar a gran velocidad, ya que en la mayoría de los campos no se pide una confirmación de lo que se hace en cada momento. Por otra parte el cometer errores, por ejemplo en la introducción de apuntes, no supone ningún problema ya que simplemente pulsado una tecla podremos modificar o dar de baja el apunte.

 Se aconseja practicar lo suficiente con la aplicación mientras se lee el manual, hasta estar convencidos de que se domina suficientemente bien el programa.

 En ese momento puede borrar los ficheros existentes, se pulsa la tecla ESC para salir de la aplicación, y una vez fuera ( C:> ) se teclea:

C:>menu cerofich (enter)

 A parte de borrar, el ordenador simultáneamente va creando los nuevos ficheros de trabajo, con los datos a 'cero'.

 Para poder comenzar a trabajar con el programa es necesario saber las líneas generales de funcionamiento del mismo y la forma en que cada paso que demos va a repercutir en el resto de la aplicación.

 Como ya se ha comentado, el programa gestiona 9 empresas, dentro de ellas la gestión de la Tesorería es única. Se puede llevar una serie de IVA distinta por cada una de las empresas.

Básicamente el programa se compone de:

 ‐ cuentas ‐ extractos, y ‐ totales por fecha. que son actualizados por los APUNTES.

Los apuntes pueden ser de dos clases:

- ‐ manuales: los que se introducen directamente en la opción de 'Introducir apuntes' y los que se generan en los apartados de 'Introducir IVA Compras y Ventas', y en el proceso de Amortizaciones.
- ‐ importados: los que son generados automáticamente por otras aplicaciones. Si se dispone de la Gestión Comercial las opciones que generan apuntes automáticamente son: la facturación y las remesas.

 Todas las opciones de las que consta el programa, excepto la introducción de apuntes y de IVA de compras y de ventas, el Proceso Anual, las Amortizaciones y el Análisis de Descuadres, que se comentarán mas adelante, no actualizan ningún dato, simplemente los leen, por lo que se pueden listar en cualquier momento y a cualquier fecha (siempre que no se hayan borrado los extractos correspondientes). Dentro de estas opciones tenemos: los Balances, el Diario, el Plan de Cuentas, etc.

 En el Diario se ha prescindido del nº de asiento y orden, que tan útiles resultaban en la contabilidad manual, para que en caso de necesitar insertar apuntes en fechas pasadas no tengamos que efectuar el laborioso proceso de renumeración. Consecuencia directa de ésto, es que el programa no exige para funcionar que los asientos o las fechas estén cuadrados, aunque facilita la tarea de encontrar descuadres en caso de no ser deseados, y así por ejemplo al emitir un Diario si está descuadrado le da un mensaje en la pantalla.

 Esporádicamente, el programa puede encontrar errores al efectuar alguna opción, en cuyo caso nos dará el mensaje siguiente:

'stax=yy , error en FILEx, pulse una tecla'

donde 'x' es el número o letra identificador del fichero en el que se ha producido el error e 'yy' es el número del error. Para mas nformación vaya al apartado de 'ASPECTOS TECNICOS'.

 En el programa se incluyen varios ficheros de texto: Situac.dat .. a los que podrá acceder fácilmente con cualquier editor de textos o utilizar el que se proporciona con la aplicación. Su funcionamiento es muy sencillo y simplemente tendrá que teclear, estando situado en el directorio 'Cita':

C:>util (enter) y luego la opción de 'Editar fichero' Nombre del Fichero a Editar: situac.dat (enter)

en la pantalla le aparecerán los datos contenidos en ese fichero y en la parte inferior las teclas de función (F1 ... F10) que puede usar y su significado.

Inicio de la Aplicación

Ahora ya estamos en condiciones de asimilar la respuesta a la siguiente pregunta:

¿Por dónde empezar?

- 1.‐ Lo primero que hay que hacer es entrar en la opción de Parámetros que se encuentra en el apartado de IVA. Si dispone de la Gestión Comercial. Es fácil que tenga todos los puntos cubiertos correctamente. En el caso de que solo tenga el módulo de Contabilidad, le son de utilidad los campos siguientes :
	- ‐ Utilizar la tesorería ? (s/n)
	- ‐ 'Empresa de Enlace Base'
	- ‐ Principal del Cliente.
	- ‐ Cuentas de IVA, Recargo de E., y los tipos de IVA.
	- ‐ Cuenta de compras y cuenta de ventas.
	- ‐ 'Enlaces Contables', ventana que le saldrá al pulsar la tecla F6
	- ‐ 'Facturas de IVA', ventana que le saldrá al pulsar la tecla F7.
	- ‐ Líneas por Página

 Para mas información acuda al apartado de Parámetros que hay en la opción de IVA.

2.‐ A continuación debe de dar de alta las cuentas con las que vaya a trabajar. Si se dispone de la Gestión Comercial, se puede decir al ordenador en la pantalla de Parámetros, si deseamos que se actuali‐ cen cuentas y que se generen apuntes. En caso afirmativo al dar de alta los clientes y los proveedores en la parte comercial, se nos darán de alta en la contabilidad en la empresa que en la misma pantalla de Parámetros hayamos puesto en 'Empresa de Enlace Base'.

 Si solo dispone de la Contabilidad, debe dar de alta a los clientes y los proveedores desde Tesorería, ya que se le van a crear automáticamente en el plan de cuentas, y podrá rellenar todos los datos que posteriormente va a necesitar para cumplimentar distintos impresos oficiales: 347, 190, etc.

 Como ya se ha comentado, existen 4 niveles de cuentas, los apuntes solo se pueden hacer a cuentas de nivel 4, aunque es necesario que existan los niveles anteriores (si no existen son creados automáticamente por el programa pero sin nombre) ya que al efectuar un apunte el ordenador suma automáticamente el importe en las cuentas de nivel inferior, de tal forma que los cuatro niveles sumen siempre igual. Así por ejemplo:

 'nivel 4' 'nivel 3' 'nivel 2' 'nivel 1' ... 200.000 ... 400.000 400 ... 600.000 40 ... 600.000 ... 100.000 ... 150.000 430 ... 250.000 ... 50.000 ... 50.000 ... 50.000 431 ... 150.000 43 ... 400.000 4 ... 1.000.000 ‐‐‐‐‐‐‐‐ ‐‐‐‐‐‐‐‐‐ ‐‐‐‐‐‐‐‐‐ ‐‐‐‐‐‐‐‐‐

total 1.000.000 1.000.000 1.000.000 1.000.000

 Una vez creadas las cuentas en una empresa, puede copiarlas a otra mediante las opciones que le proporciona el programa en el apartado de 'EMPRESAS'.

- 3.‐ Tendrá que efectuar el asiento de apertura de la contabilidad, para crear el saldo inicial en cada una de las cuentas. En los siguientes cierres y aperturas de ejercicio, el programa lo hará automáticamente.
- 4.‐ Cuando entre en la dinámica diaria de funcionamiento le aconsejamos lo siguiente:
	- ‐ si dispone de la Gestión Comercial, solo tendrá que efectuar los apuntes relativos a Caja, Bancos y de vez en cuando alguno para saldar cuentas etc. en todo caso es útil que los ordene para poder sacar el mayor partido posible a las opciones que hay para dupli‐ car y cambiar apuntes. También mensual o anualmente pasará el proceso de Amortizaciones y anualmente el Proceso Anual.
	- ‐ si no dispone de la G.C., aparte de los mencionados en el apartado anterior, tendrá que procesar las facturas de compras y de ventas. Lo mas rentable es que separe todos los documentos que lleven IVA, del resto, para procesarlos por las opciones de 'Introducir IVA Compras y Ventas', ya que le va a suponer numerosas ventajas.
	- ‐ y en cualquier caso haga con frecuencia COPIAS DE SEGURIDAD, por ejemplo una los días pares, otra los impares y otra semanal.

# **2.‐ CONCEPTOS BASICOS.**

 Como se sabe, toda la información que maneja el ordenador se guarda en 'ficheros' de disco. Un fichero se compone de 'registros', y cada registro contiene datos relativos a un elemento del fichero.

 En la aplicación hay ficheros de Cuentas, Extractos, etc. Ya iremos comentándolos todos.

 Se puede imaginar que un 'fichero' es como un fichero ó archi‐ vador de oficina, y un 'registro' es como una ficha del mismo.

 Dentro de la aplicación algunos programas manejan directamente los ficheros, por ejemplo, si se elige la opción de CUENTAS del menú general de la aplicación, el ordenador nos mostrará una pantalla en la que deberemos teclear la 'clave' ó 'código' de la cuenta que de‐ seamos consultar.

 Si la cuenta tecleada existe, el ordenador mostrará los datos de esa cuenta y nos permitirá modificarlos libremente. Si no existe nos mostrará una pantalla con datos en blanco para que podamos darla de alta.

 Si hemos tecleado esa cuenta por error y no queremos darla de alta, simplemente pulsamos la tecla 'ESC' y volveremos al menú general.

 Para modificar uno de los 'campos' ó datos de esa cuenta nos podemos mover por la pantalla con las teclas siguientes:

- ‐ ENTER : Pasa al campo siguiente, siempre que no esté pro‐ tegido. Si ya estamos en el último campo de la pantalla se supone que ya hemos modificado todos los campos que queríamos, y, por lo tanto, vuelve a pedirnos otra 'clave' ó código.
- ‐ CTRL + E : Borra todo lo que haya a la derecha de la posición en la que se ha pulsado.
- ‐ CTRL + D : Borra todo el campo.
- INS : Nos permite insertar.
- ‐ DEL : Nos permite borrar espacios.
- ‐ ORIG : Va al principio de un campo. Dentro de un listado por pantalla mueve en bloque la información a la izquierda.
- ‐ FIN : Dentro de un listado por pantalla mueve en bloque la información a la derecha.
- ‐ CURSORES : Las teclas de cursor ( el 4 y el 6 del bloque y numérico y las flechas <‐ y ‐> ), sirven para FLECHAS movernos dentro de un campo ya tecleado a la izquierda y a la derecha respectivamente. Tambien nos permiten desplazar carácter a carácter la información de los listados, por pantalla a la derecha o a la izquierda.

 El 8 y el 2 del mismo bloque y las flechas y permiten que nos movamos hacia arriba y hacia abajo.

 Además de las anteriores, en toda la aplicación se usan las teclas de función siguientes, algunas de ellas según en la pantalla en que se encuentren tienen funciones diferentes:

- ‐ ESC : Vuelve a la pantalla anterior. Si estamos en la pantalla que pide código de cuenta y pulsamos ESC volveremos al menú. Esta tecla no actualiza los posi‐ bles cambios que se realicen en cualquier pantalla, es decir, si estamos en la pantalla que displaya los datos de una cuenta, y hemos cambiado su nombre, si pulsamos ESC volveremos al menú, pero el nombre de la cuenta seguirá siendo el que tenía antes del del cambio.
- ‐ F1 : Esta tecla es como ESC en que vuelve a la pantalla anterior, pero esta vez sí que se actualizan los campos que hayamos modificado.
- ‐ F2 : Normalmente se usa para dar de baja una cuenta, es decir, para borrar esa clave del fichero. Por si nos hemos equivocado al pulsarla, el ordenador siempre pide que pulsemos F4 para confirmar que queremos dar efectivamente, esa baja. Si pulsamos cualquier tecla salvo F4 se supone que nos hemos equivocado y la cuenta no se da de baja.
- ‐ F4 : Se utiliza para hacer consultas por nombre en los ficheros. Así por ejemplo si estamos en la pantalla de cuentas y pulsamos F4, nos aparecerá otra pantalla que nos invita a introducir un nombre, ponemos el nombre de una cuenta o las primeras letras por las que empieza y pulsamos ENTER, acto seguido se nos rellenará la pantalla con las cuentas que empiecen por ese nombre y a continuación el resto por orden alfabético. En cada pantalla solo hay sitio para 8 cuentas. Pulsando F10 iremos pasando de pantalla en pantalla hasta terminar el fichero. Cuando encontremos la cuenta deseada, tecleamos el número que lleva asociado a la izquierda que será del 1 al 8, y la cuenta a que corresponda se trasladará a la pantalla de visualización de cuentas.
- ‐ F7, F8 : En algunas pantallas nos proporcionan información adicional sobre datos de la ficha que estamos consul‐ tando pero que no caben en la pantalla. Por ejemplo en la pantalla de introducción de apuntes nos permite acceder a los conceptos que hayamos codificado y, si lo deseamos, cambiarlos.
- ‐ F9 : Ayuda. Según la pantalla en que estemos nos propor‐ cionará ayudas sobre lo que debemos hacer a conti‐ nuación ó sobre las alternativas ó acciones que podemos elegir.
- ‐ F10 : Se utiliza también para actualizar apuntes.
- ‐ PgAb : Sirve para 'consultar secuencialmente' un fichero. Cada vez que pulse, en pantalla nos aparecerá el siguiente. Si hemos llegado al final del fichero, es decir a la clave más alta, volveremos automáticamente al principio. En listados por pantalla permite ver la información de la página anterior.
- ‐ PgAr : En algunas pantallas, nos permite realizar una consulta secuencial del fichero, pero hacia atras. Cada vez que se pulse, en pantalla nos aparecerá la clave inmediatemente anterior a la que estaba. Si llegamos al principio del fichero, es decir a la clave más baja, volveremos automáticamente al final. En listados por pantalla permite ver la información de la siguiente página.
- ‐ MAYUS+IMP: Saca en impresora una copia de los datos que contiene la pantalla. Excepto el Server de una Red Local.

 En la parte inferior de cada pantalla, aparecen las teclas que se pueden usar y el significado (normalmente abreviado) de cada una.

 Es importante familiarizarse bien con el manejo de las teclas antes de poder sacar partido de la aplicación.

Siempre que nos encontremos en pantalla la siguiente expresión:

 Desde .... cuenta, empresa, ...  $H$ asta  $\ldots$  .

podremos escoger la información al nivel que queramos. Para lo que hay que rellenar la pantalla de la forma siguiente :

> Desde .... : ...23 Hasta .... : ...30

con lo que obtendríamos un listado o una información por pantalla, que estaría compuesta por todas las cuentas, clientes, etc. que en la cuarta y quinta posición tuvieran desde un '23' hasta un '30'.

También podemos poner simplemente:

Desde .... : 3 Hasta .... : 4

y nos sacará todos los códigos que empiecen por '3' y '4'.

 Los cortes de luz o el apagar la impresora voluntariamente cuando está funcionando, pueden causar distintos errores según la opción que se esté realizando:

1‐ Si la opción actualiza datos, como por ejemplo la facturación, los ficheros van a quedar abiertos y cuando vuelva a entrar en la opción o en cualquier pantalla que tenga relación con el proceso que se estaba realizando le saldrá en varios ficheros, el error siguiente:

'sta=98'

 que no es importante y que se arregla con una reorganización del fichero, para mas información acuda al apéndice de 'Aspectos técnicos' y a la opción de 'Reorganizar ficheros' que se encuentra dentro del apartado de Utilidades.

2‐ Si la opción no actualiza datos, sino que simplemente los lee, como es el caso de los listados tendrá que volver a repetir el listado, ya que en cualquier caso va a perder información. También tendrá que volver a encender la impresora para que el ordenador se desbloquee o pulsar:

> Ctrl + Break ó  $Ctrl + C$

 que le sacarán de la aplicación y no van a dejar los ficheros desreorganizados.

 La forma lógica de salirse de la aplicación es pulsando la tecla 'ESC', aunque como acabamos de comentar también puede salirse de alguna pantalla si el ordenador se le queda bloqueado pulsando las teclas:

> Ctrl + Break ó  $Ctrl + C$

que no van a dejar abiertos los ficheros. La última solución es apagar el ordenador, ya que como también hemos comentado le van a quedar los ficheros desreorganizados.

# **3.‐ OPCIONES DEL MENU**

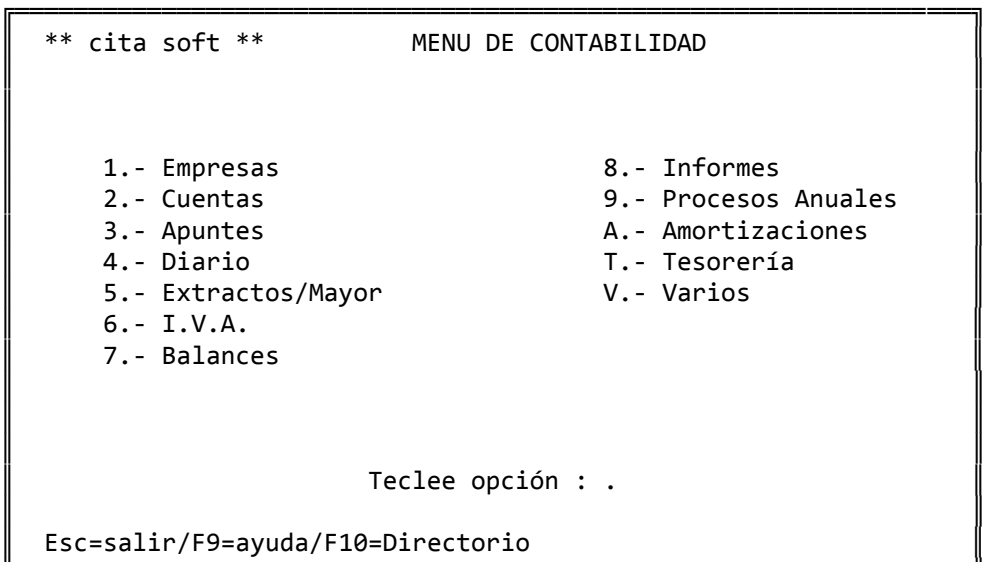

 El acceso a las distintas opciones de esta pantalla, depende de la clave de acceso de que se disponga, ya que puede no tener acceso a nada, puede tener acceso total para ver y modificar o puede tener acceso solo para visualizar. Hay posibilidad también de que los accesos sean para un grupo de cuentas solamente.

╚═════════════════════════════════════════════════════════════════╝

 Para mas información consulte en el manual el apartado de CLAVES DE ACCESO.

 Independientemente del nivel de acceso, para trabajar con cualquiera de ellas debe de teclear el nº ó letra que cada opción lleva asociada en la parte izquierda ( 1,2,... 9, a,t,v).

 Si por equivocación pulsamos una opción que no existe en el MENU, no cometeremos ningún error, simplemente no accederemos a ningún apar‐ tado pidiéndonos el ordenador nuevamente una opción.

 En la parte inferior de la pantalla, en toda la aplicación se nos informa de las teclas que se pueden usar. En este caso son: ESC, F9 y F10.

 La tecla ESC, que se usa para volver a la pantalla anterior, situados en esta pantalla nos sacaría de la aplicación, o al módulo de la G. Comercial si se dispone de él.

 La tecla F9, es la de ayuda, y va a funcionar prácticamente en todas las pantallas de la Aplicación. A su vez nos ofrece varias posibilidades:

╔════════════════════════════════╗ ║ 28/02/00 12.15.33 ║  $\parallel$  , and the set of  $\parallel$  , and the set of  $\parallel$  , and the set of  $\parallel$ 1.- Ayuda 2.‐ Cambio Fecha/hora ║ 3.- Impresora 4.- Calculadora  $\parallel$  $Esc = Salir$ ╚═════════════════════════╝

 Si pulsamos '1', accederemos a otra pantalla en la que según donde estemos nos proporciona información sobre el funcionamiento de la aplición.

 Pulsando el '2', podremos cambiar la fecha y la hora del sistema. Pulsando el '3' podremos configurar la impresora. Pulsando el '4' accederemos a una calculadora.

 La tecla F10 que solo aparece en el Menú General y en el apartado de FUNCIONES ESPECIALES, sirve para cambiarnos de directorio sin salirnos de la aplicación, que es muy útil cuando se trabaja con varias empresas en directorios distintos, para mas información consulte el apartado de CREAR Y BORRAR EMPRESA EN OTRO DIRECTORIO en la opción de 'Funciones Especiales' (en Varios, del Menú General).

 También se utiliza esta tecla 'F10', para modificar la salida de información del programa. Esta salida puede ser:

- ‐ LPT1, LPT2 y LPT3, las tres posibles impresoras que puede tener co nectadas a un ordenador.
- ‐ AUX, es la salida serie.
- ‐ CON, consola, es la pantalla del ordenador. Si un listado tiene más de 80 columnas, saldrá en dos líneas.
- ‐ un fichero de texto cuyo nombre no puede tener mas de cuatro letras (incluido el nombre del disco, si se quiere mandar a uno distinto del que se está trabajando). Sería un nombre del tipo: t1, t2 ... Este fichero posteriormente lo podríamos editar y modificar antes de imprimirlo.

 En el manual vamos a cambiar el orden de explicación de la aplicación según aparece en la pantalla del MENU PRINCIPAL, situando en primer lugar el apartado de PARAMETROS, que se encuentra dentro de la opción de IVA, número '6' en el MENU, ya que según se ha comentado anteriormente es la opción por la que se debe empezar.

 Posteriormente sí se seguirá el orden marcado por el MENU GENERAL.

## **3.0.‐ PARAMETROS**

 Esta pantalla es común para todas nuestras aplicaciones, si solo ha contratado la Contabilidad son de utilidad los siguientes campos:

- ‐ Se nos pregunta si se va a 'Utilizar la Tesorería', en caso afirmativo conteste que 's'.
- ‐ 'Empresa de Enlace Base', para generar apuntes contables con las opciones de introducir IVA de compras y ventas, en la empresa aquí incluida. Aquí pondremos el nº de la empresa normal de trabajo. En todo caso siempre se va a pedir: 'Empresa de Enlace? (1,9): , y aunque por defecto se va a poner la empresa Base, siempre se puede cambiar.

 En tipos de IVA deberemos poner en primer lugar el mas usado, pues así ya nos aparecerá impreso en las pantallas, aunque siempre se podrá modificar.

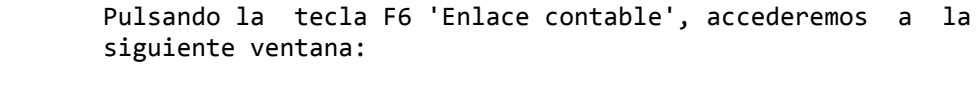

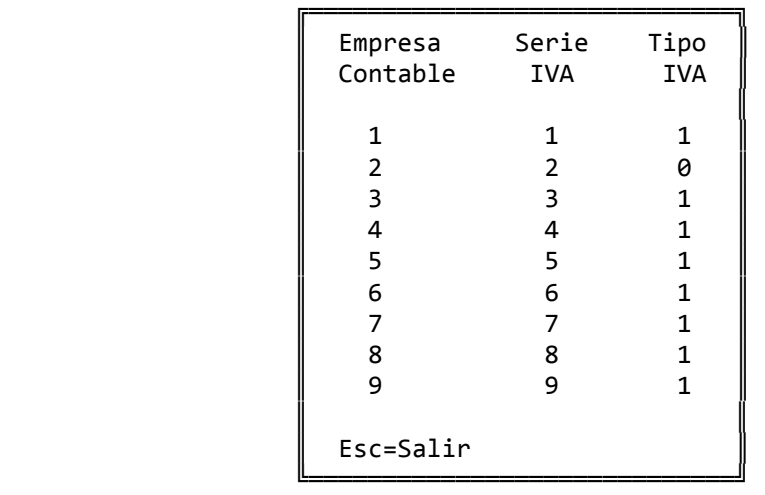

 en donde le diremos al ordenador la Serie y el Tipo de Iva que vamos a enlazar con cada empresa (el tipo 1 genera Iva, el 0 no genera Iva). Como ya se ha comentado, estas 9 empresas sirven para gestionar hasta 'nueve' ejercicios contables diferentes, lo único que hay que tener en cuenta es que cada empresa contable debe de llevar una serie de IVA diferente.

 Pulsando la tecla F7, accedemos a los últimos números de facturas de Iva Emitidas y Recibidas, de cada serie:

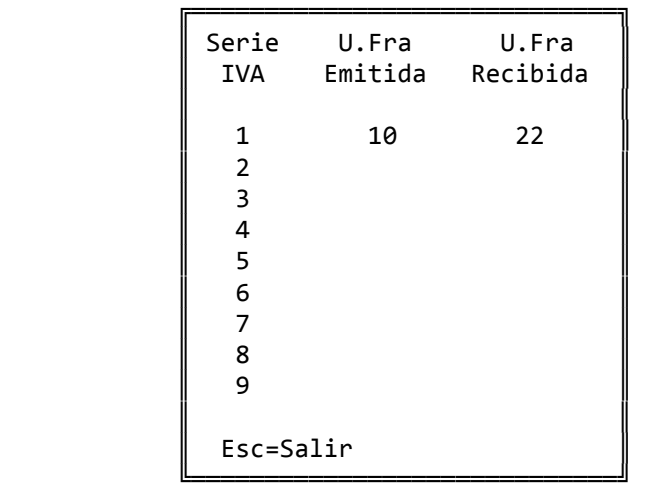

 La 'U.Fra.Emitida', es el último número de factura de IVA emitida con la opción de 'Introducir IVA ( ventas )'. Aunque el ordenador lo gestiona automáticamente se puede modificar: cada vez que se emite una factura de IVA se suma uno a ese número para calcular el nuevo número. Si ese número vale 15, significa que se han emitido 15 facturas, si se cambia ese valor a 14, el ordenador asume que la siguiente factura que debe de generar es la 15, con lo cual 'machacará' la anterior factura 15 sustituyéndola por la nueva.

 La 'U.Fra.Recibida', es el último número de factura de Compras recibido para IVA. Se aplica todo lo dicho anteriormente para 'U.fra.Emitida'.

 Pulsando la tecla 'F5' hay varias cuentas que se deben rellenar para que aparezcan impresas automáticamente en las opciones de Introducir Iva compras y ventas, aunque siempre se van a poder modificar.

 Pulsando la tecla F8, accedemos a varias preguntas de las que nos interesan las siguientes:

- . IVA de los Portes. Si se deja en blanco, el IVA será '0'.
- . IVA de los Cargos Financieros. Si se deja en blanco, el IVA será 0.
- . % Retención Profesional, solo se rellena si el que factura es un profesional y factura con Retención.

## **3.1.‐ EMPRESAS**

 La Contabilidad admite hasta nueve empresas distintas, que sirven para llevar varias contabilidades de la misma empresa, distintos ejercicios contables, etc.

 Dentro de estas 9 empresas la gestión de la Tesorería es única y aunque admite hasta nueve series de IVA (una por cada empresa) si se lleva la contabilidad de varias empresas 'fiscalmente distintas', es NECESARIO utilizar distintos directorios (véase el apartado FUNCIONES ESPECIALES‐Varios).

Consta de tres opciones:

- ‐ Cambio de Empresa
- ‐ Copiar/Añadir Empresa
- ‐ Borrar Empresa

Veamos a continuación cada una de ellas.

## **3.1.1.‐ Cambio de Empresa**

 Desde esta pantalla le decimos al ordenador con cuál de las 9 empresas deseamos trabajar: 'empresa activa'. Aunque en todas las pantallas hay opción a elegir directamente con que empresa se va a trabajar, siempre aparecerá impresa la 'Empresa Activa'.

```
╔═══════════════════════════════════════════════════════════════════╗ 
  ║ ** cita soft **          CAMBIO DE EMPRESA                        ║ 
║                                                                   ║ 
   Empresa activa : 1
║                                                                   ║ 
   ║  Emp  Nombre             Apunte                                   ║ 
   ║  ===  ================== ======                                   ║ 
    ║   1   CITA soft          00001                                    ║ 
    ║   2   Empresa 2          00005                                    ║ 
    3 Empresa 3
    4 Empresa 4
    5 Empresa 5
    6 Empresa 6
    7 Empresa 7
    8 Empresa 8
    9 Empresa 9
║                                                                   ║ 
 Esc=sal/F9=ayuda/F5=Indices/F6=Period/F7=Impor.fechas/F8=Conceptos
╚═══════════════════════════════════════════════════════════════════╝
```
 El campo 'Apunte' es un contador que nos informa del número de asientos realizados en cada empresa. Este campo no debe de ser modifica‐ do ya que cada apunte tiene su número de orden internamente y se pue‐ den machacar unos apuntes con otros si el contador se mueve para atrás.

 La Contabilidad se ha estructurado en 14 periodos, del 0 al 13, el '0', se debe utilizar necesariamente para el asiento de apertura. Y el periodo '13', también se debe de dejar en exclusiva para la regularización y el cierre.

 El programa permite llevar contabilidades que no coincidan con el año natural sin ningún tipo de problema, lo único que hay que hacer es definir correctamente los períodos, en la ventana que aparece cuando se pulsa la tecla F6:

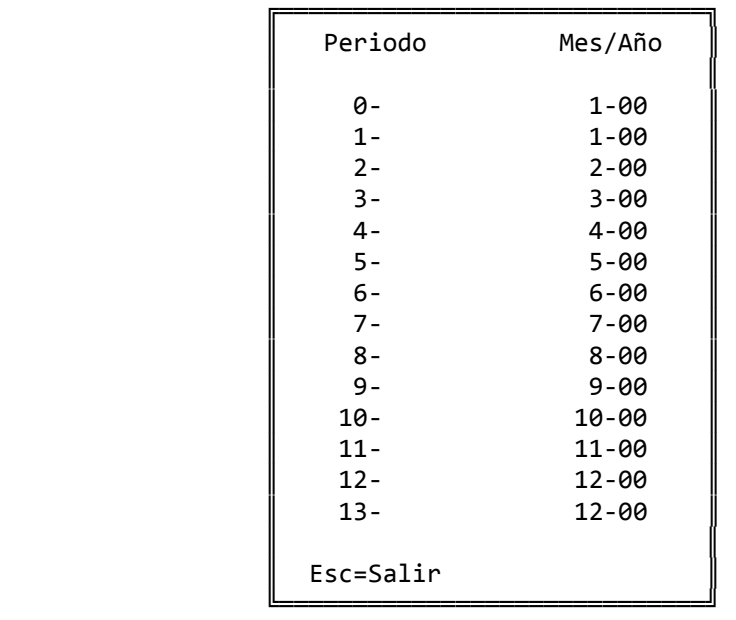

 Si por ejemplo la contabilidad se cierra en Julio, la tabla se definiría de la forma siguiente:

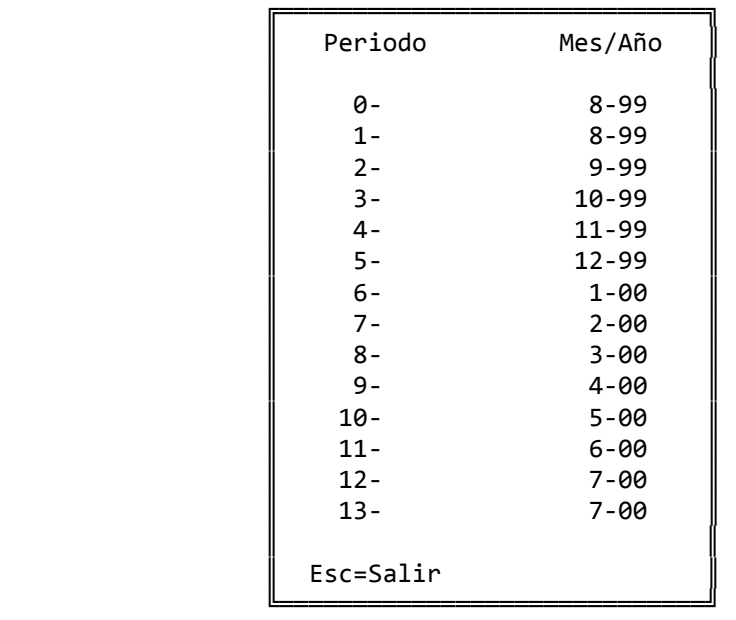

 En esta pantalla solo se lleva el nombre y el número de apuntes que se han realizado en cada una de la empresas. Pulsando la tecla F7 podemos ver, por cada día que se hayan introducido apuntes, el debe y el haber del día y los acumulados. Esta pantalla resulta muy útil para encontrar un descuadre entre el Debe y el Haber de cada día. Lo primero que nos pide, es la empresa (1,9) y luego el periodo (00‐13). Así, si seleccionamos el periodo '4' el ordenador se posiciona automáticamente en el primer día que haya apuntes en ese periodo.

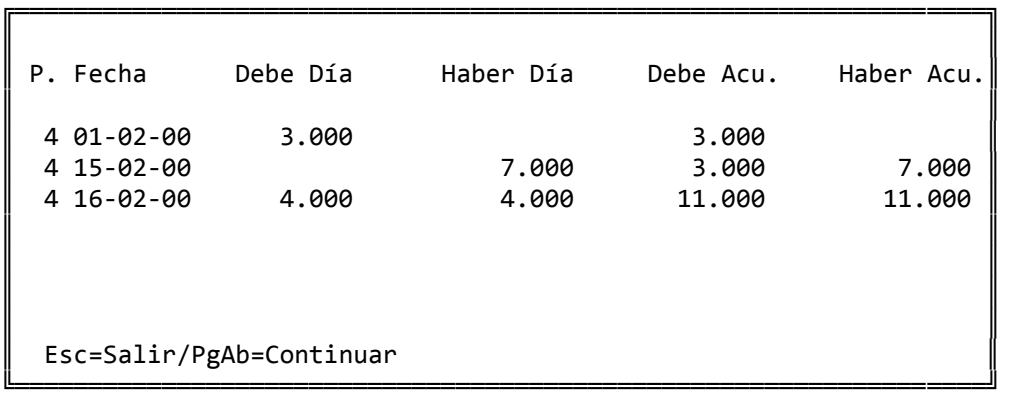

 El nombre de la Empresa se puede modificar en cualquier momen‐ to. El nombre de la empresa activa aparecerá siempre en la parte superior izquierda de cada pantalla de la aplicación.

 Para modificar cualquier dato se posiciona el cursor en el campo que deseemos modificar y teclearemos encima el nuevo dato, a continuación pulsaremos la tecla F1, para que el ordenador actualice las modificaciones.

 Al pulsar la tecla F8 nos aparecerá una ventana con los 'Conceptos contables'. Estos conceptos se pueden crear o modificar en cualquier momento y se usan para automatizar o hacer mas rápida la introducción de apuntes. También podemos acceder a ellos en la propia 'Introducción de apuntes'.

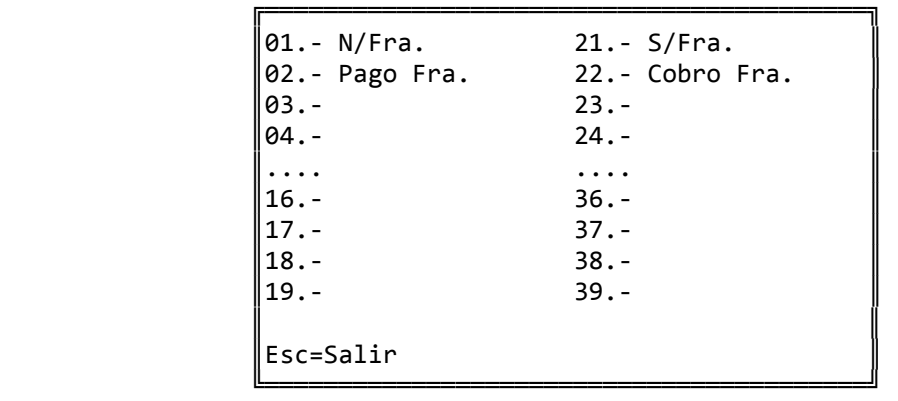

 Los conceptos contables están pensados para simplificar la introducción de apuntes. Hay un total de 38. Diecinueve de ellos contienen conceptos de DEBE (los numerados del 01 al 19), y otros 19 contienen conceptos de HABER, (los numerados del 21 al 39).

 Cada concepto admite hasta 15 posiciones alfanuméricas de las 17 que puede constar la explicación del apunte.

 Supongamos que al concepto '01' le asignamos el valor 'N/Fra.'. Cuando estemos introduciendo apuntes, al pulsar el concepto 01 automáticamente nos aparecerá el literal 'N/Fra. ' en el campo de explicación del apunte. A continuación de ese literal podremos teclear lo que deseemos hasta completar la explicación del asiento. Como el concepto 01 es de DEBE, el cursor pasará automáticamente al campo de DEBE.

 Los CONCEPTOS '00' y '20' son respectivamente de DEBE y de HABER, pero sin ningún valor especial, los teclearemos cuando deseemos rellenar manualmente todo el concepto.

 Para cerrar la ventana de conceptos, al igual que para terminar cualquier pantalla, pulsamos la tecla ESC.

 Hay finalmente otra ventana, que aparece al pulsar la tecla F5 'Indices', que si bien no es de importancia para la gestión normal de la contabilidad, es fundamental, para la generación de INFORMES ECONOMICOS desde la opción '8' de Menú. Al pulsar esta tecla de función (F5), aparece la siguiente ventana:

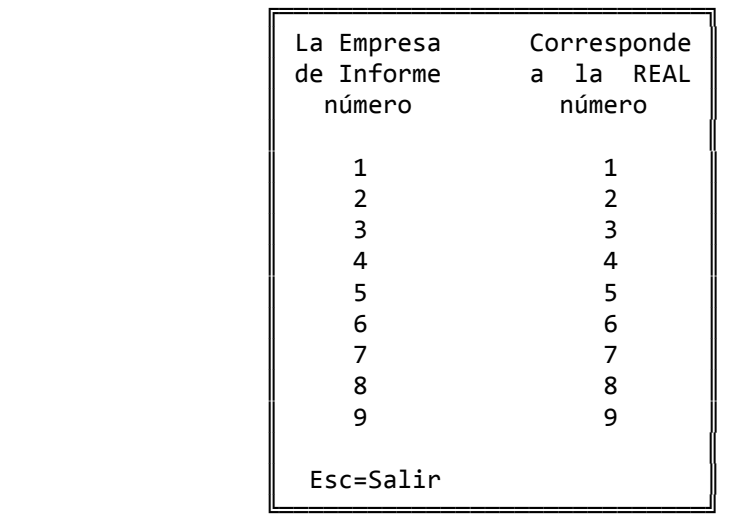

 La razón de ser de esta ventana de 'equivalencias', tiene su fundamento en ese apartado de INFORMES, en el que se van a usar, podríamos llamar 'fórmulas', para la generación de los mismos y que van a tener como base las empresas contables en un determinado periodo. Así por ejemplo: si los ejercicios de los dos últimos años se han correspondido con las empresas contables de la forma siguiente:

```
╔═══════════════════════════════════════════════════════════════════╗ 
   ║  Emp  Nombre             Apunte                                   ║ 
   ║  ===  ================== ======                                   ║ 
     ║   1   CITA soft ‐ 99     02365                                    ║ 
     ║   2   cita soft ‐ 01     04562                                    ║ 
     ║   3   Empresa 3          00000                                    ║ 
     ║   4   Empresa 4          00000                                    ║ 
║  ....
\begin{array}{c} \parallel 8 \end{array}\mathsf{q}║                                                                   ║
```
 Y dentro del apartado de Informes entre otros, tenemos definido uno en el que entra la siguiente fórmula:

╚═══════════════════════════════════════════════════════════════════╝

\$1=S570 (2,5‐6) ‐ S570 (1,5‐6)

 Lo que querría decir, que el '\$1', es la diferencia entre el saldo de la cuenta de Caja entre los periodos '5‐6', que podrían ser los meses de Mayo y Junio, de la Empresa en el año 99 y el saldo de la misma cuenta y los mismos periodos en el año 00.

 Como ésta, existirían cientos de fórmulas que harían referencia a empresas comparando distintos ejercicios. Pues bien, si pasado tiempo se quiere comparar el ejercicio 99 con el 00, que lo normal es que estuviera situado en la 'EMPRESA 3', esa fórmula ya no nos serviría, pues las empresas a comparar serían la 3 y la 2.

 La conclusión a la que se llega, es, que para no tener que modificar las fórmulas, es mejor tener una pantalla de 'equivalencias', en la que le digamos al ordenador, a efectos de informes, la correspondencia de las empresas así en este caso, como las empresas que queremos comparar son la '3' con la '2', pondríamos en la pantalla de índices lo siguiente:

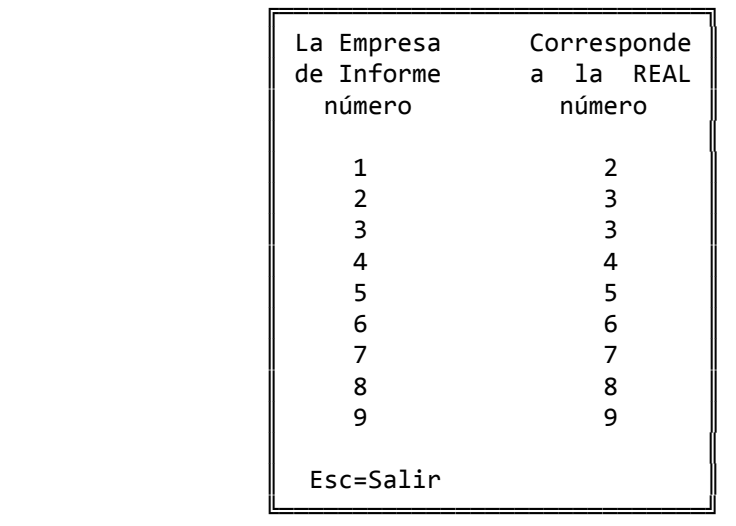

 Es decir que a efectos de 'Informes', la EMPRESA '1' sería la REAL '2', y la EMPRESA '2', sería la REAL '3'.

 Este proceso se repetiría todos los años, al ir añadiendo nuevos ejercicios en la Contabilidad, ya que las empresas a comparar siempre cambiarían.

 Con esta pantalla de 'Indices' ó 'Equivalencias', los Informes se hacen una vez, y sirven para ejercicios sucesivos.

## **3.1.2.‐ Copiar/Añadir empresa**

En este apartado podemos realizar las siguientes opciones:

╔════════════════════════════════════════════════════════════════╗

║ \*\* cita soft \*\* CREACION DE EMPRESA ║ ║ ║ Copiar/Añadir empresa a partir de : ║ ║ 1- El Plan de Cuentas de otra empresa. 2- Una empresa de otro Directorio. 3 - Extractos de otra Empresa. ║ ║ Teclee Opción : ║ ║ Esc=salir/F9=ayuda

 Esta opción resulta muy útil, ya que lo lógico es que se trabaje con mas de una empresa (varias gestiones, en los cierres de ejercicio...) y partiendo de un Plan de Cuentas que hayamos creado en una empresa se puede copiar para todas las que queramos, incluso en otro directorio.

╚════════════════════════════════════════════════════════════════╝

 El Plan de Cuentas de la nueva empresa creada será una copia exacta de la Empresa elegida.

 Antes de utilizar la opción 2ª, debe de copiar el plan de cuentas en el primer apartado, ya que de lo contrario al copiar los saldos a una fecha, si no existen las cuentas las crea automáticamente, pero sin nombre. En ningún caso se copian los extractos.

 El programa comprueba que el número de Empresa que queramos crear no sea el mismo que el de la Empresa elegida.

 Lógicamente la Empresa elegida no varía, es decir, queda con las mismas cuentas y los mismos datos que tuviese antes del proceso.

 Por supuesto si deseamos crear una Empresa nueva tecleando todas sus cuentas no necesitamos entrar en esta opción, simplemente deberemos darle un nombre en la pantalla de Cambio de Empresa y seleccionarla como Empresa activa, a continuación, desde la pantalla de Gestión de Cuentas podremos crear todas las cuentas que se necesiten.

Veamos cada una de las opciones:

1‐ Copiar Empresa a partir del Plan de Cuentas:

```
╔════════════════════════════════════════════════════════════════╗ 
   ║  ** cita soft **       COPIAR/AÑADIR EMPRESA                   ║ 
║                                                                ║ 
  Copiar empresa a partir del PLAN DE CUENTAS
║                                                                ║ 
║            Empresa origen    (1,9) :                           ║ 
║            Empresa destino   (1,9) :                           ║ 
║                                                                ║ 
             Copiar con saldos (s/n) :
║                                                                ║ 
             Copiar Desde cuenta :
                    Hasta cuenta :
║                                                                ║ 
  Esc=salir/F9=ayuda
╚════════════════════════════════════════════════════════════════╝
```
 Con esta opción copiamos el Plan de cuentas de la empresa elegida en otra empresa. Si la empresa destino tiene cuentas, esta opción añade las cuentas de la empresa origen a las que existan y si se elige la opción de copiar con saldos los suma.

 Se puede copiar con saldos o sin ellos. También se puede elegir un grupo de cuentas o el Plan de Cuentas entero (pulsando ENTER en los apartados : Desde Cuenta / Hasta Cuenta)

 Si se copia con saldos, estos serán los de la fecha en que se realiza la opción. En ningún caso se copian extractos.

2‐ Copiar Empresa a partir de una Empresa de otro Directorio

 Esta opción resulta útil si se llevan varias contabilidades de empresas fiscalmente distintas, para lo que tendrá que utilizar varios directorios para su gestión.

 Para mas información sobre la creación de directorios, paso fundamental antes de realizar esta opción, acuda al capítulo del manual de ASPECTOS TECNICOS.

╔════════════════════════════════════════════════════════════════╗ ║ \*\* cita soft \*\* COPIAR/AÑADIR EMPRESA ║ ║ ║ Copiar empresa a partir de OTRO DIRECTORIO ║ ║ ║ Directorio Origen : ║ Directorio Destino : ║ ║ Empresa origen : ║ ║ Empresa destino : ║ ║ ║ Copiar con saldos  $(s/n)$ : n ║ ║ ║ Desde cuenta : ║ ║ Hasta cuenta : ║ ║ ║ Esc=salir/F9=ayuda

 Con esta opción siempre se copia el Plan de Cuentas de una empresa en otra empresa que se encuentre en otro Directorio. Se puede copiar con ó sin saldos, y el Plan de Cuentas entero o parte de él.

╚════════════════════════════════════════════════════════════════╝

3‐ Copiar Empresa a partir de Extractos.

```
║  ** cita soft **       COPIAR/AÑADIR EMPRESA                   ║ 
║                                                                ║ 
  Copiar empresa a partir de EXTRACTOS
║                                                                ║ 
  Empresa ORIGEN [1,9]:
  Empresa DESTINO [1,9]:
║                                                                ║ 
  Desde Fecha (dd-pp):
  Hasta Fecha (dd-pp):
║                                                                ║ 
  Copiar Desde Cuenta :
          Hasta Cuenta :
║                                                                ║ 
  Esc=salir/F9=ayuda
╚════════════════════════════════════════════════════════════════╝
```
 Con esta opción copiamos el Plan de cuentas de la empresa elegida en otra empresa, a partir de los extractos de las fechas indicadas en la pantalla, y con el saldo correspondiente a dichas fechas. En ningún caso se copian extractos.

╔════════════════════════════════════════════════════════════════╗

### **3.1.3.‐ Borrar empresa**

 Esta opción borra todos los datos de la Empresa elegida. Una vez haya pasado esta opción para un empresa, le quedará totalmente vacía y no podrá efectuar listados, ver datos por pantalla etc.

 A medida que se van borrando datos aparecerá en pantalla el número de cuenta por donde va el proceso, primero borra cuentas y luego extractos.

```
╔═════════════════════════════════════════════════════════════════╗ 
║** cita soft **           BORRADO DE EMPRESA                     ║ 
║                                                                 ║ 
           Esta opción BORRA todos los datos
           de la empresa que se elija.
║
           ║              ¿Desea continuar? (s/n) : s                        ║ 
║
           Teclee empresa a borrar : 1
║                                                                 ║ 
           Está Vd. seguro? (s/n) : n
║
  Esc=salir/F9=ayuda
```
 Como es una opción peligrosa, el ordenador pide varias confirmaciones antes de proceder a borrar.

╚═════════════════════════════════════════════════════════════════╝

## **3.2.‐ CUENTAS**

 Las cuentas admiten un máximo de nueve dígitos, tres de ellos para la cuenta principal y los otros seis para la auxiliar.

 Están divididas en lo que podríamos denominar 'niveles', de tal forma que el nivel '1' corresponde a cuentas de un sólo dígito en el Plan Contable. El nivel '2' corresponde a cuentas de dos dígitos, el nivel '3' a cuentas de tres dígitos, y el nivel '4' a cuentas de hasta nueve dígitos.

Los apuntes solo se pueden efectuar a cuentas de 'nivel 4'.

 Para poder dar de alta una cuenta es necesario que existan los niveles anteriores, por lo que si pretendemos dar de alta una cuenta a la que le falta algún nivel anterior, el ordenador nos lo dice y nos 'invita a introducir' el nombre de la cuenta ó cuentas que falten. Según lo anterior, antes de poder dar de alta la cuenta '430.a00001' de clientes, es necesario haber dado previamente de alta las cuentas:

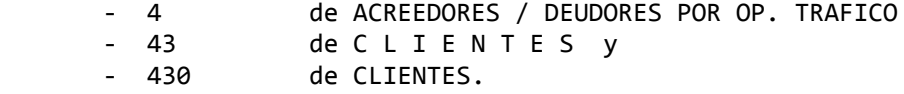

 Si dispone de la Gestión Comercial, al dar de altas a clientes y proveedores desde la parte comercial, se habrán creado automáticamente sus cuentas en el plan contable.

 Si solo dispone de la Contabilidad, deberá dar de alta a clientes y proveedores desde el apartado de Tesorería, ya que se van a crear automáticamente en el plan de cuentas y podrá rellenar todos los datos que posteriormente va a necesitar para cumplimentar distintos impresos oficiales: 347, 190, etc.

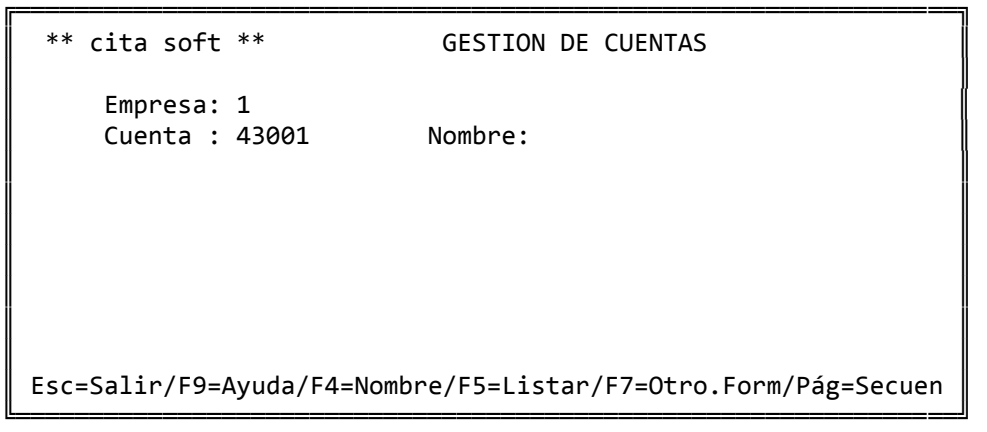
Desde esta pantalla podemos realizar lo siguiente:

- ‐ Consultar secuencialmente el fichero del plan de cuentas, pulsando 'PgAb' nos aparecerán las cuentas de "menor a mayor" y con 'PgAr' de "mayor a menor".
- ‐ Consultar el Plan de Cuentas por bloques de cuentas, pudiendo posicionarnos en la cuenta que queramos, pulsando la tecla F7.
- ‐ Consultar el fichero del plan de cuentas por el nombre, para lo que pulsaremos F4:

```
                ╔════════════════════════════════╗ 
                   Nombre :A
\parallel , and the set of \parallel , and the set of \parallel , and the set of \parallel , and the set of \parallel1.- 4 Acreedores
                   2.- 410 Acreedores
                                   ║............................... ║ 
\parallel 7. – \parallel\parallel8.
\parallelSeleccione clave : 1
\parallel , and the set of \parallel , and the set of \parallel , and the set of \parallel , and the set of \parallelEsc=Salir/PgAb=Sig.Pag.
                ╚════════════════════════════════╝
```
 Su funcionamiento es muy simple ya que solo hay que introducir en el apartado de Nombre una letra ó nombre completo, de la cuenta que queremos encontrar.

 A continuación aparece una pantalla con las cuentas que comienzan por los caracteres introducidos, si la cuenta buscada se encuentra en esa pantalla, tecleamos el código que lleva asociado a su izquierda y automáticamente nos aparecerán todos sus datos. Si la cuenta buscada no se encuentra en esta pantalla, con la tecla 'PgAb' pasaremos a otra pantalla con mas cuentas y así sucesivamente hasta que se acabe el fichero. Si pulsamos ENTER, se nos traslada a la pantalla la primera cuenta que haya en la ventana.

‐ Imprimir el Plan de Cuentas, pulsado F5:

```
\parallelLISTADO DEL PLAN DE CUENTAS
\parallelDesde Cuenta :
         Hasta Cuenta :
\parallelDesde Periodo : 01
         Hasta Periodo : 13
\parallelValor Divisor? : 1,000
\parallelNivel Listado (1,\ldots,6):
         Incluir saldos (s/n) :
\parallelAlfabético o Normal (A,N):
         Pantalla o impresora(P, I):
\parallelEsc=salir
```
╔══════════════════════════════════════╗

╚══════════════════════════════════════╝

 El 'Valor Divisor? : 1,000', es un campo que nos va a permitir sacar el Balance en distintas 'Divisas'.

 Si escogemos Nivel '1' saldrán las cuentas de un dígito, si escogemos Nivel '2', las de dos dígitos .... , si escogemos Nivel '5' nos saldrán todas las cuentas y el Nivel '6' nos emite las cuentas de 1,2 y 3 dígitos . El siguiente listado es de nivel '1' :

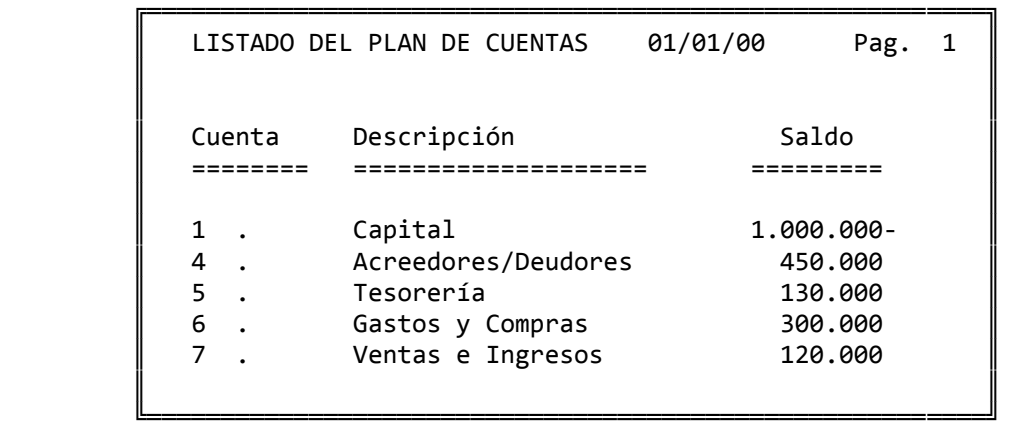

 Una vez que hemos introducido una cuenta, nos aparece la pantalla siguiente:

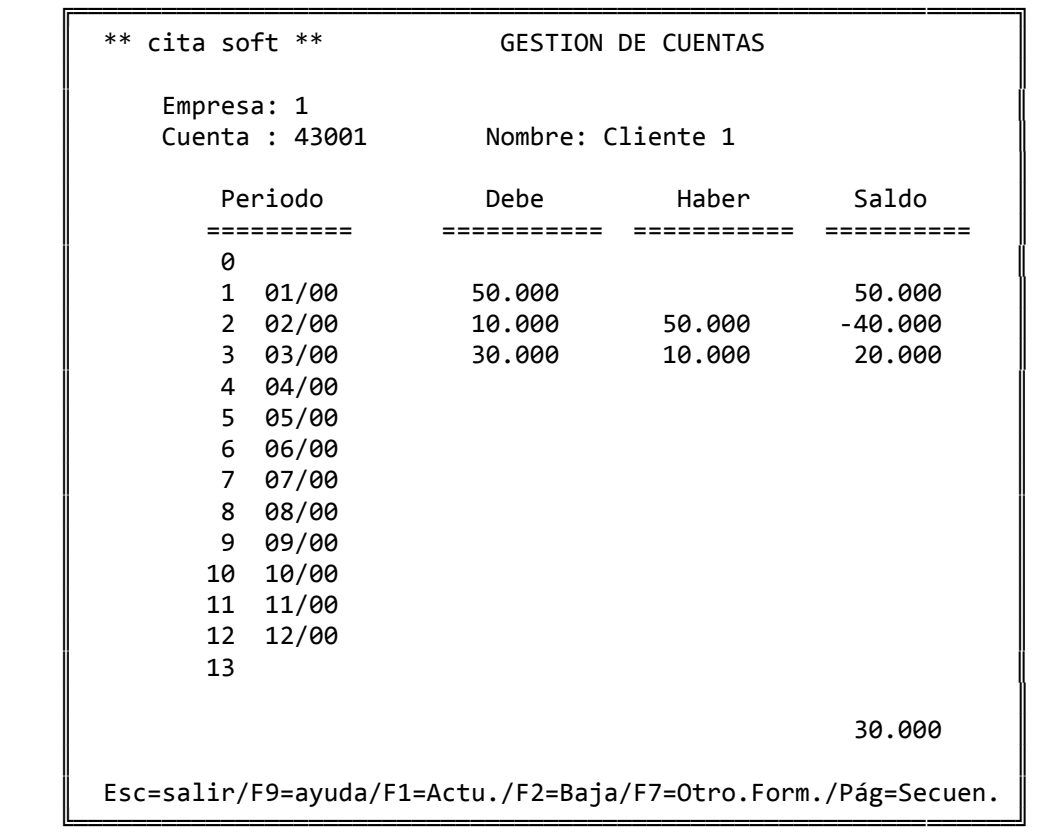

 En cada cuenta se llevan datos de DEBE y HABER por cada uno de los 14 periodos y se actualizan exclusivamente desde las opciones que efectúan apuntes, ya sean manuales o importados.

 Excepcionalmente y bajo la responsabilidad del usuario se puede modificar directamente el saldo de una cuenta, para lo que hay que teclear, estando situado en el campo de 'Cuenta': \* (enter). Si hemos tecleado correctamente este signo, en la parte inferior de la pantalla nos saldrá: O.K.

 Los SALDOS los halla el ordenador automáticamente como diferencia entre el DEBE y el HABER, por lo tanto no ocupan espacio real en el fichero.

 Para dar de baja una cuenta se pulsa, como podemos observar en la pantalla la tecla 'F2'. El ordenador comprobará que la cuenta no tenga saldo, y luego nos pedirá que pulsemos F4, como confirmación de la baja.

 Si tratamos de dar de baja una cuenta de nivel '1', '2' ó '3', el ordenador comprobará que no existan cuentas de niveles superiores, ya que si existieran no nos dejaría dar la cuenta de baja, aunque no tenga saldo.

# **3.3.‐ GESTION DE APUNTES**

Consta de cuatro apartados:

### **3.3.1.‐ Introducción**

 Esta pantalla se utiliza principalmente para introducir apuntes, aunque también se puede borrar o modificar cualquiera de los que figuren en la pantalla. Los apuntes solo se pueden hacer a cuentas de nivel '4', es decir a subcuentas, que podrán tener de 4 a 9 dígitos.

Se aconseja que esta pantalla no se utilice para procesar documentos que lleven IVA, ya que en el apartado de IVA del MENU GENERAL, existen unas opciones especiales que simplifican notablemente la labor contable.

 Lo primero que aparece es la Empresa, donde pondremos el código correspondiente, en fecha (ddpp), hay que poner el día y el periodo, saliendo simultáneamente a continuación la fecha en el formato (ddmmaa). Tanto el dato de Empresa como el de Fecha, se pueden cambiar, en este momento, o mas tarde, pulsando la tecla ESC que traslada el cursor primero a 'Empresa' y luego al campo de fecha.

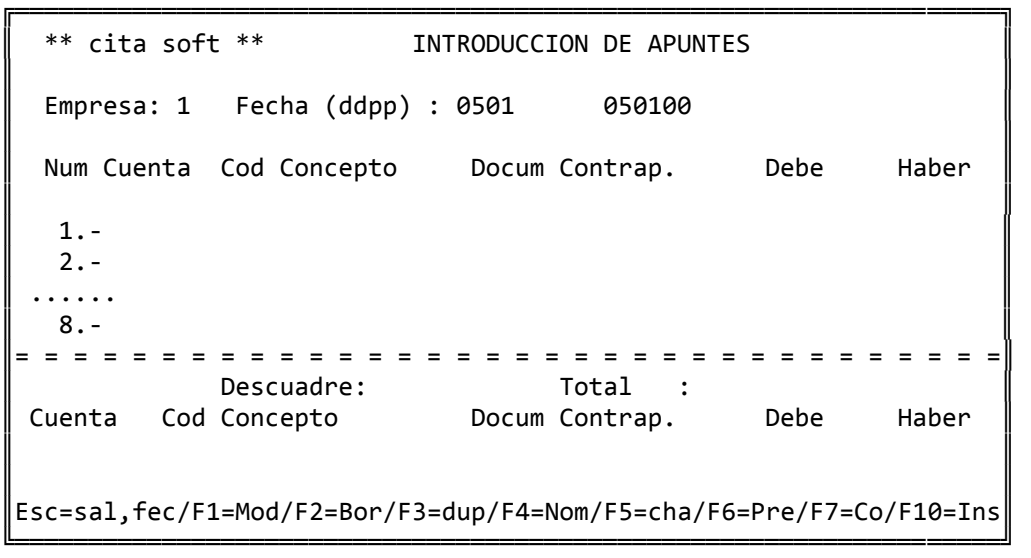

Los datos a teclear son los siguientes :

- ‐ Cuenta: Es la cuenta a la cual hacemos el apunte, si tecleamos una cuenta que no existe se nos permitirá darla de alta. Si no existen los niveles anteriores los crea automáticamente, aunque sin nombre. Para completar el alta vaya a la opción de 'Cuentas' del MENU GENERAL.
- ‐ Cod: Los códigos pueden ser de DEBE ó de HABER. Al DEBE son los correspondientes a los números del 01 al 19. Al HABER son los correspondientes a los números del 21 al 39. Pulsando la tecla F7 podemos ver y modificar los códigos creados. Cuando pulsemos un código, aparecerá en el campo de Concepto el valor asignado al mismo, pudiendo a continuación comple‐ tar el resto del campo de explicación del apunte. Los códigos especiales 00 y 20 no tienen asignado ningún valor, simplemente sirven para indicar que deseamos que el apunte sea al DEBE ó al HABER, y nos da opción a teclear todo el campo de concepto.
- ‐ Concepto: En donde teclearemos ó completaremos la explicación del apunte.
- ‐ Documento: Es el número de documento que asociamos a este asiento.
- ‐ Contrapartida: Es la cuenta de contrapartida del apunte. Tanto este como el anterior son campos opcionales, no Necesitamos teclear nada en ellos para que el ordenador acepte el apunte.
- ‐ DEBE ó HABER: Es el importe del apunte. Según el código de concepto tecleado el ordenador se posicionará en uno u otro. Si en ninguno de ellos se teclea nada, es decir, si el importe Del apunte es cero, el ordenador supondrá que es un error y no lo aceptará.

 En esta pantalla las teclas de función que se pueden utilizar son las siguientes :

- ‐ ESC : Como en cualquier pantalla sirve para salir de la op‐ ción y para cambiar la fecha.
- ‐ F1 : Se utiliza para modificar los datos de cada línea.
- ‐ F2 : Se usa para borrar una línea previamente introducida.
- ‐ F3 : Nos duplica un asiento, es decir, copia los datos del último apunte introducido. Esta opción es útil cuando hay varios apuntes a la misma cuenta.
- ‐ F4 : Consulta por el nombre de la cuenta.
- ‐ F5 : Nos duplica el apunte anterior pero en orden inverso, es decir, poniendo en 'Cuenta' el código que se había introducido en 'Contrapartida', y poniendo en Contra‐ partida' la cuenta que en el apunte anterior pusimos en el campo de 'Cuenta'.
- ‐ F6 : Previsión de tesorería, pulsaremos esta tecla cuando deseemos añadir o suprimir algo en la previsión de una cuenta cualquiera, por ejemplo: un cobro a un cliente, un pago a un proveedor etc. La tecla F6 deberemos pulsarla una vez hayamos terminado el apunte, es decir cuando esté cubierto el campo de debe ó haber, la previsión que nos aparecerá es la de la cuenta introducida en 'cód. de cuenta', nunca la de la contrapartida.

 A continuación describimos los datos que aparecen en la pantalla de Tesorería y las teclas usadas:

- ‐ Nombre : el del cliente/proveedor.
- ‐ Impagados : cantidad resultante de sumar los gi‐ ros devueltos ó recibos no pagados, el ordenador añade automáticamente a esta cifra las cantidades que se introduzcan con 'tipo=7'.
- ‐ Pendiente : la cantidad que el cliente tiene pendiente de pagar mas la pendiente de vencer.
- ‐ Nº de efectos : el número que tiene pendientes.
- ‐ ESC : para salirse.
- ‐ F2 : para dar de baja la tesorería del cliente.
- ‐ F6 : muestra el desglose de los recibos pendientes de pagar por fechas, también se utiliza esta tecla para modificar o dar de baja algún efecto concreto.
- ‐ F8 : añade cobros/pagos a la previsión.
- ‐ F7 : nos permite consultar o modificar los datos de conceptos definidos.

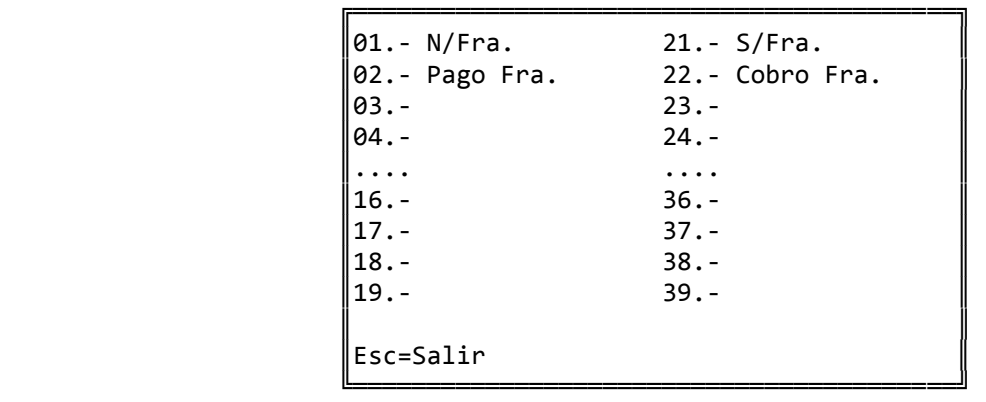

 ‐ F10 : normalmente para introducir un apunte hemos de teclear todos su datos o saltar hasta los campos DEBE o HABER mediante las teclas ENTER o TAB. Con esta tecla inormamos al ordenador que el apunte está completo.

 Los apuntes se procesan en el momento en que se van introduciendo, es decir que van actualizando las cuentas instantáneamente.

 Una vez hemos tecleado un código de cuenta, nos aparece en la parte inferior de la pantalla el nombre y el saldo de la misma.

 También figura en todo momento en la pantalla, el descuadre existente entre el 'Debe' y el 'Haber'.

#### **3.3.2.‐ Modificación**

 Esta pantalla permite modificar ó borrar cualquier apunte previa‐ mente introducido.

 Lo primero que sale al pulsar la opción es la Empresa de la que queremos ver los apuntes, y a continuación la fecha. Una vez introducida, aparecen los apuntes por el orden en que han sido metidos aunque posteriormente y mediante la tecla F7 'Selección', pueden salir ordenados de diferentes maneras.

```
╔════════════════════════════════════════════════════════════════╗ 
  ║  ** cita soft **          MODIFICACION DE APUNTES              ║ 
║                                                                ║ 
 ║ Empresa:     Fecha (ddpp): 0501    050100            Pag.001   ║ 
║                                                                ║ 
 Num  Cuenta  Concepto        Doc. Contrap.        Debe        Haber
║                                                                ║ 
  ║  01‐ 60001   Compras mes 01    12 40001       1.000            ║ 
  ║  02‐ 47301   Factura      1    12 40001          60            ║ 
  03- 40001   S/factura    1    12 60001    1.060
   . . . . . . . . .
\parallel 13–
  14 -║                                                                ║ 
                                   Total 1.060 1.060║                                                                ║ 
 Esc=Sal/F9=Ayuda/F1=Mod/F2=Baja/s-F2=Insertar/F4=Nom/F7=Selec.
```
Al pulsar la tecla F2 'Baja', sale la siguiente ventana:

╚════════════════════════════════════════════════════════════════╝

```
            ╔═════════════════════════════╗ 
                                       Borrar Cual? (01-14) : 00
\parallel , and \parallel , and Esc=Salir
            ╚═════════════════════════════╝
```
Al pulsar la tecla F1 'Modificación', sale la siguiente ventana:

 ╔═══════════════════════════════╗ Modificar cual? (01-14) : 01 ║ Cuenta : 60001 ║  $Fecha(ddpp)$  : 0501 Concepto : Compras mes 10 Documento : 12 Contrapartida: 40001  $\parallel$  Debe  $\parallel$  :  $\parallel$  1.000  $\parallel$ Haber : ║ ║  $Fsc=Salir$ ╚═══════════════════════════════╝

 Existe la posibilidad de insertar apuntes, para ello pulsamos las teclas 'Shift' + 'F2', entonces el ordenardor nos pide la posición en la que debe insertar y el número de líneas a añadir:

 ╔═════════════════════════════════╗ Teclee núm.de línea donde insertar los apuntes  $[01-14]$ :  $\parallel$ Número de líneas a insertar?:  $\parallel$ Esc=Salir ╚═════════════════════════════════╝

 El ordenador inserta líneas en blanco, pulsando la tecla 'F1=Modificar' podremos rellenar los datos necesarios para completar el apunte.

 Pulsando la tecla F7 'Selección', accedemos a la siguiente pantalla:

```
           ╔════════════════════════════════════╗ 
          Desde Cuenta :
          Hasta Cuenta :
           ║                                    ║ 
          Desde Concepto :
          Hasta Concepto :
\parallelDesde Documento:
          Hasta Documento:
\parallelDesde Contrap. :
          Hasta Contrap. :
           ║                                    ║ 
          Esc=Salir
```
╚════════════════════════════════════╝

 Lo que nos va a permitir seleccionar la información al nivel que queramos.

```
╔═════════════════════════════════════════════════════════════════╗ 
  ║  ** cita soft **         APUNTES GENERADOS                      ║ 
║                                                                 ║ 
  Numero Relativo :
║
  Fecha (ddpp) :
  Empresa :
  Cuenta
  Contrapartida :
  Documento :
  Descripción :
  Cód.(1=D, \Theta=H) :
  Importe
║
  Total Debe :
  Total Haber :
║                                                                 ║ 
  Esc=Salir/F9=Ayuda/F1=Actualizar/F5=Listado/PgAb=Secuencial
```
 En este apartado podemos ver y modificar los apuntes o asientos originados por alguna de las opciones que generan apuntes contables automáticamente, antes de ser importados por la Contabilidad: facturación y remesas.

╚═════════════════════════════════════════════════════════════════╝

 Si desea anular un apunte desde esta pantalla, ponga '0' en el campo de 'Empresa' o deje el campo de 'Cuenta' en blanco.

 En los campos de Total Debe y Total Haber, se van acumulando los importes de todos los apuntes que se hayan importado juntos, de forma que si existiera un descuadre podríamos detectarlo.

 El fichero de apuntes es el 'FILEM.DAT', y es un fichero de texto que si lo deseamos podremos imprimir y modificar, antes de pasar la opción de importar apuntes.

 El hecho de ser un fichero de texto facilita el poder conectar la contabilidad con otras facturaciones o aplicaciones, tanto para recibir inforformación como para transmitirla, siempre y cuando estas tengan una salida que sea compatible.

Al pulsar la tecla F5 (listados), sale la siguiente ventana:

```
               ╔═══════════════════════════════════╗ 
                    LISTADO DE APUNTES GENERADOS
               ║                                   ║ 
                  Empresa a listar? (1,9) : 1
               ║                                   ║ 
                 Desde Cuenta :
                 Hasta Cuenta :
\parallel , and the set of \parallel , and the set of \parallel , and the set of \parallel , and the set of \parallelDesde Fecha (ddpp) : 0501
                 Hasta Fecha (ddpp) : 0501
               ║                                   ║ 
\parallel Pant/Imp.? (P/I) : I \parallel               ║                                   ║ 
                  Esc=Salir
               ╚═══════════════════════════════════╝
```
# **3.3.4.‐ Importar apuntes comerciales**

 Esta opción traslada a contabilidad los apuntes generados automáticamente por el ordenador en otras aplicaciones: facturación y remesas.

 Los apuntes antes de ser importados podemos verlos en la opción anterior 'Consulta de Apuntes Comerciales'.

╔════════════════════════════════════════════════════════════════╗ ║ \*\* cita soft \*\* IMPORTAR APUNTES ║ ║ ║ Esta opción pasa a Contabilidad los apuntes generados en otras aplicaciones ║ ║ Desea importar los apuntes con sus fechas originales  $(s/n) : N$ ║ ║ Nombre del Fichero de Apuntes: filem.dat ║ ║ Teclee fecha para importar en formato Dia-Periodo : 01-01 ║ ║ Pulse Enter para terminar ║ ║ ║ Esc=salir/F9=ayuda ╚════════════════════════════════════════════════════════════════╝

 Todos los apuntes generados van a un fichero especial. Esta opción lo único que hace es que lee ese fichero especial y pasa los apuntes que encuentra a la cuenta correspondiente en Contabilidad, generando extractos.

 Al realizar esta opción se 'importan' todos los apuntes generados en otras aplicaciones directamente a la empresa elegida al efectuar cada opción.

 Al estar la contabilidad dividida en 14 periodos, el periodo al que se pasan los apuntes coincide con el mes que tengan, 01 al 12 para los 12 meses del año, y los periodos 00 y 13, para la apertura y los cierres respectivamente. Por esta razón, cuando por alguna causa, en el 'filem.dat' se encuentren unos apuntes de estas características, cuando en la pantalla nos pida:

> Desea importar los apuntes con sus fechas originales (s/n) : N tecleamos: 'N' y cuando nos pida la fecha: Teclee fecha para importar en formato Dia‐Periodo : 01‐00 tecleamos : '01‐00' ó '31‐13' , según se trate de la apertura o del cierre.

# **3.4.‐ DIARIO**

 Esta opción emite el DIARIO Contable de cualquiera de las nueve empresas que existen en Contabilidad.

 El programa da opción a sacar un Diario resumido a nivel '2' ó '3'.

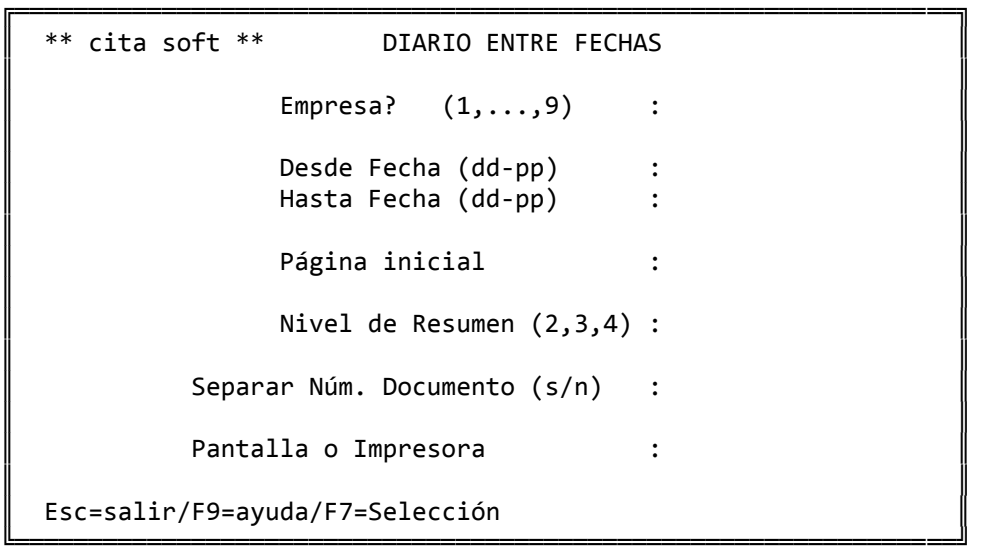

 El diario es un listado que no actualiza ningún dato por lo que se puede emitir en cualquier momento y a cualquier fecha.

El Diario siempre sale ordenado por fechas.

 Se ha prescindido del número de asiento y orden, para hacer mas sencillo el poder añadir apuntes en fechas anteriores sin tener que posteriormente reclasificar todo el fichero de apuntes para dejar correlativos dichos números.

 Si el Diario no está cuadrado, el ordenador nos da un mensaje en la pantalla, aunque no impide el que se pueda listar.

 Al emitir el diario podemos introducir el nº de página por el que deseamos que comience y así poder tener todas las hojas correlativas.

 En cada hoja del diario figura al principio la suma anterior y al final la suma actual.

 Hay opción a agrupar los apuntes por 'num.Documento', ó a que salgan todos seguidos, según contestemos 's' ó 'n' a la pregunta:

Separar Num.Documento ? (s/n) :

 La tecla 'F7=Selección', nos va a permitir seleccionar la información al nivel que queramos.

El Diario de nivel '4', tiene el siguiente formato:

─────────────────────────────────────────────────────────────────────

DIARIO 05/01/00 Pag. 1 Fecha Cta. Nombre Descrip. Doc Cont. Debe Haber ACUMULADO ====== ===== ======== ========= === ====== ====== ====== ============ Suma anterior -> 3.000 3.000 050100 60001 Compras Comp mes 12 40001 1.000 4.000 3.000 050100 47201 Iva Sopo Fra. 1 12 40001 60 4.060 3.000 050100 40001 Pepe Gom S/Fra 12 12 40001 1.060 4.060 4.060 ‐‐‐‐‐‐‐‐‐‐‐‐‐‐ Suma Actual ‐> 4.060 4.060 ‐‐‐‐‐‐‐‐‐‐‐‐‐‐

 Una vez emitido el Diario, en la pantalla aparece un mensaje que nos informa del número de apuntes que se han impreso.

─────────────────────────────────────────────────────────────────────

# **3.5.‐ EXTRACTOS / MAYOR**

 Los extractos son los justificantes del movimiento de una cuenta. Se crean a partir de los apuntes, ya sean manuales o importados.

# **3.5.1.‐ Visualizar Extractos**

 Desde este apartado podemos ver los extractos de cualquier cuenta entre las fechas que queramos.

 Lo primero que nos pide la pantalla es el código de la Empresa de la que vamos a visualizar los extractos y a continuación un código de cuenta:

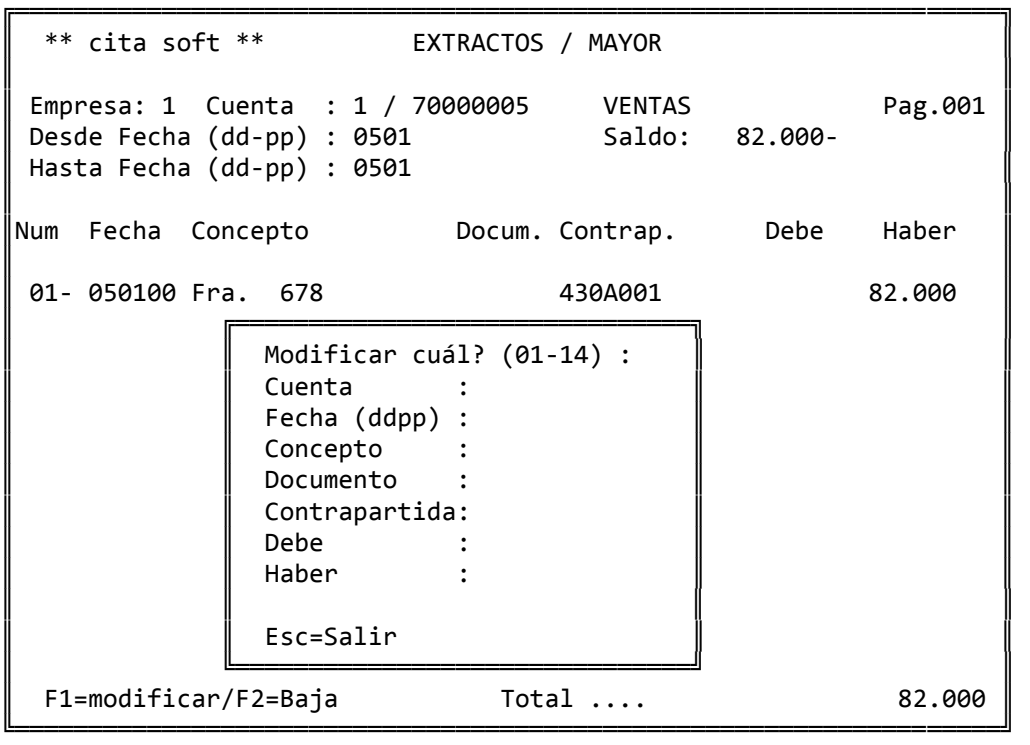

 Con la tecla 'F4', podemos hacer una consulta por el nombre de la cuenta, si desconocemos el código. Con 'PgAb' consultamos secuencialmente el fichero de menor a mayor, y con 'PgAr' en orden inverso, es decir, de mayor a menor.

Al pulsar la tecla F7 'selección', sale la siguiente ventana:

 ╔═══════════════════════════════════════╗  $\parallel$  , and the set of the set of the set of the set of the set of the set of the set of the set of the set of the set of the set of the set of the set of the set of the set of the set of the set of the set of the set of t Desde Concepto : Hasta Concepto :  $\mathbb{R}^n$  , and  $\mathbb{R}^n$  , and  $\mathbb{R}^n$  , and  $\mathbb{R}^n$  , and  $\mathbb{R}^n$ Desde Documento : Hasta Documento :  $\mathbb{R}^n$  , and  $\mathbb{R}^n$  , and  $\mathbb{R}^n$  , and  $\mathbb{R}^n$  , and  $\mathbb{R}^n$ Desde Contrap. : Hasta Contrap. :  $\parallel$  , and  $\parallel$  , and  $\parallel$  , and  $\parallel$  , and  $\parallel$  , and  $\parallel$  , and  $\parallel$  , and  $\parallel$ Esc=Salir ╚═══════════════════════════════════════╝

 Lo que va a permitir el poder obtener información sobre extractos al nivel que deseemos.

 Con la tecla F1, podemos modificar cualquiera de los datos de un apunte y con F2 podremos darlo de baja. Hay que tener en cuenta que estas operaciones nos pueden dejar descuadrada la Contabilidad, si no se modifica o se da de baja el apunte de 'contrapartida':

Dar de baja cuál? (01-14) :

Esc=salir ╚═══════════════════════════════╝

╔═══════════════════════════════╗

 $\parallel$ 

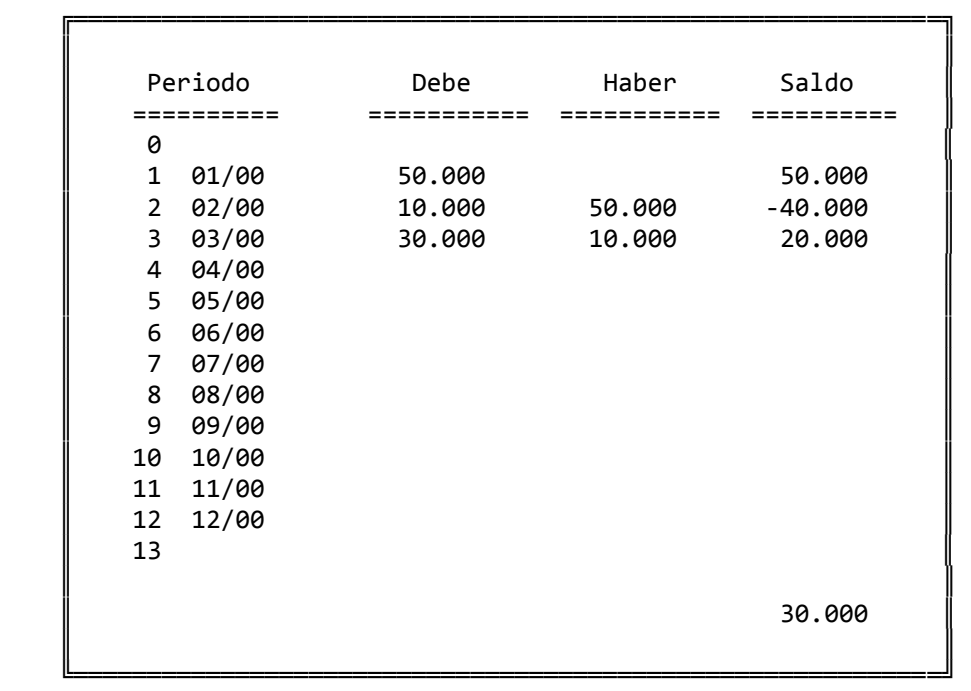

La tecla F8, nos dá los saldos totales por cada periodo:

#### **3.5.2.‐ Listado de Extractos**

 La opción de Listar sólo imprime cuentas que existan, sin embargo la de Visualizar, aunque avisa cuando una cuenta no existe, sí que permite ver los extractos de esa cuenta, si los tiene. Puede ser el caso de una cuenta que se haya dado de baja, pero que no se hayan borrado sus extractos.

╔════════════════════════════════════════════════════════════════╗ \*\* cita soft \*\* LISTAR EXTRACTOS ║ ║ Empresa?  $(1, \ldots, 9)$  : ║ Desde cuenta : Hasta cuenta ║ ║ Desde fecha (dd-pp) : Hasta fecha (dd-pp) : ║ ║ Listar Ctas.saldo cero (s/n): Cuenta única por pag.  $(s/n)$ : ║ Pantalla ó Impresora? (p/i): ║ ║ Esc=salir/F9=ayuda/F7=Selección

 La pregunta 'Listar Ctas.saldo cero' nos da la oportunidad de listar o no los extractos de aquellas cuentas cuyo saldo sea cero.

╚════════════════════════════════════════════════════════════════╝

El listado da un total por cuenta, su formato es el siguiente :

───────────────────────── \*\* cita soft \*\* LISTADO DE EXTRACTOS, PERIODO : 010100‐150100

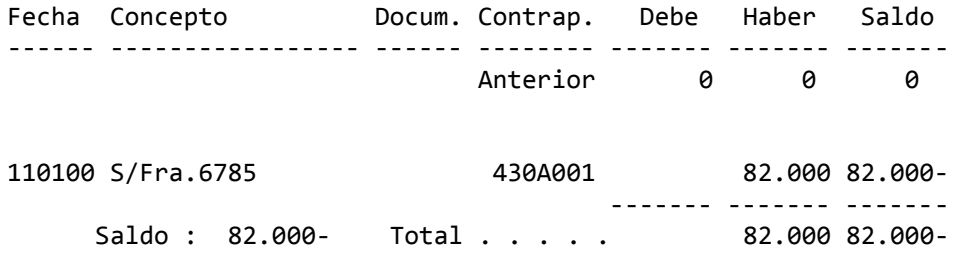

────────────────────────────────────────────────────────────────

#### **3.5.3.‐ Borrado de extractos**

 Esta opción puede resultar útil para eliminar apuntes erróneos que se encuentren dentro de una determinada fecha.

 Si borra extractos debido a que el fichero se hace demasiado grande, el ordenador puede generar automáticamente dos asientos resumen de los extractos borrados uno de 'Debe' y otro de 'Haber' con lo que el saldo de una cuenta va a estar siempre justificado. Este asiento lo va a hacer en el día 01 de cada periodo.

```
╔════════════════════════════════════════════════════════════════╗ 
  ║  ** cita soft **          BORRADO DE EXTRACTOS                 ║ 
║                                                                ║ 
                   Empresa? (1, \ldots, 9) :
║                                                                ║ 
                   Desde cuenta : .
                   Hasta cuenta :
║                                                                ║ 
                   Desde Periodo (0-13):
                   Hasta Periodo (0-13):
║                                                                ║ 
            Descripción del asiento : Extracto.Resumen
║                                                                ║ 
                 Borraddos:Cuenta :
║                                                                ║ 
  Esc=salir/F9=ayuda
╚════════════════════════════════════════════════════════════════╝
```
 Por supuesto antes de 'borrar' extractos es conveniente listarlos y mantener ese listado en el archivo, por si algún día se precisa consultar algún dato.

# **3.6.‐ I.V.A.**

 Si dispone de la Gestión Comercial, todos los apartados de esta opción se encuentran desarrollados en la misma.

Consta de los siguientes apartados:

╔═════════════════════════════════════════════════════════════════╗  $**$  cita soft  $**$  I.V.A. ║ ║ 1. - Parámetros ║ ║ 2. Introducir IVA Compras 8. - Compras  $\rightarrow \ldots$ ║ 3.‐ Introducir IVA Ventas 9.‐ Ventas > ... ║ ║ ║ 4.‐ Consulta de IVA Compras A.‐ Gestión Modelo 347 ║ ║ 5.‐ Consulta de IVA Ventas ║ ║ ║ 6. - Listado de IVA Compras B. - Listado de Retenciones ║ 7.‐ Listado de IVA Ventas C.‐ Fichero 190 ║ ║ Teclee Opción : . ║ ║ Esc=Salir/F9=Ayuda ╚═════════════════════════════════════════════════════════════════╝

#### **3.6.1‐ Parámetros**

Está opción se ha comentado ya anteriormente en el manual.

# **3.6.2.‐ Introducir IVA Compras**

║

║

 Como su propio nombre indica es para registrar las facturas de compras y gastos, produce los siguientes efectos:

- ‐ efectúa apuntes contables: carga en la cuenta de compras y de IVA soportado (solo si es necesario), abona en la del proveedor etc.
- ‐ archiva los datos necesarios para posteriormente emitir el Libro Registro de IVA soportado y el listado de compras mayores de ....... pesetas.
- ‐ permite el acceso a la Previsión de Tesorería.
- ‐ actualiza los datos de compras a Proveedores, si se dispone del módulo de Gestión Comercial.

╔══════════════════════════════════════════════════════════════════╗ ║ \*\* cita soft \*\* GENERAR APUNTES DE IVA (COMPRAS) ║ ║ Empresa Enlace  $(1,9)$ : 1 ║ Proveedor/Acreedor: Num.Fra.Proveedor :  $N. I.F.$ Fecha (dd-mm-aa) : ║ ║ ║ Base Tipo Cuota ║ ║ ‐‐‐‐‐‐‐‐‐‐‐‐‐‐‐‐‐‐‐‐‐‐‐‐‐‐‐‐‐‐ Cuenta de Compras : ║ Cuenta de IVA ║ ║ ║ ‐‐‐‐‐‐‐‐‐‐‐‐‐‐‐‐‐‐‐‐‐‐‐‐‐‐‐‐‐‐ Posible Descuadre : ║ Añadir a Previsión? (s/n) : s  $\parallel$  Consumo :  $N.Ef/1^{\circ}/Sig.:$  000/000/000  $\parallel$ ║ Cod.de la Compra : Desea pago Contado? (s/n) : ║ ║ ║ Desc.Apunte Compra: Desc.Apunte Prov. : ║ ║ Esc=Salir/F9=Ayuda/F4=Nombre/F3=Albaranes/F7=Cuentas/F8=Import.

╚══════════════════════════════════════════════════════════════════╝

 La empresa de Enlace puede ser cualquiera de las 9 que existen en Contabilidad, por defecto en esta pantalla aparecerá el nº de Empresa que hayamos puesto en la pantalla de 'Parámetros' en el apartado de 'Empresa de Enlace Base'.

 Si al procesar una factura, el proveedor o acreedor no ha sido dado de alta previamente, el programa permite hacerlo en este momento. Los datos necesarios para rellenar impresos oficiales (347, 190 ..) los tiene en la opción de Tesorería en el apartado de 'Consulta del fichero'.

 Si no queremos dar de alta a algún Proveedor, podemos usar una cuenta de proveedores varios (por ejemplo 400.V00001), a continuación pasamos al campo de nombre y le ponemos el del proveedor, en N.I.F. ponemos el que corresponda y ya tendremos los datos necesarios para generar el Libro Registro de Facturas recibidas a efectos del IVA.

 En fecha, lo lógico es poner la de la factura del proveedor, pero si a efectos de la liquidación de IVA la hemos cambiado de mes, deberemos de poner la fecha del mes en el que se incluya, a efectos del IVA, ya que los listados de IVA se sacan por meses y si no nó coincidirían.

 Si tenemos una factura sin el Iva desglosado, pulsaremos la tecla 'F1' que nos traslada el cursor al campo de total Fra., en donde ponemos el importe de la fra., volviendo a pulsar la tecla 'F1', se nos desglosa la base imponible y el Iva.

 Pulsando la tecla F7, cuando estemos en el campo de 'Base', accedemos a una ventana en la que podemos introducir hasta 10 cuentas de compras distintas a las que generar apuntes contables y 2 cuentas de abono : para dtos., para la RETENCION DEL PROFESIONAL etc.

La pantalla la podemos rellenar de dos formas :

- 1.‐ Introduciendo la Base Imponible de la factura con lo cual el ordenador calcula automáticamente el resto de los campos.
- 2.‐ Pasando con la tecla PgAb al campo 'Total Factura' y rellenando este campo, con lo cual el ordenador rellena el resto de campos automáticamente.

 En el caso de que la factura tenga descuentos o Retención deberemos usar el primer procedimiento.

 Si una factura tiene iva de importación, pulsaremos la tecla F8 para acceder a la ventana siguiente, en donde introduciremos dicho IVA:

 ╔════════════════════════════════════════════╗ │ CUENTAS IMPORTES ║ Cuota Importación : 47201  $\parallel$ Cuota Inv.Oper.Inter.: 47201 Cuota Inv.Importación: 47201  $\parallel$  $Esc = Salir$ ╚════════════════════════════════════════════╝

 Todas las facturas con cuota de importación aparte de poder ir a una cuenta diferente, en el listado de IVA Soportado van a llevar una 'I' y van a ser totalizadas independientemente.

 A la misma ventana accederíamos si tuviésemos una factura de un bien de inversión, pudiendo separar las cuotas de IVA de las operaciones Interiores, de las Importaciones. En este caso el ordenador en el listado las marcaría con la letra 'B'.

 En el campo de 'Consumo', nos muestra la cantidad irá a la pantalla del proveedor al campo de 'compras'. El ordenador pone en este campo de forma automática la 'Base Imponible' de la factura.

 A continuación nos pide: 'Código de Compra', que es un código que puede servir para agrupar las facturas. Pero necesariamente tendrá que poner el código '50' si la factura que está procesando es de alquiler de local comercial. Este dato es necesario para rellenar correctamente el modelo 347.

 En el campo de 'Descripción Apunte', saldrá 'Compra mes', pudién‐ dolo modificar cuando queramos.También podemos modificar la descripción que aparecerá en el apunte a proveedor con el campo 'Desc.Apunte Prov.'.

 En los campos de 'Cta.de Compras' y 'Cta.de IVA', figuran las cuentas que hayamos puesto en 'Parámetros', aunque se pueden modificar.

 En el apartado de 'Posible descuadre', el ordenador nos muestra en pantalla el descuadre que pueda existir entre los datos introducidos y los calculados. En cualquier caso siempre podemos volver para atras y rectificar cualquier dato.

 A continuación nos pregunta: Añadir a previsión ? (s/n) :

 Si contestamos 'n', nos preguntará: Pago Contado? (s/n): poniendo 's' nos dá opción a efectuar el apunte contable a la Caja o Banco:

 'Cuenta de Pago Contado?', saliendo por defecto la que hayamos puesto en Parámetros.

 Si contestamos 's', es que la factura es de pago aplazado, y nos aparece lo siguiente, que ya figura en la ficha de cada proveedor, por lo que en principio debería de estar con los datos cubiertos, si solo se dispone de la Contabilidad se tendrá que rellenar la primera vez:

 'N.Ef./1º/Sig.' (nº de efectos, días primer vencimiento y días siguientes vencimientos). Por ejemplo si pagamos al Proveedor a 30, 60 y 90 días, este campo lo rellenaríamos de la forma siguiente: 003/030/030.

Luego aparecerá la siguiente pantalla:

╔════════════════════════════════════════╗

 $\parallel$ 

 $\parallel$  Nombre:  $\parallel$ 

 $\parallel$ Impagados : Pendiente : Nº de efectos : ║

Esc=Salir/F2=Baja/F6=Detalle/F8=Añadir

‐ Nombre : el del cliente ó proveedor.

╚════════════════════════════════════════╝

- ‐ Impagados : cantidad resultante de sumar los giros de‐ vueltos ó recibos no pagados.
- ‐ Pendiente : la cantidad que se debe al proveedor.
- ‐ Nº de efectos : el número que tiene pendientes.

 A continuación aparecen una serie de teclas que se utilizan para realizar las distintas opciones dentro de la tesorería.

- ‐ ESC : para salirse.
- ‐ F2 : para dar de baja la tesorería.
- ‐ F6 : muestra el desglose de los recibos pendientes de pagar por fechas.
- ‐ F8 : añade cobros y pagos a la previsión.

 La tecla que hay que pulsar es 'F8' (añadir a previsión ), y aparecerá otra pantalla con la fecha, el importe total de la factura (IVA incluido) y el tipo, recorremos con ENTER todos los campos ó pulsamos F1, y al final aparecerán los importes y los vencimientos correspondientes a la forma de pago que tenga el proveedor, si estamos de acuerdo pulsamos 'F1', en caso contrario haremos las modificaciones correspondientes y luego pulsaremos 'F1':

AÑADIR A PREVISION

| Fecha :<br>Importe :<br>Ser/Fra.:<br>Tipo : 0 |
|-----------------------------------------------|
| $==Importe== ==Vto==$                         |
| Esc=salir/F1=Actual                           |

#### **3.6.3.‐ Introducir IVA Ventas**

 Esta opción solo es útil si no se dispone del módulo de G. Comercial, ya que en éste, la contabilización de facturas es automática.

 Se utiliza para registrar las facturas de ventas e ingresos, produce los siguientes efectos:

- ‐ realiza apuntes contables: carga en la cuenta del cliente y abona en la de IVA repercutido y en la de ventas.
- ‐ archiva los datos necesarios para posteriormente emitir el libro Registro de IVA repercutido y el listado de ventas mayores de ..... pesetas.
- ‐ permite el acceso a la Previsión de Tesorería.
- ‐ actualiza los datos de ventas a Clientes, si se dispone del módulo de Gestión Comercial.

╔══════════════════════════════════════════════════════════════════╗ ║ \*\* cita soft \*\* GENERAR APUNTES DE IVA (VENTAS) ║ ║ ║ Empresa Enlace  $(1,9)$ : 1 ║ Cliente : N.I.F. : Fecha (ddmmaa) : ║ ║ B.Impon Iva Cuot.Iv R.Eq Cuot.Eq ║ ‐‐‐‐‐‐‐‐‐‐‐‐‐‐‐‐‐‐‐‐‐‐‐‐‐‐‐‐‐‐‐‐‐‐‐‐‐‐‐‐ Cta. VENTAS : ║  $Cta. IVA :$ Cta. Reten. : ║ ║ % Retenc. Profes.: ║ ║ ‐‐‐‐‐‐‐‐‐‐‐‐‐‐‐‐‐‐‐‐‐‐‐ Descuadre Calculado: ║ ║ Imp.Retención : Añadir a Previsión? (s/n): S ║  $Total Factora : N.Ef/1<sup>o</sup>/Sig. : 000/000/000$ ║ Consumo : Desea Pago Contado? (s/n): ║ Cod.de la Venta : ║ Desc.apunte Vta.: Venta Mes Desc.apunte Cli.: ║ Esc=Salir/F9=Ayuda/F4=Consulta por nombre/F7=Cuentas

╚══════════════════════════════════════════════════════════════════╝

 La empresa de Enlace puede ser cualquiera de las 9 que existen en Contabilidad, por defecto en esta pantalla aparecerá el nº de Empresa que hayamos puesto en la pantalla de 'Parámetros' en el apartado de 'Empresa de Enlace Base'.

 Si al procesar una factura el cliente o deudor no ha sido dado de alta previamente el programa permite hacerlo en este momento. Si ya existe, los campos de nombre y NIF aparecerán cubiertos. Los datos necesarios para impresos oficiales (347, 190 ..) los tiene que completar en la opción de Tesorería en el apartado '1' : 'Consulta del Fichero'.

 Es importante señalar que no podemos dar de alta dos clientes diferentes con igual código aunque tengan distinta cuenta principal. Asi por ejemplo los códigos 43001 y 43201 no pueden existir simultaneamente pues la aplicación entendería que se trata del mismo cliente, y en la opción de 'Introducir IVA Ventas' nos daría el mensaje:

NO coincide la cuenta principal ...

 Si no queremos dar de alta a algún Cliente, podemos usar una cuenta de clientes varios (por ejemplo V00001), a continuación pasamos al campo de nombre y le ponemos el del cliente, en C.I.F. ponemos el que corresponda y ya tendremos los datos necesarios para generar el Libro Registro de Facturas emitidas a efectos del IVA.

 Pulsando la tecla F7, cuando estemos en el campo de 'Base Imponible', accedemos a una ventana en la que podemos introducir hasta 10 cuentas de ventas distintas a las que generar apuntes contables, útil si se desea llevar un desglose más amplio de las ventas. En este campo aparecerá por defecto la cuenta que se haya puesto en el apartado de 'Parámetros', en el campo de 'cuenta de ventas'.

La pantalla la podemos rellenar de dos formas :

- 1.‐ Introduciendo la Base Imponible de la factura con lo cual el ordenador calcula automáticamente el resto de los campos.
- 2.‐ Pasando con la tecla PgAb al campo 'Total Factura' y rellenando este campo, con lo cual el ordenador rellena el resto de campos automáticamente.

 En el caso de que la factura tenga descuentos o Retención deberemos usar el primer procedimiento.

 Si el que factura es un profesional o una empresa que esté sujeta a retencion, debe introucir el % de Retención en la pantalla de Parámetros.

 En el campo de 'Consumo', nos muestra la cantidad irá a la pantalla del cliente al campo de 'ventas'. El ordenador pone en este campo de forma automática la 'Base Imponible' de la factura.

 A continuación nos pide: 'Código de Venta', que es un código que puede servir para agrupar las facturas. Si la factura es de alquiler de local comercial necesariamente tendriamos que poner el código 50, ya que este dato es necesario para rellenar correctamente el módelo 347.

 En el campo de 'Desc.Apunte Vta.', saldrá 'Venta mes', pudiéndo lo modificar cuando queramos. También podemos modificar la descripción que aparecerá en el apunte al cliente con el campo 'Desc.Apunte Cli.'.

 En el campo de 'Cta. VENTAS', 'Cta.IVA' y ' Cta. Reten.', el ordenador pone las cuentas que hayamos introducido en el apartado de Parámetros.

A continuación nos pregunta:

Añadir a previsión ? (s/n) :

 Si contestamos 'n', nos preguntará: Pago Contado? (s/n): poniendo 's' nos dá opción a efectuar el apunte contable a la Caja o Banco:

 'Cuenta de Pago Contado?', saliendo por defecto la que hayamos puesto en Parámetros.

 Contestaremos 's' si el cobro lo hacemos aplazado, y también nos aparece lo siguiente, que ya figura en la ficha de cada cliente, por lo que en principio debería de estar con los datos cubiertos:

 'N.Ef./1º/Sig.' (nº de efectos, días primer vencimiento y días siguientes vencimientos). Por ejemplo si el Cliente nos paga a 30 y 60 días este campo lo rellenaríamos de la forma siguiente: 002/030/030.

 Entonces aparecerá la pantalla descrita en el apartado anterior 'Introducir IVA Compras' .

 $\parallel$  Nombre:  $\parallel$ 

 $\parallel$ Impagados : Pendiente : Nº de efectos : ║  $\parallel$ 

╔════════════════════════════════════════╗

╚════════════════════════════════════════╝

║ Esc=Salir/F2=Baja/F6=Detalle/F8=Añadir ║

 La tecla que hay que pulsar es F8 (añadir a previsión), y aparecerá otra pantalla con la fecha, el importe total de la factura (IVA incluido) y el tipo, recorremos con ENTER todos los campos ó pulsamos F1, y al final aparecerán los importes y los vencimientos correspondientes a la forma de pago que tenga el cliente, si estamos de acuerdo pulsamos 'F1', en caso contrario haremos las modificaciones correspondientes y luego pulsaremos 'F1':

AÑADIR A PREVISION

| Fecha:<br>Importe :<br>Ser/Fra.:<br>Tipo: 0 |
|---------------------------------------------|
| $==Importe== ==Vto==$                       |
| Esc=salir/F1=Actual                         |

╚════════════════════╝

```
╔═══════════════════════════════════════════════════════════════════╗ 
   ║  ** cita soft **     CONSULTA COMPRAS I.V.A.                      ║ 
║                                                                   ║ 
   Serie/Factura :
║                                                                   ║ 
   Proveedor/Acreedor :
   Num.Fra.Proveedor :
   N, I, F.
   Fecha (dd-mm-aa) :
║                                                                   ║ 
       ║      Base     Tipo      Cuota                                     ║ 
   -------------------------------
                                             Cuota Inv.Op.Int.:
                                             Cuota Inv.Import.:
   Cuota Importación :<br>  Retención Profes. :
                                             Importe Pagado :
   ║  ‐‐‐‐‐‐‐‐‐‐‐‐‐‐‐‐‐‐‐‐‐‐‐‐‐‐‐‐        Fecha de Pago    :   ‐  ‐    ║ 
   Total Factura :
   ║  Consumo         :                   Descuadre                    ║ 
   Cod.de la Compra:
║                                                                   ║ 
   Esc=Salir/F9=Ayuda/F1=Actualizar/F2=Baja/Pág=Secuencial
╚═══════════════════════════════════════════════════════════════════╝
```
 En esta opción podemos visualizar, modificar, dar de alta y de baja las facturas de I.V.A. soportado. A este fichero se accede por número de factura de I.V.A. soportado, que es dado por el ordenador secuencialmente.

 Debemos evitar el dar altas desde esta pantalla, ya que tendríamos que hacer manualmente los apuntes contables y la actualización en dato de proveedores etc.

 Si por algún motivo los campos de N.I.F. o de nombre estuviesen en blanco, el ordenador nos daría el mensaje de 'datos erróneos'.

 En esta pantalla podemos ver si existe descuadre entre los datos metidos y los reales. El ordenador toma como base el importe del IVA y la Base Imponible, y calcula el total de la factura, si no coincide con los datos que se han introducido lo indica en el 'Descuadre'.

## **3.6.5.‐ Consulta Ventas I.V.A.**

╔═══════════════════════════════════════════════════════════════════╗ ║ \*\* cita soft \*\* CONSULTA VENTAS I.V.A. ║ ║ ║ Serie/Factura : ║ ║ Cliente : N.I.F. : Fecha : ║ ║ ║ B.Impon Iva Cuot.Iv R.Eq. Cuot.Eq Repres. Comis ║ ║ ‐‐‐‐‐‐‐‐‐‐‐‐‐‐‐‐‐‐‐‐‐‐‐‐‐‐‐‐‐‐‐‐‐‐‐‐‐‐‐‐‐‐‐ ‐‐‐‐‐‐‐ ‐‐‐‐‐‐ ║ ║ ║ ║ % Retenc.Profes.: ║ Imp. Retención : ---------------------------- Imp. Cobrado : ║ Total Factura : Fecha Cobro : ║  $\mathsf{Consum}$  : ║ Cod.de la Venta : Descuadre : ║ ║ ║ Esc=Salir/F9=Ayuda/F1=Actualizar/F2=Baja/Pág=Secuencial

 En esta opción podemos visualizar, modificar, dar de alta y de baja las facturas de IVA repercutido. A este fichero se accede por número de factura de IVA repercutido, que es dado por el ordenador secuencialmente.

╚═══════════════════════════════════════════════════════════════════╝

 Debemos evitar el dar altas desde esta pantalla, ya que tendríamos que hacer manualmente los apuntes contables y la actualización en datos de clientes etc.

 Si por algún motivo los campos de N.I.F. o de nombre estuviesen en blanco, el ordenador nos daría el mensaje de 'datos erróneos'.

╔══════════════════════════════════════════════════════════════════╗ ║ \*\* cita soft \*\* LISTADO DE IVA SOPORTADO (COMPRAS) ║ ║ ║ Desde Proveedor Hasta Proveedor Desde Fecha (ddmmaa): Hasta Fecha (ddmmaa): ║ ║ Serie a listar ?  $(1,9)$  : Factura de IVA inicial : Desde-Hasta Cód. Compra : ║ ║ Período para el Listado : ║ Página Inicial? : ║ ║ ║ BORRAR Fras.que se listen? (s/n): N Usar N.I.F. del Proveedor? (s/n): N Ordenación por Fecha? (s/n): N Pantalla ó Impresora?  $(p/i)$ : I ║ ║ Esc=Salir ║ ╚══════════════════════════════════════════════════════════════════╝

Es útil borrar las facturas de IVA al finalizar un ejercicio.

 Si contestamos 's' a la pregunta de: 'Usar NIF del Proveedor', en vez de usar el NIF que tenga la opción de 'Consulta de IVA', que es el que en el momento de hacer la factura tenía el Proveedor en su ficha, el ordenador utiliza para el listado el NIF que en ese momento haya en la ficha del proveedor. Esto puede resultar muy útil cuando por error tengamos varios NIF en un mismo proveedor, y así asegurándonos que el NIF que figura en la ficha en el momento de hacer el listado es el correcto, el listado saldría bien.

 La reordenación por fecha le va a imprimir las facturas como su propio nombre indica, ordenadas y numeradas por fecha.

Es útil BORRAR las facturas de IVA al finalizar un ejercicio.

Dentro del listado se usan las siguientes marcas:

‐ 'I', para las facturas con cuotas de IVA de importación.

‐ 'B', para las facturas de los bienes de inversión.

- ‐ 'R', factura con retención.
- ‐ 'i', factura de importación.
- ‐ 'E', factura exenta para la declaración anual de Operaciones. (Recordamos que para que una factura quede exenta para esta de‐ claración el proveedor tiene que tener un '2', en el campo de 'Tip.Prov' en la ventana que sale al pulsar la tecla 'F3=Otros').

El listado tiene el siguiente formato:

\*\* cita soft \*\* LISTADO DE IVA SOPORTADO, PERIODO Enero/Feb. na

─────────────────────────────────────────────────────────────────────

Fecha Fra Nom.Prov/Acreed Doc N.I.F. Tot+Iva B.Imponible % Cuota ====== === =============== === ======= ======= =========== == ===== 030200 021 Fernando Perez 231 123456D 23.000 20.000 16 3.200 B 030200 021 COSAL, S.A. 24 A281234 100.000 100.000 16 i

 Total Base Imponible al 16% : 20.000 Cuota: 3.200 Suma Total de las cuotas de Importación Cuota en Op.Interiores, Bienes Corrientes Cuota en Op.Interiores, Bienes Inversión 3.000 Cuota en Importaciones, Bienes Corrientes Cuota en Importaciones, Bienes Inversión

Claves : I=Cuota de Importación, B=Bien de Inv, R=Factura de Reten. i=Fac.de Importación, E=Fac.Exenta para decl.anual de oper.

─────────────────────────────────────────────────────────────────────

#### **3.6.7.‐ Listado de IVA Ventas**

```
║  ** cita soft **   LISTADO DE IVA REPERCUTIDO (VENTAS)         ║ 
║                                                                ║ 
                    Desde Cliente :
                    Hasta Cliente
                    Desde Fecha (ddmmaa):
                    Hasta Fecha (ddmmaa):
║                                                                ║ 
              Serie a listar ? (1,9)Eactura de IVA inicial :
              Desde-Hasta Cod.Venta :
║                                                                ║ 
              Período para el Listado :
              ║             Página Inicial?           :                        ║ 
║                                                                ║ 
        BORRAR Fras.que se listen? (s/n): N
          Usar N.I.F. del Cliente? (s/n): N
             Ordenación por Fecha? (s/n): N
             Pantalla ó Impresora? (p/i): I
║                                                                ║ 
║  Esc=Salir                                                     ║ 
╚════════════════════════════════════════════════════════════════╝
```
╔════════════════════════════════════════════════════════════════╗

Es útil borrar las facturas de IVA al finalizar un ejercicio.

 Si contestamos 's' a la pregunta de:'Usar NIF del Cliente', en vez de usar el NIF que tenga la opción de 'Consulta de IVA', que es el que en el momento de hacer la factura tenía el Cliente en su ficha, el ordenador utiliza para el listado el NIF que en ese momento haya en la ficha del cliente.

 Si alguna factura es de exportación, le pone una 'e' a la derecha del listado y nos da un total aparte. Si alguna factura está exenta para la declaración anual de operaciones, aparece marcada con una 'E' a la derecha del listado.

Dentro del listado se usan las siguientes marcas:

- ‐ 'e', factura de exportación
- ‐ 'E', factura exenta para la declaración anual de Operaciones. (Recordamos que para que una factura quede exenta para esta declaración el cliente tiene que tener un '2', en el campo de 'Tip.Cliente' en la ventana que sale al pulsar la tecla 'F3=Otros').
\*\* cita soft \*\* LISTADO DE IVA REPERCUTIDO, PERIODO Enero‐Febr. 00 Fecha Fra Nombre N.I.F. Tot+Iva B.Imp. % IVA % R.Eq. Cl ====== === ========= ======= ======= ====== === ====== === ====== == 300100 008 01 Luis A1122 23.000 20.000 16 3.200 e 300100 010 05 Juan A2233 11.500 10.000 16 1.600 E Total base imponible al 16% : 30.000 Cuota : 4.800 Suma Total de las Bases de Exportacion 20.000

────────────────────────────────────────────────────────────────────

──────────────────────────────────────────────────────────────────── Claves : e=Fac.de Exportación, E=Fac.Exenta para decl.anual de oper.

```
╔══════════════════════════════════════════════════════════════════╗ 
  ║  ** cita soft **   LISTADO DE COMPRAS A PROVEEDORES              ║ 
║                                                                  ║ 
                    Desde Proveedor :
                    Hasta Proveedor :
║                                                                  ║ 
║                     Desde mes              :                     ║ 
                    ║                     Hasta mes              :                     ║ 
║
                    Compra mayor de ...... :
                    Incluyendo IVA (s/n) :
║                                                                  ║ 
                Pantalla ó Impresora? (p/i) :
║                                                                  ║ 
            ║            Serie de IVA?           (1,9)   :                     ║ 
            Desde-Hasta Cod.Compra
            Agrupar por N.I.F.? (s/n) :
            Usar N.I.F. del Prov.? (s/n) :
            Fichero ya clasificado? (s/n/a) :
║
║  Esc=Salir                                                       ║ 
╚══════════════════════════════════════════════════════════════════╝
```
 Si el listado se emite incluyendo el IVA los datos que se imprimen se generan a partir del fichero de IVA. Si por el contrario no queremos que se incluya el IVA la aplicación toma los datos de la ficha del proveedor.

 Si contestamos 's' a la pregunta: 'Agrupar por N.I.F.?'

 Obtendremos el listado agrupado por el NIF del proveedor, según figure en la pantalla de 'Consulta de IVA'.

 Si contestamos 'n', el listado saldrá agrupado por el código del Proveedor.

Si contestamos 's' a la pregunta:

'Usar N.I.F. del Proveedor?'

 obtendremos el listado agrupado por el NIF del Proveedor, que figure en la ficha en el momento de hacer el listado.

 Si contestamos 'n', el listado saldrá agrupado por el NIF del proveedor según figuere en la pantalla de 'Consulta de IVA'. Esta opción es equivalente a contestar 's' a la pregunta anterior.

Por último el ordenador nos pregunta:

'Fichero ya clasificado? (s/n/a)'

 Contestaremos 's' unicamente si hemos clasificado anteriormente y no hemos abandonado la opción.En caso contrario tendremos que contestar 'n'.

 Si en esta pregunta respondemos 'a' podremos agrupar diferentes series de IVA, ya que cada vez que lea una serie la acumula a la anterior.

 Este listado puede resultarnos de utilidad para comprobar los datos que posteriormente se van a imprimir en el 'Impreso 347'.

────────────────────────────────────────────────────────────────────

El listado tiene el siguiente formato:

\*\* cita soft \*\* LISTADO DE PROVEEDORES CON COMPRAS > DE ........

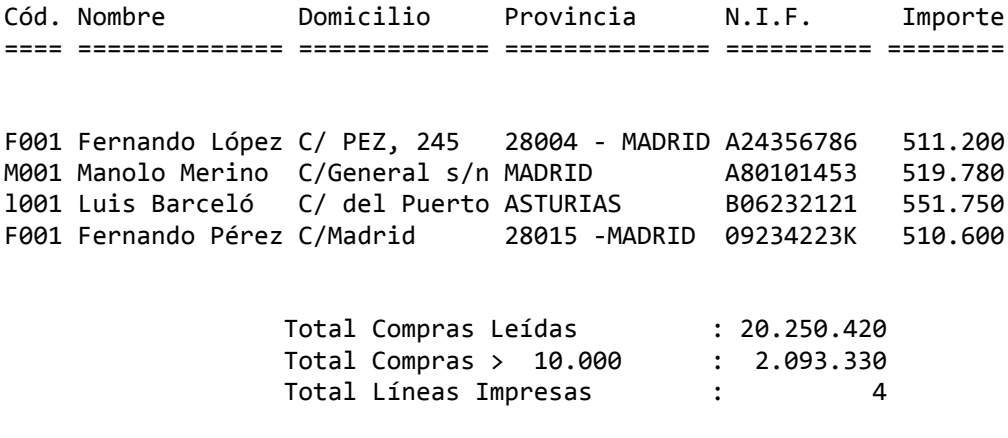

────────────────────────────────────────────────────────────────────

```
║  ** cita soft **   LISTADO DE VENTAS  A  CLIENTES               ║ 
║                                                                 ║ 
                        Desde Cliente :
                        ║                      Hasta Cliente         :                    ║ 
║                                                                 ║ 
                        ║                      Desde mes             :                    ║ 
                        ║                      Hasta mes             :                    ║ 
║
                        Venta mayor de pts... :
                        Incluyendo IVA (s/n) :
║                                                                 ║ 
                 Pantalla ó Impresora? (p/i) :
║                                                                 ║ 
            ║           Serie de IVA?            (1,9)   :                    ║ 
            Desde-Hasta Cod.Venta
            Agrupar por N.I.F. ? (s/n) :
            Usar N.I.F. del cliente? (s/n) :
            Fichero ya clasificado? (s/n/a) :
║
║  Esc=Salir                                                      ║
```
╔═════════════════════════════════════════════════════════════════╗

 Si el listado se emite incluyendo el IVA los datos que se imprimen se generan a partir del fichero de IVA. Si por el contrario no queremos que se incluya el IVA la aplicación toma los datos de la ficha del cliente.

╚═════════════════════════════════════════════════════════════════╝

 Si contestamos 's' a la pregunta: 'Agrupar por N.I.F.?'

 Obtendremos el listado agrupado por el NIF del cliente, según figure en la pantalla de 'Consulta de IVA'.

 Si contestamos 'n', el listado saldrá agrupado por el código del Cliente.

Si contestamos 's' a la pregunta:

'Usar N.I.F. del Cliente?'

 obtendremos el listado agrupado por el NIF del Cliente que figure en la ficha en el momento de hacer el listado.

 Si contestamos 'n', el listado sadrá agrupado por el NIF del cliente según figure en la pantalla de 'Consulta de IVA. Esta opción es equivalente a contestar 's' a la pregunta anterior.

Por último el ordenador nos pregunta:

'Fichero ya clasificado? (s/n/a)'

 Contestaremos 's' unicamente si hemos clasificado anteriormente y no hemos abandonado la opción.En caso contrario tendremos que contestar 'n'.

 Si en esta pregunta respondemos 'a' podremos agrupar diferentes series de IVA, ya que cada vez que lea una serie la acumula a la anterior.

 Este listado puede resultarnos de utilidad para comprobar los datos que posteriormente se van a imprimir en el 'Impreso 347'.

────────────────────────────────────────────────────────────────────

El listado tiene el siguiente formato:

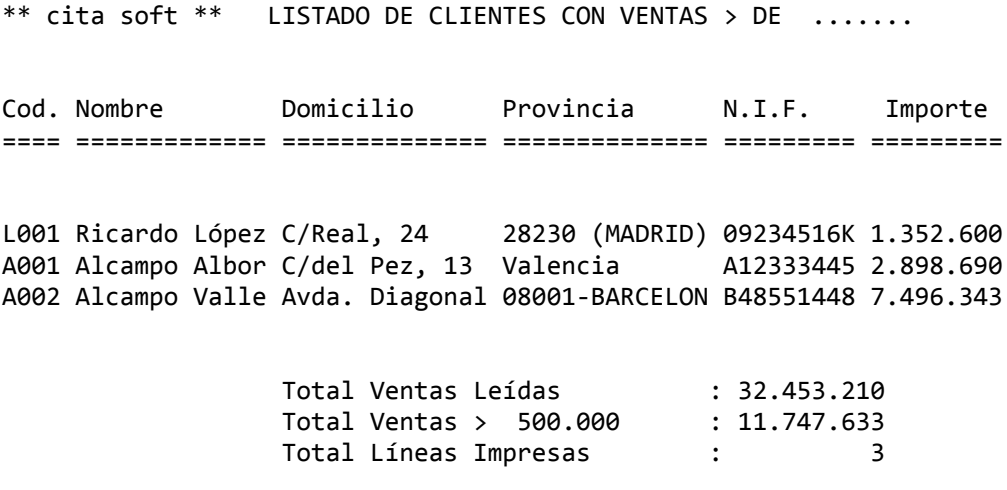

────────────────────────────────────────────────────────────────────

 ╔══════════════════════════════════════════════════════════════════╗  $**$  cita soft  $**$  **GESTION DEL MODELO** 347

```
 ║                                                                  ║ 
   Clave (A-E):N.I.F. :
```
Esc=Salir/F4=Nombre/F5=Opciones/Pág=Secuencial

 Desde esta opción se van a procesar los datos para poder rellenar el diskette del modelo 347.

 $\blacksquare$ 

╚══════════════════════════════════════════════════════════════════╝

 Debe de comprobar que los NIF de clientes y proveedores no contengan caracteres distintos de números ó letras, y que su longitud sea como máximo y mínimo 9 dígitos, completando con ceros a la izquierda si fuera necesario.

 Desde esta pantalla podremos modificar los datos que automáticamente genere la aplicación al realizar los procesos 'Leer IVA Compras' y 'Leer IVA Ventas' que figuran en el pantalla que aparece al pulsar la tecla 'F5=Opciones', y también añadir manualmente registros.

La pantalla que aparece es la siguiente:

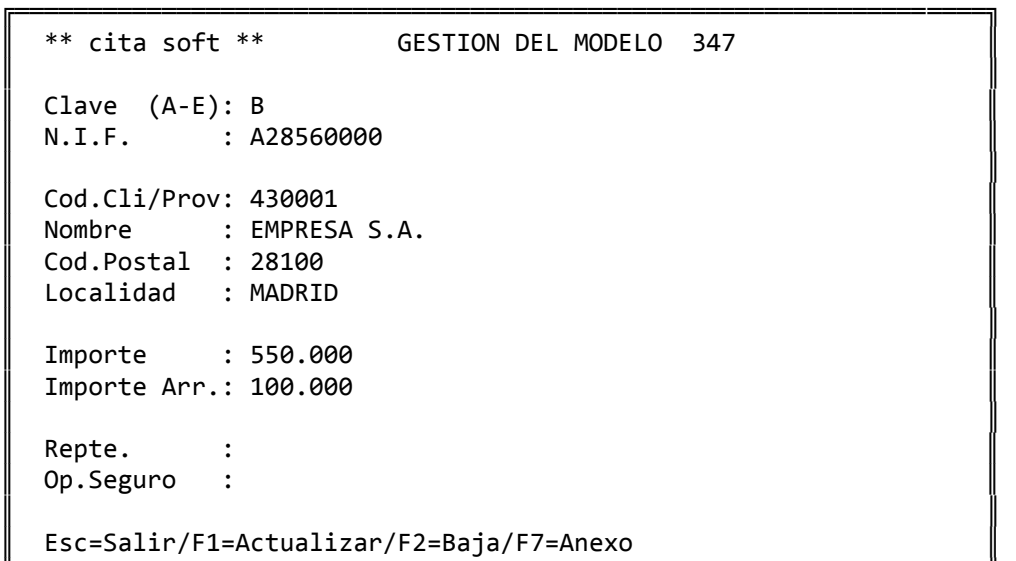

╚══════════════════════════════════════════════════════════════════╝

 El programa solamente rellena de forma automática las claves A y B, (adquisiciones y entregas de bienes y servicios). En caso de tener alguna clave distinta de éstas tiene que añadirlas directamente en esta opción.

 Una vez generados los datos, en esta pantalla van a aparecer todos los clientes y proveedores que tengan un '0' en la pantalla de datos Fiscales hayan superado o nó el importe fijado. Esto se debe a que al existir la posibilidad de leer varias series de IVA de una misma empresa fiscal, a esta opción pasan todos los códigos declarables, aunque en el diskette solo se van a incluir los que sobrepasen el importe fijado.

 En los campos de: 'Repte.' y 'Op.Seguro', ponga una 'x' cuando proceda.

 En aquellos clientes con los que hayamos tenido operaciones de arrendamiento de locales y que en conjunto hayan superado el importe fijado, deberemos rellenar un anexo por cada local alquilado. Para ello al pulsar la tecla 'F7=Anexo' nos aparece la siguiente pantalla:

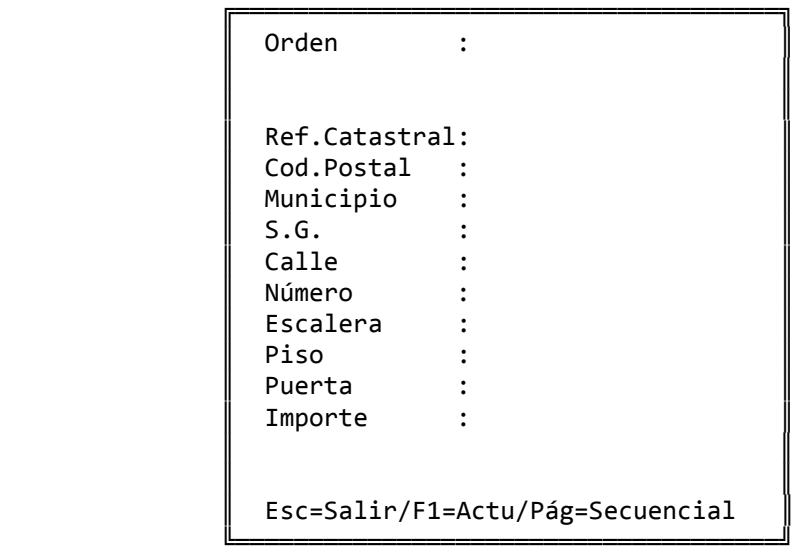

 'Orden', es el nº de 'orden' dentro de esta ventana de los distintos locales.

 El resto de los campos se refieren a los datos identificativos de cada local. El 'Importe', deberemos introducirlo manualmente ya que puede haber varios locales alquilados a un mismo cliente y sería imposible saber el importe de cada uno. Si el importe que figura en las ventanas no coincidiera con el campo 'Importe Ar.', de la pantalla anterior saldría un '\*' en el listado borrador de la ventana 'F5=Opciones'.

La pantalla de 'F5=Opciones' es la siguiente:

```
                ╔═════════════════════════════════════╗ 
                ║                                     ║ 
                                      ║  ‐‐> Opciones :                     ║ 
                ║                                     ║ 
                      1.- Leer IVA Compras
                      2. - Leer IVA Ventas
                      3.- Listado Borrador
                                      ║  4.‐ Emitir Diskette                ║ 
                      5.- BORRAR Datos
                ║                                     ║ 
                      Opción ? (Esc=Salir):
                ╚═════════════════════════════════════╝
```
1.‐ Leer IVA Compras

```
                ╔═════════════════════════════════════╗ 
                ║                                     ║ 
                     ** Leer IVA Compras :
                ║                                     ║ 
                     Desde Proveedor :
                    Hasta Proveedor :
                ║                                     ║ 
                                    ║  Desde Mes               :          ║ 
                                    ║  Hasta Mes               :          ║ 
                ║                                     ║ 
                    Directorio de IVA :..\cita
                                    ║  Serie de IVA?      (1‐9):          ║ 
                    Desde-Hasta Cod.Compras :
                ║                                     ║ 
                    Usar NIF del Prov? (s/n): s
                ║                                     ║ 
                     Esc=Salir
                ╚═════════════════════════════════════╝
```
 Desde esta opción leeremos la serie de IVA Compras que corresponda, pudiendo acceder a distintos directorios y series para unirlos en un solo fichero en el caso de existir sucursales. Cada empresa tiene que poner en donde sale en la pantalla ..\CITA , el nombre del directorio donde esten los datos : CITA00, EMPRE00, etc.

 Si por algun motivo nos equivocamos al leer, borraremos los datos generados con la opción '5' (BORRAR Datos).

```
                ╔═════════════════════════════════════╗ 
                ║                                     ║ 
                                         ║  ** Leer IVA Ventas :               ║ 
                ║                                     ║ 
                                        ║  Desde Cliente           :          ║ 
                                        ║  Hasta Cliente           :          ║ 
                ║                                     ║ 
                                        ║  Desde Mes               :          ║ 
                                        ║  Hasta Mes               :          ║ 
                ║                                     ║ 
                                        ║  Directorio de IVA       :..\cita   ║ 
                                        ║  Serie de IVA?      (1‐9):          ║ 
                        Desde-Hasta Cod.Ventas :
                ║                                     ║ 
                        Usar NIF del Cli? (s/n): s
                ║                                     ║ 
                        Esc=Salir
                ╚═════════════════════════════════════╝
```
 De igual manera que en la pantalla anterior podremos seleccionar diferentes series y directorios de IVA Ventas.

3.‐ Listado Borrador

 Desde esta opción podremos emitir un listado en el que aparece una hoja por cada clave y que nos permitirá comprobar los datos que van a pasar al Modelo 347.

```
                ╔═════════════════════════════════════════╗ 
                ║                                         ║ 
                               ║  ** Imprimir Fichero :                  ║ 
\parallel\parallel Desde Clave (A-E):                ║  Hasta Clave          (A‐E):            ║ 
              Incluir Anexo? (s/n):
\parallelImporte mayor de ....... :
                ║                                         ║ 
              Pantalla ó Impresora (p/i):
\parallelEsc=Salir
```
╚═════════════════════════════════════════╝

El listado tiene el siguiente formato :

─────────────────────────────────────────────────────────────────────── CITA SOFT LISTADO BORRADOR DEL MODELO 347, CLAVE : B 01/02/00 Pag.1

N.I.F. Código Nombre C.Pos Localidad R O Importe Imp.Local ‐‐‐‐‐‐‐‐‐ ‐‐‐‐‐‐‐ ‐‐‐‐‐‐‐‐‐‐‐ ‐‐‐‐‐ ‐‐‐‐‐‐‐‐‐‐‐ ‐ ‐ ‐‐‐‐‐‐‐‐‐ ‐‐‐‐‐‐‐‐‐ A79122333 4300A1 Cliente 01 28001 MADRID 750.000 B80455677 4300B2 Cliente 02 28020 MADRID 100.000 400.000 05224311T 4300C3 Cliente 03 28220 MAJADAHONDA 650.000 \*\* Total Clave ... 1.500.000 400.000 \*\* Total Registros 4 \*\* Importe Clave 1.900.000

 Si dentro de la clave 'B' se han realizado operaciones de alquiler de locales comerciales, al emitir el Listado Borrador podemos incluir los anexos en los que figuran los datos de cada uno de los locales, siempre que las ventas totales superen el importe fijado.

───────────────────────────────────────────────────────────────────────

─────────────────────────────────────────────────────────────────────── CITA SOFT LISTADO BORRADOR MODELO 347, CLAVE: Anexo 01/02/00 Pag.1 N.I.F. Nombre Arrendatario C.Pos Localidad Calle Nu Es Pi Pr Importe ‐‐‐‐‐‐‐‐‐ ‐‐‐‐‐‐‐‐‐‐‐‐‐‐‐‐‐‐‐ ‐‐‐‐‐ ‐‐‐‐‐‐‐‐‐ ‐‐‐‐‐ ‐‐ ‐‐ ‐‐ ‐‐ ‐‐‐‐‐‐‐ B80455677 Cliente 02 28220 MADRID Rosa 1 2 A 400.000 \*\* Total Anexo : 400.000

───────────────────────────────────────────────────────────────────────

4.‐ Emitir Diskette

 Desde esta opción podremos generar los datos en diskette para la presentación de la declaración.

 Este diskette puede ser cualquiera en formato 3 1/2 ó 5 1/4, ya que el programa genera todos los datos con las longitudes y formatos exigidos por la Administración.

74

 ╔════════════════════════════════════════════════╗ ║ Fichero de Salida : A:OP00 ║ Ejercicio : 2000 Importe mayor de  $\dots \dots$ : ║ ║ ---- Datos Presentador ----------------- ║ Nif : D.Deat: 28 ║  $Number <  $\cdot$$  $SG/C\text{alle}/\text{Num}: CL$  $CP/M$ unicipio: Prefjo/Telef: ║ ║ ---- Datos Declarante ------------------- ║ ║ Nif : : D.Deat: 28 Nombre : ║ ║  $Esc = Salir$ ╚════════════════════════════════════════════════╝

 El fichero en el que figuran los datos del Modelo 347 se llama 'OP00'. La aplicación nos propone que éste se genere directamente en el diskette que se encuentre en la unidad A. Aunque tambien podemos gene rarlo en disco duro si como Fichero de Salida ponemos :

'Fichero de Salida : OP00'

 Posteriormente tendremos que copiar este fichero a un diskette con La orden :

C\GESC\CITA>COPY OP00 A:

 En los apartados 'Datos Presentador' y 'Datos Declarante' los campos 'Nif' y 'Nombre' los completa automáticamente con los datos que figuran en la pantalla de parámetros.

 En el campo 'D.Deat' debe figurar el código de la Delegación de Hacienda correspondiente. Si no corresponde con el '28' que de forma estandar pone la aplicación modifiquelo.

El resto de los campos han de rellenarse manualmente.

 En el diskette deberemos colocar una etiqueta exterior en la que figuran los siguientes datos :

- a) Delegación o Administración de Hacienda en la que se presenta el diskette.
- b) Ejercicio
- b) Modelo de presentación: 347
- d) Número de justificante de la hoja resumen, modelo 347, que se acompaña. Esta hoja hay que rellenarla manualmente y es el justificante que nos va a quedar de la presentación del modelo 347.
- e) NIF del declarante.
- f) Apellidos y nombre o Razón social del declarante.
- g) Domicilio, municipio y código postal del declarante.
- h) Apellidos y nombre de la persona con quien relacionarse.
- i) Teléfono y extensión de dicha persona.
- j) Número total de registros.
- k) Densidad del diskette ( 360 Kb, 1,2 Mb, 720 Kb, 1,44 Mb )

 Esta etiqueta deberá confeccionarse manualmente, y bastará con poner cada uno de los datos precedidos por la letra que le corresponda según la relación anterior.

#### 5.‐ BORRAR datos

 La opción '5' nos permite borrar los datos que se han generado al realizar las opciones '1.‐ Leer IVA Ventas' y '2.‐ Leer IVA Compras'.

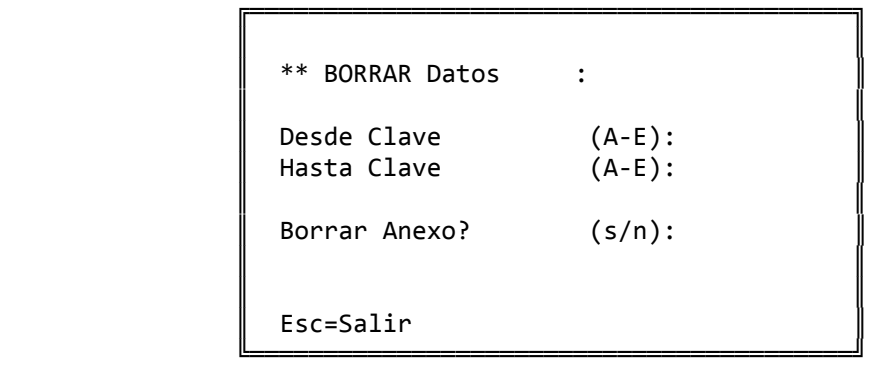

 Si detecta algún error borre los datos generados y vuelva a generarlos. Puede realizar estos procesos cuantas veces sea necesario.

### **3.6.B.‐ Listado de Retenciones**

╔═════════════════════════════════════════════════════════════════╗ ║ \*\* cita soft \*\* LISTADO DE RETENCIONES ║ ║ ║ Desde Proveedor : Hasta Proveedor : ║ ║ ║ Desde Mes : ║ ║ Hasta Mes : ║ ║ Serie de IVA?  $(1,9)$ : Desde-Hasta Cod.Compra : ║ ║ ║ Agrupar por N.I.F. ? (s/n) : ║  $\parallel$  Usar N.I.F. del Prov.?  $(s/n)$  :  $\parallel$ Actualizar B.Datos Prov.? (s/n) : ║ ║ Fichero ya clasificado?  $(s/n/a)$ : Pantalla ó Impresora? (p/i) : ║ ║ ║ Esc=Salir ║ ╚═════════════════════════════════════════════════════════════════╝

 En este listado solamente van a salir relacionados aquellos Proveedores ó Acreedores, en cuyas facturas figure una retención.

 En la pregunta 'Actualizar B.Datos Prov.' contestaremos 's' cuando halla proveedores a los que tengamos que dar el Certificado de Retenciones. En este caso el importe de la Base y de la Retención se llevarán a las líneas 17 y 18 de la base de datos del Proveedor. El certificado se emitirá a traves de la opción 'Generador de Mailings' del apartado 'Varios'. Con la aplicación se proporciona el diseño 'mail2.doc' y la información necesaria para adaptarlo a las necesidades de cada

cliente. Esta información la encontrará en el Apendice de Diseño de Documentos.

 En la pregunta de 'Fichero ya clasificado', solo podremos contestar 's', en el caso de haber clasificado anteriormente y no haber abandonado la opción.

 En el caso de pretender hacer el listado sin haber clasificado previamente, el ordenador le dará un mensaje de error en el fichero 'FileW' que no tiene niguna importancia.

 Si en esta pregunta respondemos 'a' podremos agrupar diferentes series de IVA, acumulando el importe de un listado al del anterior.

El listado tiene el siguiente formato :

─────────────────────────────────────────────────────────────────────── CITA SOFT LISTADO DE RETENCIONES, CLAVE DE PERCEPTOR: G 01/02/00 Pg.1

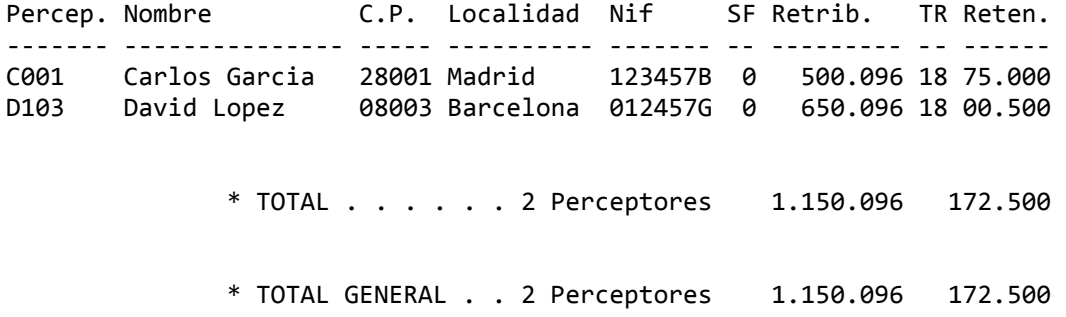

───────────────────────────────────────────────────────────────────────

### **3.6.C.‐ FICHERO 190**

 Se recomienda realizar previamente el Listado 190 para comprobar que los datos que aparecerán en el Fichero 190 sean los correctos.

```
  ╔══════════════════════════════════════════════════════════════════╗ 
      ║  ** cita soft **         GENERAR  FICHERO   190                  ║ 
║
      ║  Directorio de IVA           : ..\CITA                           ║ 
    Directorio de IVA : ..<br>Serie de IVA (0-9): 0
    Desde-Hasta Cod.Compra : 00 00
  ║                                                                  ║ 
│ Fichero de Salida \| i \190\T1 \|\parallel Añadir ó Susutituir (A/S): S \parallel  ║                                                                  ║ 
      ║  Retenedor ‐‐> Nif:          Nombre:                             ║ 
      ║  Contacto  ‐‐> Tel:          Nombre:                             ║ 
║
      ║  Ejercicio :       Complem(C):      Sustit(S):        Justif:    ║ 
║
  ║  Esc=Salir                                                       ║ 
  ╚══════════════════════════════════════════════════════════════════╝
```
 Desde esta opción podremos generar un fichero en código ASCII que podrá se tratado por el Software que proporciona Hacienda.

 En el campo 'Directorio de IVA' deberá poner el nombre del directorio en el que se encuentren los datos de la empresa.

En 'Serie de IVA' se pondrá el número de serie a leer.

 En 'Fichero de Salida' se pondrá el nombre de fichero de texto al que queremos que vayan los datos, precedido del directorio '190', que es el directorio que habremos creado para instalar el Software de Hacienda. La aplicación propone de forma stándar como nombre T1, aunque puede cambiarlo.

 Después nos pregunta si queremos añadir o sustituir datos en dicho fichero. Si la empresa tiene varias sucursales deberá realizar este proceso las veces que sean necesarias, cambiando directorio, número de empresa y serie de IVA cuando fuera necesario, contestando siempre añadir en esta pregunta para que así los datos de las sucursales figueren en un único fichero.

## **3.7.‐ BALANCES**

Consta de dos apartados:

#### **3.7.1.‐ Balance de Comprobación**

 Existen hasta 100 tipos de Balances de Comprobación (códigos 00 al 99). Tanto para la creación de un Balance nuevo como para la modificación de uno ya existente se usan los criterios y las teclas ya comentadas en el apartado de CONCEPTOS BASICOS.

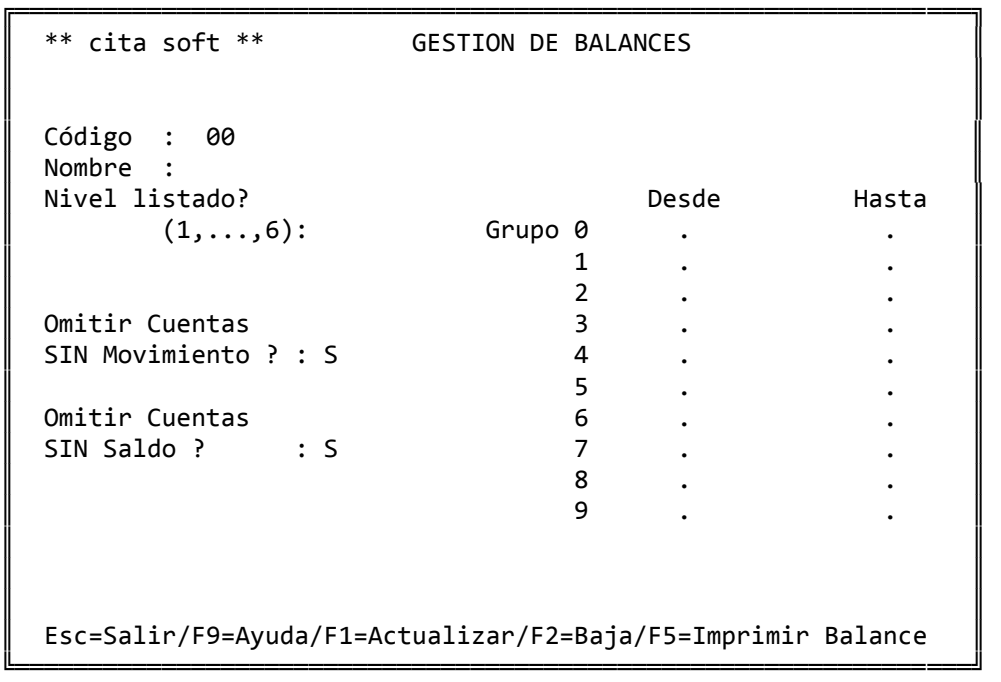

 Se teclea el código de balance que se desea. Si existe, el ordenador nos muestra una pantalla con los datos que definen ese balance, si no existe nos muestra una pantalla con datos en blanco para que podamos darlo de alta.

 Si nos hemos equivocado, pulsando la tecla ESC volvemos a la pantalla donde se nos pide qué balance deseamos consultar.

 Podemos imprimir un Balance solamente con las cuentas que tengan saldo.

 Se siguen conservando los Grupos '8' y '9', por si si se quieren utilizar para algún tipo de cuentas.

Los datos necesarios para definir un Balance son:

- ‐ Nombre del Balance : Es el nombre que aparecerá impreso en el listado. Son nombres válidos, por ejemplo : GENERAL, DE TESORERIA, etc. Obsérvese que no hay que teclear la palabra BALANCE porque ya sale impresa en el listado por sí misma.
- ‐ Nivel : Es el nivel al que deseamos el balance. En un balance de nivel '1' sólo aparecerán cuentas de un dígito, en uno de tipo '2' aparecerán cuentas de dos dígitos... , en el de Nivel '5' figurarán todas las cuentas y en el Nivel '6' se imprimirán las cuentas de 1, 2 y dígitos.
- ‐ Alcance del Balance : define los grupos que aparecerán en el balance y, dentro de ellos, el rango de cuentas (desde ‐ hasta) de cada grupo según los criterios siguientes :
	- a) Si tanto 'desde' como 'hasta' son blancos ese grupo no aparecerá en el balance.
	- b) Si 'desde' tiene un valor (obviamente una cuenta de ese grupo), y 'hasta' es blanco, entonces aparecen en el balance las cuentas de ese grupo desde la definida ó la primera mayor hasta el final del grupo.
	- c) Si 'desde' es blanco y 'hasta' tiene un valor, aparecerán en el Balance las cuentas de ese grupo desde el principio del grupo hasta la cuenta indicada ó hasta la inmediatamente anterior si la indicada no existe.
	- d) Si tanto 'desde' como 'hasta' tienen un valor, aparecerán en el Balance el rango de cuentas de ese grupo comprendidas entre los valores dados.

 También se puede pedir un balance que incluya solamente las cuentas que en determinada posición tengan un valor:

 'Grupo 6 ...12 ...12 ' 'Grupo 7 ...12 ...12 '

 Se puede pedir el balance sin las cuentas que no hayan tenido movimiento y omitiendo las cuentas que no tengan saldo.

Una vez definido un Balance, pulsando F5 lo imprimiremos:

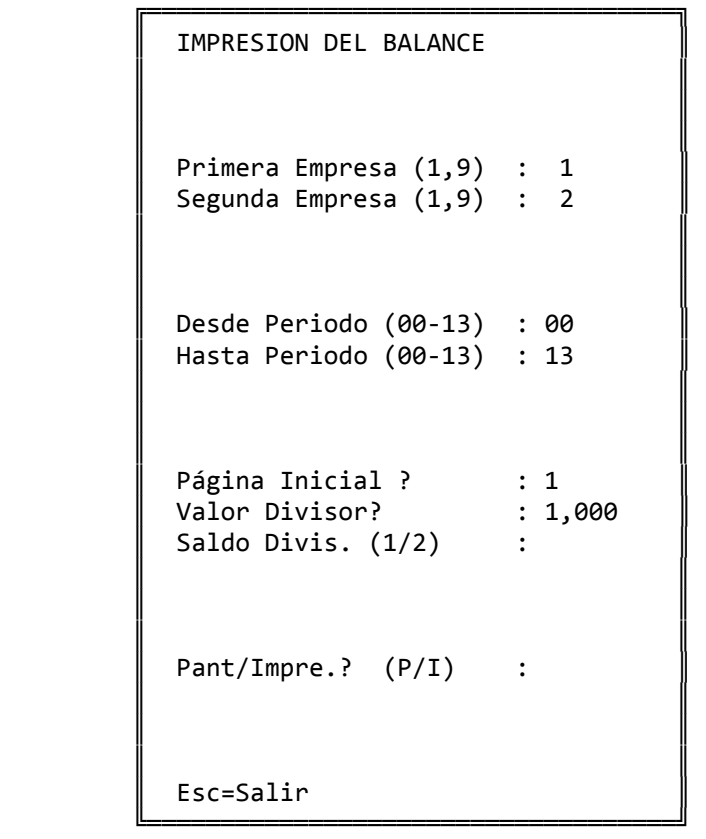

 Podemos hacer un Balance de Comprobación de cualquiera de las Em‐ presas que tengamos creadas (1,...,9). Asi como compararla con otra de las existentes.

 Esta opción puede resultar útil para realizar contabilidad presupuestaria, ya que en una de las empresas (por ejemplo la 9) podemos introducir el presupuesto para un año y mediante esta opción el ordenador nos va a comparar los saldos, y nos va a dar la diferencia en pesetas y en %. Este porcentaje se puede calcular sobre la primera empresa ó sobre la segunda.

 El 'Valor Divisor? : 1,000', es un campo que nos va a permitir sacar el Balance en distintas 'Divisas'.

 Un Balance de nivel '1', sin comparar empresas, seria del tipo siguiente:

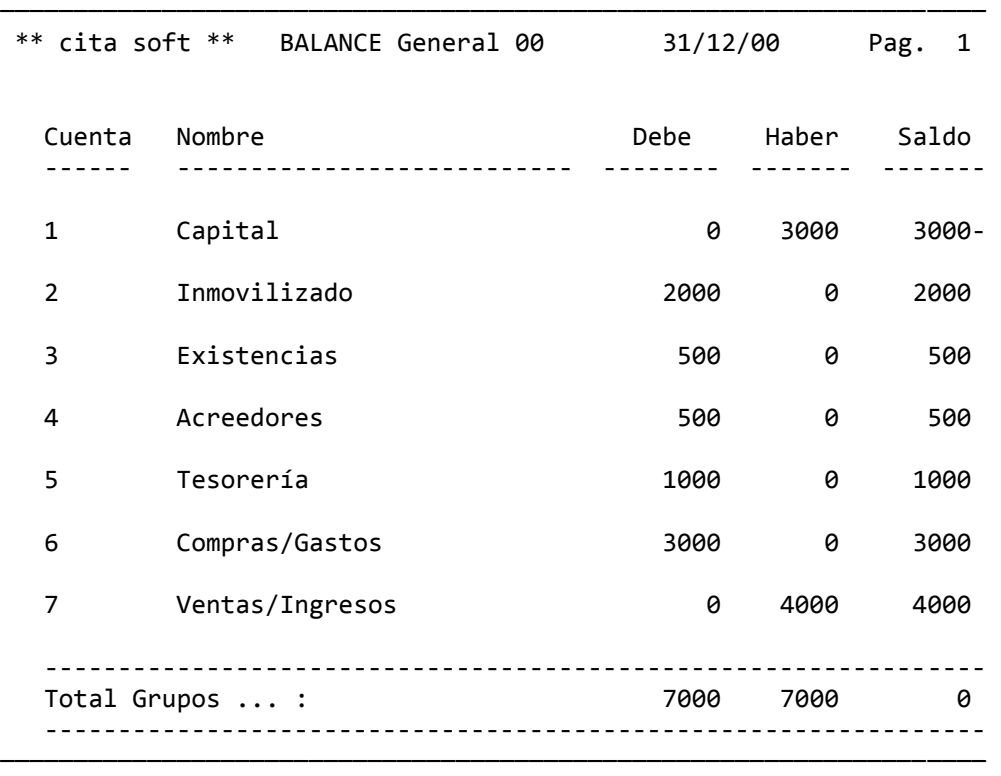

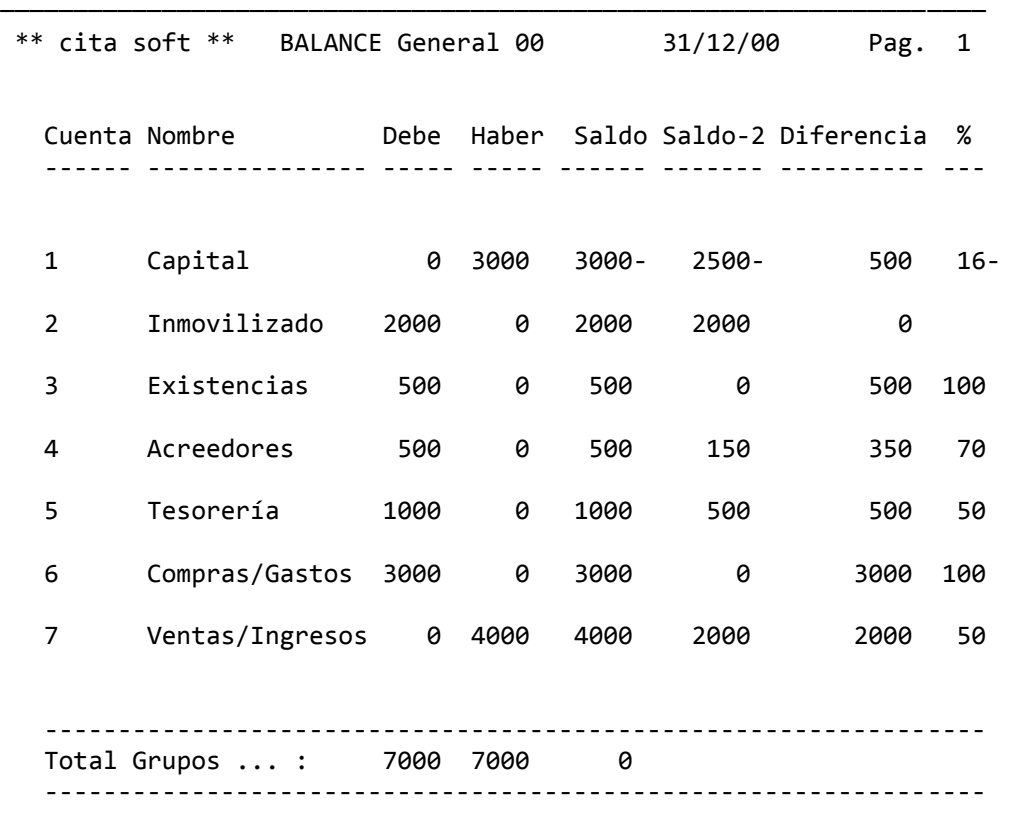

 Un Balance de nivel '1', comparando dos empresas, seria del tipo siguiente:

 El Balance de Comprobación se puede imprimir en cualquier momen‐ to ya que no actualiza ningún fichero.

──────────────────────────────────

### **3.7.2.‐ Balance de Situación**

╔══════════════════════════════════════════════════════════════════╗ ║ \*\* cita soft \*\* BALANCE DE SITUACION ║ ║ ║  $Empresa-1$   $(1, . . , 9)$  :  $Empresa-2$   $(1,..,9)$  : ║ ║ Fichero de Formato : SITUAC ║ ║ Fecha de Balance (ddmmaa) : Desde Periodo (00,12) : Hasta Periodo (00,12) : ║ Página Inicial Listar Cuenta de P/G?  $(s/n)$ : Listar Balance? (s/n): ║ Pantalla o Impresora : ║ Valor Divisor? : 1,000 ║ ║ ║ ¿Desea teclear las Existencias Finales y las ║ Provisiones por Depreciación? (S/N) : ║ Esc=salir/F9=ayuda

 Esta opción emite un Balance de Situación 'simulado', ya que para obtener un Balance de Situación 'real', sería preciso cerrar la contabilidad en el apartado de Procesos Anuales. Por lo que precisamente se hace un 'cierre simulado', es decir:

╚══════════════════════════════════════════════════════════════════╝

- ‐ generar la 'cuenta de Pérdidas y Ganancias'
- ‐ e imprimir el Balance de Situación.

pero, sin actualizar datos en las cuentas, por lo que se puede efectuar tantas veces como sea necesario.

 La opción nos permite emitir la cuenta de Pérdidas y Ganancias y el Balance de Situación juntos o por separado.

 Lo primero que se nos pide en la pantalla son las Empresas en las que vamos a efectuar el Balance. A continuación nos pide el 'Fichero de Formato', de forma standard se ha definido el 'SITUAC.DAT' (aunque con poner SITUAC en la pantalla es suficiente). Este fichero es de texto, por lo que se puede editar y modificar en cualquier momento con cualquier Editor o con el que se proporciona con la aplicación, al que se accede tecleando simplemente (estando en CITA) :

C: > util (enter).

 En este fichero figuran las estructuras del B. de Situación, y de la Cuenta de Pérdidas y G. Debe de COMPROBAR que todas las cuentas con las que trabaja su empresa estén en este fichero incluidas y en el lugar correcto, ya que de lo contrario el Balance le saldrá descuadrado. Por ello es recomendable imprimir dicho fichero, para lo cual simplemente tiene que teclear, estando situado en el directorio CITA, ó en el directorio donde se encuentren sus datos:

C:\GESC\CITA>PRINT SITUAC.DAT (enter)

ó NETPRINT SITUAC.DAT si se encuentra conectado en Red Local.

 El 'Valor Divisor? : 1,000', es un campo que nos va a permitir sacar el Balance en distintas 'Divisas'.

Antes de la emisión del balance el ordenador nos pregunta:

 ¿Desea teclear las Existencias Finales y las Provisiones por Depreciación? (S/N)

 Sólo contestaremos 'N', cuando una vez calculado un Balance, queramos volver a repetirlo y no deseemos volver a teclear las Existencias Finales y las Provisiones por Depreciación de Existencias. En este caso nos da opción a modificarlas.

Al contestar 'S' nos aparece la siguiente ventana:

 ╔═════════════════════════════════════════════════════════════╗ --> Existencias Finales : ║ ║ ║ Cta Nombre Ex.Inic Ex.Final ║ ║ === ============================ ========= ========== ║ ║ 300 MERCADERIAS A 150.000 ║ ║ 301 MERCADERIAS B 100.000 ║ ║ 310 MATERIAS PRIMAS A 90.000 ║ ║ ║ Esc=Salir/F1=Continuar/Pág=Más ╚═════════════════════════════════════════════════════════════╝

 En la que podrá teclear el importe de las existencias finales para cada una de las cuentas de existencias con las que su empresa trabaje.

 Pulsando la tecla 'Esc', nos saldremos de la opción, sin actualizar ningun dato.

 Una vez hayamos terminado, pulsamos 'F1' y aparece una ventana en la que se podrá dar un total para cada cuenta de provisión por depreciación de existencias que se utilice.

 ╔═════════════════════════════════════════════════════════════╗ --> Provisiones por Depreciación: ║ ║ ║ Cta Nombre Prov.Ante Prov.Final ║ ║ === ========================== =========== ============ ║ ║ 390 P.D. MERCADERIAS 150.000 ║ ║ 391 P.D. MATERIAS PRIMAS 100.000 ║ ║ ║

Esc=Salir/F1=Continuar/Pág=Más

 Una vez completados los datos, pulsaremos 'F1' para obtener la cuenta de Pérdidas y Ganancias y el Balance de Situación. El ordenador calcula automáticamente las 'Variaciónes de Existencias' y realiza las anotaciones de cancelación '793' y de dotación '693' correspondientes a las Provisiones.

╚═════════════════════════════════════════════════════════════╝

 Si desea repetir el balance, no es necesario introducir nuevamente los importes de las existencias finales ni los de las Provisiones, ya que contestando 'N' a la pregunta:

 ¿Desea teclear las Existencias Finales y las Provisiones por Depreciación? (S/N)

el ordenador le mostrará los tecleados por primera vez permitiendole modificarlos si lo desea o imprimir el balance pulsando 'F1'.

 Los criterios que se han seguido para el diseño del fichero de formato 'SITUAC.DAT' son los siguientes:

‐ el signo ';', permite insertar comentarios que no van a ser impresos.

‐ según queramos imprimir un título, subtitulo, cuentas..., pondremos:

```
       1,cuenta,cuenta
                      2,cuenta,cuenta
                      3,título
                     4,subtítulo
                      5
                      6
                      d
h anns an t-
                      E
                     P
                     B
                     F
                     T
                     S1... S6
```
donde:

 1 ‐ Aparecerán las cuentas definidas, en el Activo o en el Pasivo, según donde se haya puesto, y con el signo que le corresponda, es decir si la hemos puesto en el Activo y tiene saldo acreedor, aparecerá en el Activo pero con signo menos. Una cuenta con un '1' delante solo puede definirse en uno de los lados del Balance, o de la Cuenta de Pérdidas y Ganancias.

Hay que tener en cuenta que cuando se pone por ejemplo:

- 1,300,389 ‐ quiere decir que se incluyen las cuentas comprendidas entre la 300 y la 389.
- Si se pusiera:
	- 1,300 ‐ se incluiría solamente la cuenta 300.
- 2 ‐ Aparecerán las cuentas definidas, pero solo si coincide el lado en el que se han puesto con el saldo que tiene la cuenta. Las cuentas con un '2' delante necesariamente deberán incluirse en los dos lados del Balance, ya que solo se imprimirán en el lado que coincida con su saldo.
- 3 ‐ Se utiliza para incluir un título. También indica que se mostrará un total con la suma de todas las cuentas que comprenda.
- 4 ‐ Se utiliza para incluir un subtítulo. También indica que se mostrará un subtotal con la suma de todas las cuentas que comprenda.
- 5 ‐ Se usa para llevar el importe de las nuevas Provisiónes por De‐ preciación de Existencias.
- 6 ‐ Se usa para llevar el importe de las antiguas Provisiónes por Depreciación de Existencias.
- d ‐ Significa DEBE.
- h ‐ Significa HABER.
- E ‐ Indica que se van a calcular las Variaciónes de existencias, en La Cta. de P y G, y en el Balance de Situación, que se van a llevar las Existencias Finales del año anterior.
- P ‐ Indica que van a llevar las nuevas Provisiónes por Depreciación de Existencias, a las cuentas que se pongan a continuación.
- B ‐ Indica que se va a llevar el Resultado del Ejercicio.
- F ‐ Indica que es el final de la Cuenta de P. y G., del Balance de Situación etc.
- T ‐ Suma total
- S1..S6 ‐ son los Beneficios o Resultados de cada una de las partes que se han definido en la Cuenta de Pérdidas y Ganancias, y se imprimirán en el lado que corresponda.

 Antes de imprimir un Balance de Situación compruebe que en el fichero mencionado se encuentran relacionadas todas las cuentas que su Empresa utiliza, ya que si alguna cuenta no estuviera relacionada, no saldría en el Balance, con lo que le quedaría descuadrado.

 La Cuenta de P. y G. regulariza (de forma simulada) cuentas del grupo 6 (compras y gastos) y del 7 (ventas e ingresos). Las existencias finales y las provisiónes por depreciación de existencias así como las cuentas a las que llevar las mismas se pueden introducir en la pantalla correspondiente.

 A continuación se muestran unos ejemplos de los formatos de estos listados:

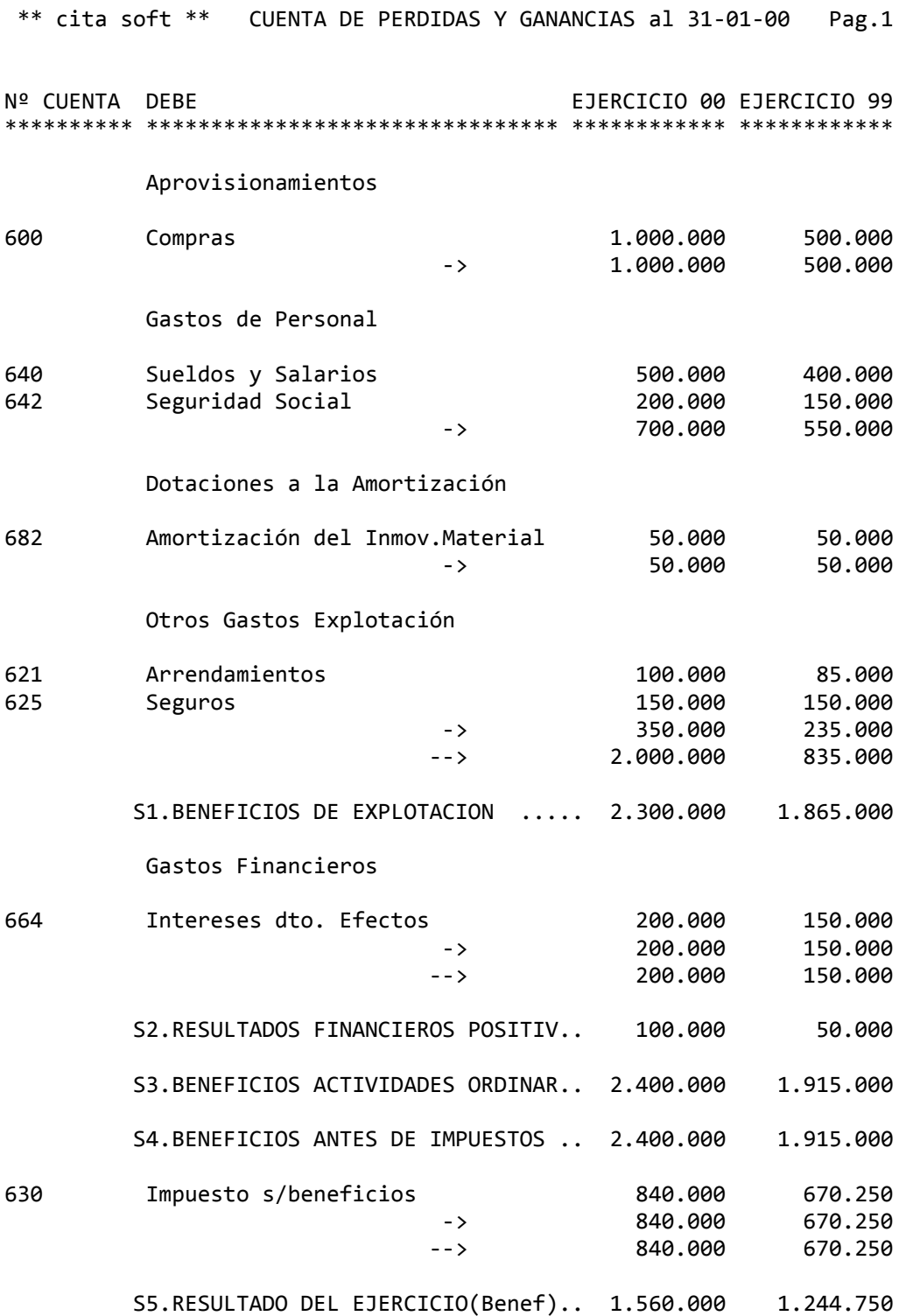

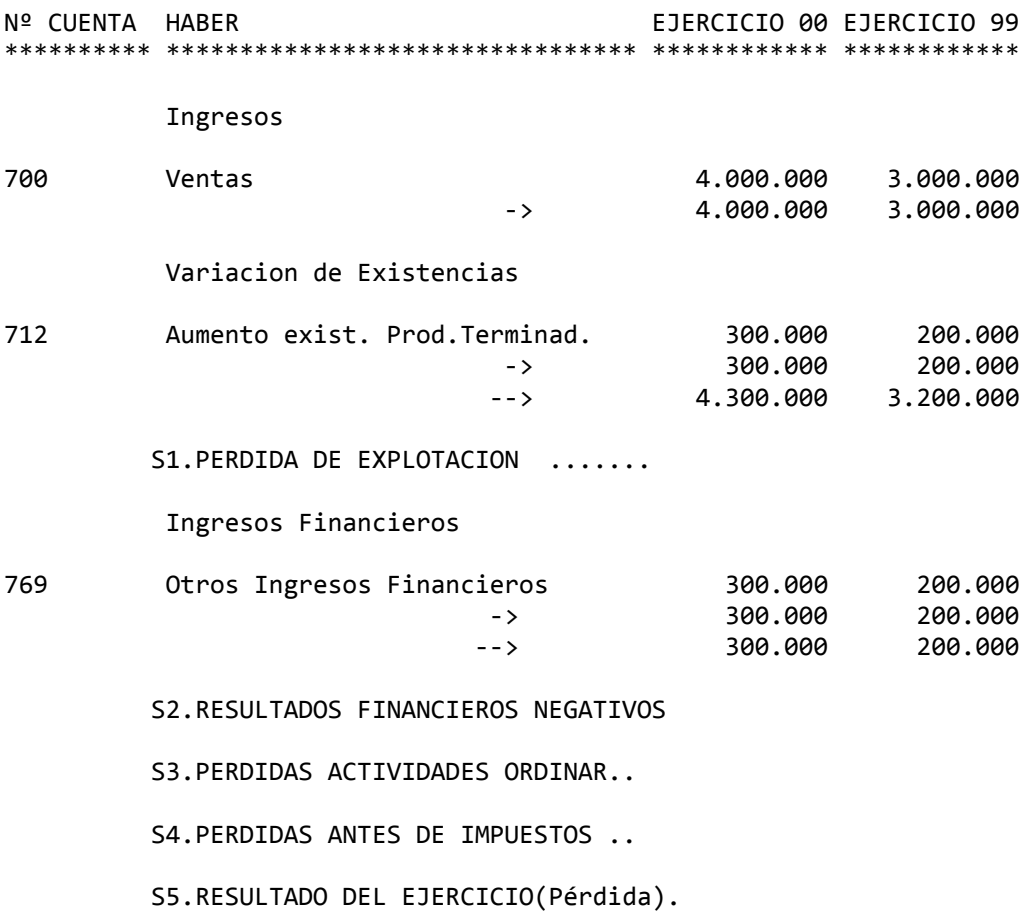

93

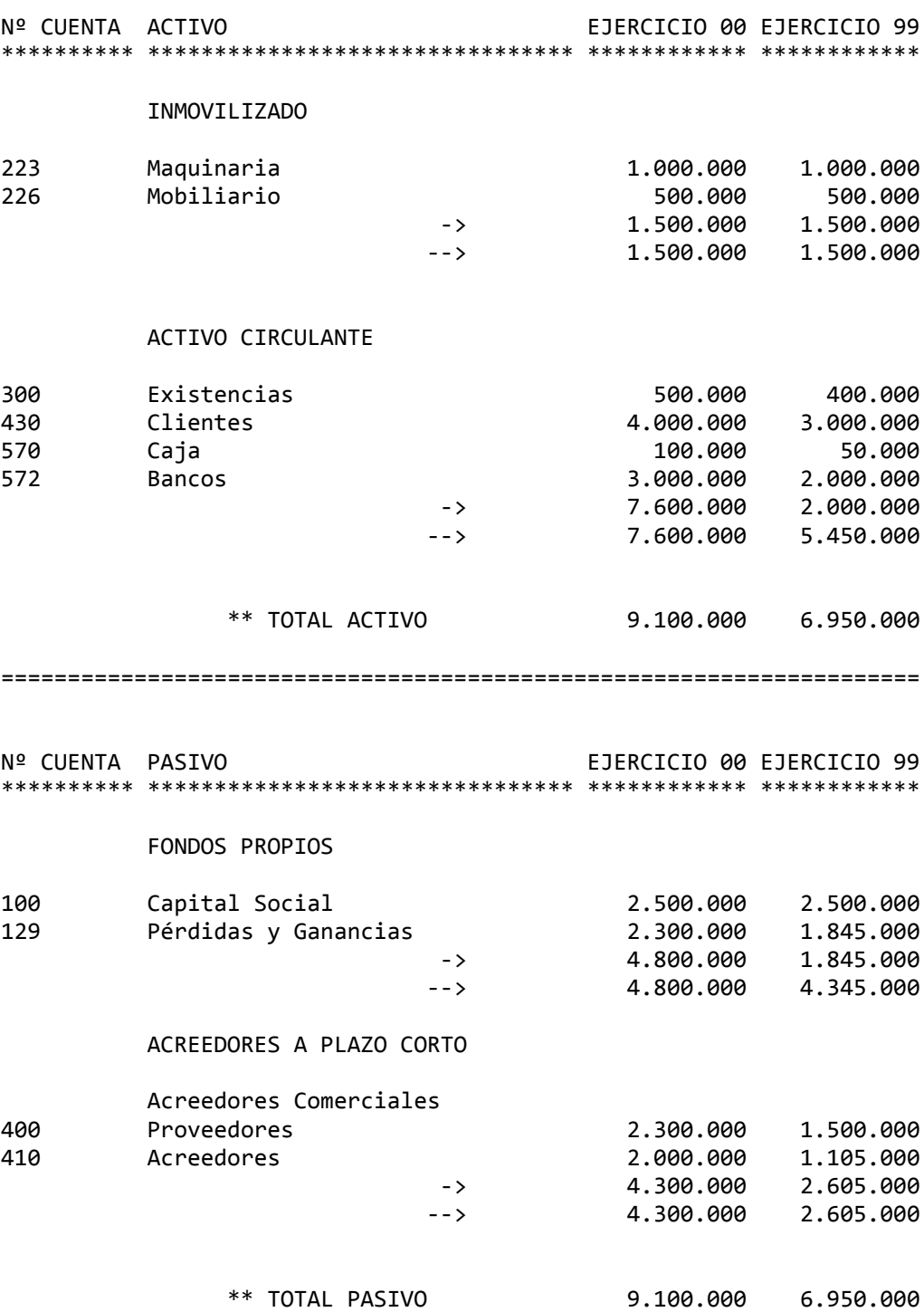

╔════════════════════════════════════════════════════════════════╗ ║ \*\* cita soft \*\* GENERADOR DE INFORMES ║ ║ ║ Empresas E,F,G,H  $(1,9)$  : 1 1 1 1 ║ ║ Periodos P,Q,R,S, (0,13) : 00 13 00 13 ║ ║ Longitud Standard: 11, ║ ║ Fecha del Informe (ddmmaa): 310100 ║ ║ Fichero de Informe : infor1.inf ║ ║ Pantalla ó Impresora : I ║ ║ Esc=salir/F9=ayuda/F6=Editar/F5=Indices ╚════════════════════════════════════════════════════════════════╝

 Este apartado va a proporcionar una información adicional a la gestión normal de la empresa y le va a permitir efectuar los Informes necesarios para la Memoria Anual.

Lo primero que nos pide la pantalla es:

Empresas E, F, G, H  $(1, 9)$  : 1 1 1 1

 Las letras E,F,G,H , tienen la misión de poder hacer informes que nos sirvan de una año para otro, sin tener que entrar a todas la fórmulas a cambiar los números de las empresas. Así, cada vez que hagamos un informe le podemos poner, los números de empresas con que se corresponden las letras. Su función es parecida a la de la ventana de Indices, que se obtiene pulsando la tecla F5.

 Si en los informes no utilizamos las letras (E,F,G,H), los números de empresas que se usen se corresponden con las de Informe Número de la pantalla de Indices, que vemos al pulsar la tecla F5, que ha sido comentada ampliamente en la opción '1' EMPRESAS:

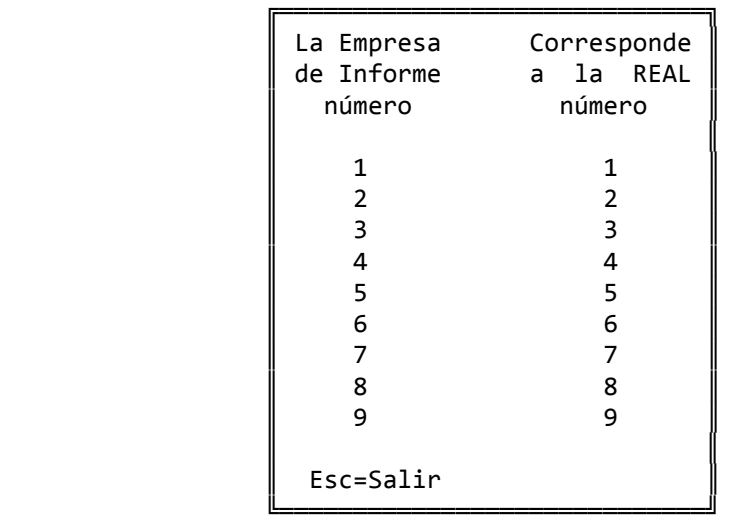

 Normalmente con dos letras E y F, nos bastará, pues lo lógico es que se comparen dos empresas. En las otras letras, deje cualquier valor, ya que si no se utilizan carece de importancia el valor que tengan.

A continuación nos pide:

Periodos P,Q,R,S, (0,13) : 00 13 00 13

 Al igual que con empresas, ocurre con periodos, pero los cambios son mucho mas frecuentes pues todos los meses cambiarían. Disponemos de 4 periodos para usar en los informes, y cada vez que efectuémos uno, simplemente pondremos en la pantalla los periodos que correspondan. Si no usa alguno no importa, deje cualquier número en la pantalla.

Mas tarde nos pide:

Longitud Standard: 11,

 La pantalla pone '11,' que significa 11 enteros y cero decimales, se puede poner cualquier valor, aunque en cada variable que se utilice se le puede dar un valor concreto. Cuando no se les ponga un valor, cogerá el que tenga la pantalla.

 En el fichero de texto 'Infor1.inf', al que puede acceder fácilmente desde la pantalla pulsando la tecla F6 (editar), encontrará ejemplos de informes. Se pueden crear tantos ficheros de informes como se deseen y por supuesto, modificar los existentes.

 Existe también el fichero 'Ratio.inf', en el que se han definido los Ratios mas usados, y en el que puede añadir ó completar todos los datos que desee.

 Si estando en la pantalla 'F6=Editar' pulsamos la tecla 'F6=Directorio' aparecen todos los archivos con extensión 'inf' asi como las cinco primeras líneas del fichero en el que esté el cursor.

 A continuación se va a explicar la base de los informes y toda la simbología que se utiliza:

1‐ El ';', se utiliza para insertar comentarios internos dentro de cada informe. Todo lo que se ponga a la derecha de una ',' en ningún caso va a salir impreso.

2‐ La '#' (alfombrilla), se usa para separar unas páginas de otras. Cada vez que el ordenador encuentra este signo, manda un salto de página a la impresora, a la vez que incrementa en uno el contador de páginas.

3‐ Variables que empiezan por el caracter '\$' (dolar), puede haber hasta 100.000.‐ y se usan para hacer cálculos:

\$1,9,2=100

 que significaría, que la variable \$1, tiene una logitud de 9 enteros y 2 decimales, y que es igual a 100.

también se podrían poner unas variables en función de otras:

\$2,12,2=\$1+500

 que significaría, que la variable \$2, es igual a la variable \$1 mas 500.

 Si a continuación de la variable, se pone el signo =, asume para esa variable en concreto, la 'Longitud Standard' que se haya puesto en la pantalla.

Dentro de los cálculos se pueden usar los siguientes signos:

 + , para la suma ‐ , para la resta \* , para la multiplicación / , para la división

 Para hacer las operaciones se puede dejar espacio entre cada signo y las variables o nó dejarlo.

 Se pueden usar variables que llamen a los saldos (s), debe (d) y haber (h) de una cuenta de una empresa E,F,G,H en un periodo P,Q,R,S. Las cuentas pueden ser principales o auxiliares, y las Empresas y los Períodos se pueden denominar indistintamente con mayúscula o con minúscula:

\$20=s570(e,p‐q)

 donde la variable '\$20', es igual al saldo de la cuenta '570', de la empresa 'e', entre los periodos 'p' y 'q'. Al no poner nada entre la variable \$20 y el signo '=', esta variable toma la longitud standard', que previamente se ha definido en la Pantalla.

 Los cálculos se interpretan de izquierda a derecha, y afectan a todo lo anterior.

 Estas variables se deben poner en la primera parte del informe, Antes de incluir el primer símbolo '#', de salto de página.

4‐ Las variables '@' (arroba), que hay 23 y tienen unos valores fijos:

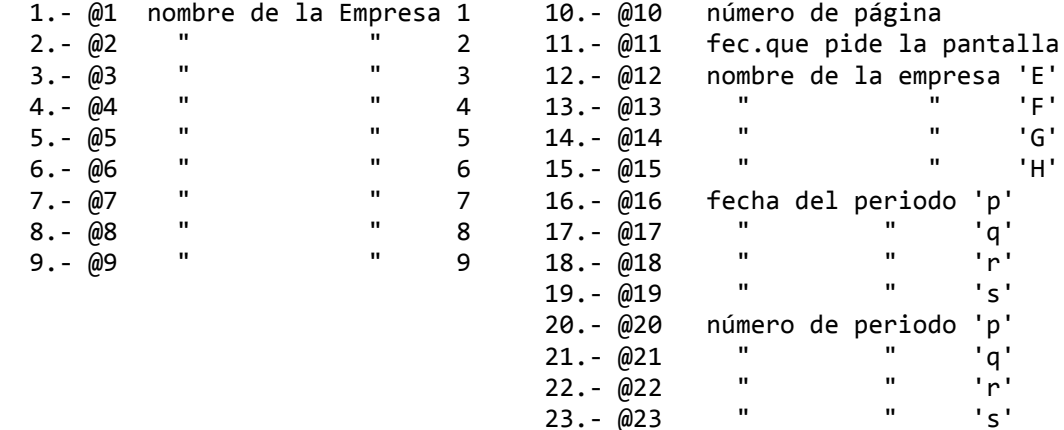

# **3.9.‐ PROCESO ANUAL**

 Como su propio nombre indica, este apartado hay que realizarlo a final de año, o cuando se cierre el ejercicio contable de la empresa.

╔════════════════════════════════════════════════════════════════╗ ║ \*\* cita soft \*\* PROCESO ANUAL ║ ║ ║ Este proceso se compone de dos pasos que debe ejecutar en orden ║ ║ 1.- Regularización ║ 2. - Cierre y Apertura ║ ║ Elija opción : ║ ║ Esc=salir/F9=ayuda ╚════════════════════════════════════════════════════════════════╝

### **3.9.1.‐ Regularización**

 Antes de realizar este proceso es conveniente hacer una copia de seguridad, por si hay que volver a repetir el proceso.

 Con esta opción se regulariza la EMPRESA ACTIVA que figure en el apartado de 'Empresas'. Asegúrese de que la empresa que esté selec‐ cionada como activa es la que queremos regularizar. Los apuntes son rea‐ lizados en el periodo '13'.

╔════════════════════════════════════════════════════════════════╗  $**$  cita soft  $**$  REGULARIZACION ║ ║ ║ Cuenta Auxiliar de la 129 : 12901 ║ ║ ║ ║ Día de los Apuntes : 31 ║ Descripción de los Apuntes: Regularización ║ ║ Deberá teclear los Saldos Finales del Grupo 3. Pulse una tecla  $\ldots$ ║ Esc=salir/F9=ayuda ╚════════════════════════════════════════════════════════════════╝

 Como ya se comentó en el apartado del Balance de Situación, este proceso es el único que realmente regulariza las cuentas, ya que efectúa apuntes contables (siempre a cuentas de nivel 4). Antes de pasar esta opción debe hacer un cierre simulado, es decir, emitir un B. de Situación.

 Se regularizan las cuentas del grupo '6' y del '7', con cargo/abono a la cuenta auxiliar de la '129' que se haya definido en la pantalla.

 El ordenador va a pedir por cada Cuenta de existencias que exista, una Existencia Final, y hará los asientos correspondientes con las Cuentas de Variación de Existencias, cuyo código nos pedirá por pantalla.

 Lo mismo hará en caso de las Provisiones por depreciación de Exis tencias, pidiéndonos la existencia Final para cada cuenta que ya exista, asi como las cuentas auxiliares del los grupos 693 y 793 para cancelar y dotar la provisión correspondiente, y en caso de que no existan, podremos darlas de alta en este momento.

 Una vez efectuada la regularización puede emitir el Diario de esa fecha para ver los apuntes generados.
## **3.9.2.‐ Cierre y Apertura :**

 El proceso de cierre y apertura ha sido especialmente diseñado para que tanto si se realiza el día 31 de Diciembre, como a los tres meses de haber terminado el año, no presente ningún problema a la hora de seguir trabajando en los procesos diarios.

 Esta opción supone que se va a cerrar la EMPRESA ACTIVA que fi‐ gure en el apartado 'Empresas'. Asegúrese de que la empresa que esté seleccionada como activa es la que queremos cerrar.

 En la pantalla se piden varios datos: la descipción de los apuntes, y lo más importante LA EMPRESA DE APERTURA, en donde tecleare mos el número de empresa con la que vayamos a trabajar en el nuevo año o con la que ya estemos trabajando:

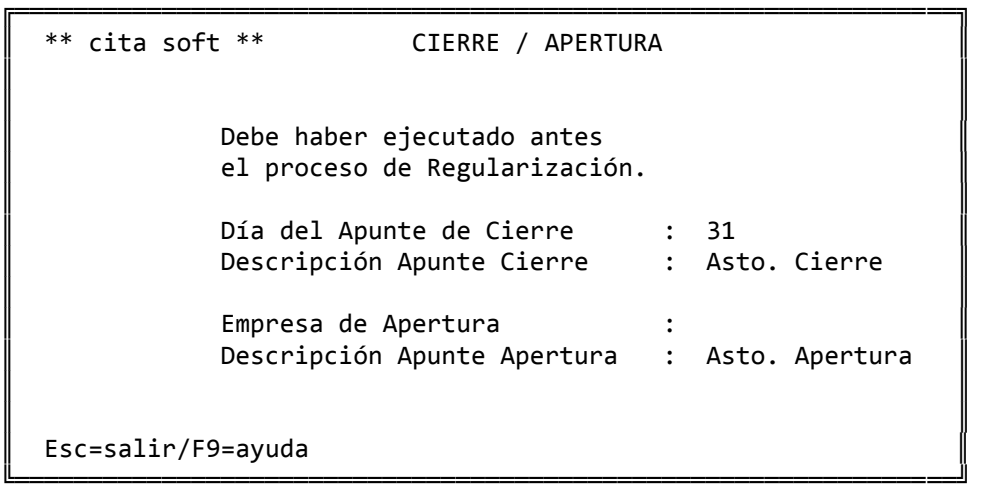

 El proceso de Cierre el ordenador lo hace en el Periodo '13' y el de apertura en el '00', por lo que en ningún caso, se nos va a mezclar con el resto de apuntes:

 En la nueva empresa se habrán creado tantas cuentas como apuntes se hayan generado, creándose simultáneamente los niveles anteriores si no existieran, aunque sin nombre.

 Se aconseja que antes de empezar a trabajar con una empresa nueva, para su comodidad, utilice la opción de 'Copiar Empresa' (sin saldos) para crear automáticamente todas las cuentas con las que está trabajando.

 Si el día 1 de Enero (o el día siguiente a haber terminado un ejercicio), tenemos que empezar a meter apuntes del nuevo ejercicio y todavía no ha cerrado el año anterior, hay que modificar la empresa de enlace Base de la pantalla de Parámetros para que todos los apuntes generados automáticamente por la facturación y las remesas, se enlacen con la nueva empresa, y poner a cero los campos de 'Ult.fra.emitida' y 'Ult.fra.recibida', de las empresas con las que vayamos a trabajar.

 Si solo dispone del módulo de Contabilidad, no tiene ningún problema en seguir introduciendo facturas de IVA (compras o ventas), ya que al enlazar su contabilización con distintas empresas que a su vez se relacionan con series distintas, tiene en todo momento diferenciado un ejercicio de otro.

 Si dispone también del Programa de Gestión Comercial, no podrá introducir facturas de IVA, de los dos años simultáneamente, ya que en ese paso se actualizan los datos de compras y ventas de las pantallas de Clientes y Proveedores y aunque a nivel del IVA queda todo perfectamente separado, al existir distintas series de IVA, a nivel comercial se juntarían ventas o compras de un año con las de otro.

 Lo que en todo caso puede hacer es apuntes contables de cualquier tipo: en la pantalla de introducción de apuntes, amortizaciones etc., ya que en la opción correspondiente siempre se le pide la Empresa de Enlace.

 Una vez haya cerrado un año, y después de imprimir los listados de IVA soportado y repercutido, y los de compras de proveedores y clientes > de ......... puede borrar los datos de facturas de IVA en esa misma opción para que los ficheros ocupen menos espacio.

# **3.10.‐ Amortizaciones**

╔════════════════════════════════════════════════════════════════╗ ║ \*\* cita soft \*\* AMORTIZACIONES ║ ║ ║ 1.- Consulta del Cuadro de Amortizaciones. ║ ║ 2. - Procesar Amortizaciones. ║ ║ Teclee opción: ║ ║ Esc=salir/F9=ayuda ╚════════════════════════════════════════════════════════════════╝

 Esta opción va a permitir llevar un control de todos los bienes que se van a amortizar y generar los apuntes contables relativos a las amortizaciones mensuales o anuales.

 Para ello debe de introducir en la pantalla de 'Consulta de Amortizaciones', todos los bienes que desee amortizar, cubriendo todos los campos correctamente para poder efectuar los apuntes lo mas exactos posibles.

╔════════════════════════════════════════════════════════════════╗

```
║  ** cita soft **    CONSULTA  DE  AMORTIZACIONES               ║ 
║                                                                ║ 
   Código del Bien:
║                                                                ║ 
   Descripción :
║                                                                ║ 
   Tipo Amort. (1=Mes, 2=Año) :
   % para Amortiz.Anual
   Cantidad Fija " :
║                                                                ║ 
   Fecha de Compra (ddmmaa) :
║                                                                ║ 
   Valor Inicial
   Amort.Acu.Años Anteriores :
   Amort.Acu.Año Actual
   ║  Valor  Neto  Contable     :                                   ║ 
║                                                                ║ 
   ║  Cuenta de Cargo           :                                   ║ 
   ║  Cuenta de Abono           :                                   ║ 
║                                                                ║ 
   Esc=Salir/F9=Ayuda/F1=Actualizar/F2=Baja/Pág=Secuencial
```
El 'Código del Bien', es un nº a efectos de control que no tiene nada que ver con el código contable, consta de hasta 9 posiciones alfanuméricas.

╚════════════════════════════════════════════════════════════════╝

 El que este código no se relacione directamente con la cuenta contable tiene su explicación en el hecho de que en esta opción puede resultar útil desglosar todos lo bienes y a nivel contable nos interese tenerlos agrupados.

 Lo realmente importante son las cuentas de CARGO y de ABONO, que es donde se van a realizar los apuntes, que deberán existir en el Plan de Cuentas de la empresa. Al procesar las amortizaciones con la opción '2', se va a pedir la 'Empresa Destino', que es en la que se van a generar los apuntes.

 Si se produjera una revalorización de Activos, lo lógico es dar un 'código de bien' distinto a la revalorización, aunque las cuentas de cargo y de abono pueden ser las mismas. Procure que el nuevo código sea lo mas parecido al actual en las primeras posiciones para que al hacer listados queden juntos. Por ejemplo si tenemos dado de alta el bien: 'maq.01' y se produce una revalorización de este bien, el nuevo código podría ser 'maq.011'.

 El tipo de amortización puede ser mensual o anual. El importe se puede dar en '%' o en cantidad fija, pero en ambos casos es anual. Si se ha elegido el tipo de amortización 'mensual', el ordenador dividirá por 12 el importe elegido ( % ó cantidad ). Si se da tanto la cantidad como el %, el ordenador calcula las dos y las suma.

 En 'Valor inicial' se debe de poner el importe del bien según Balance. La 'Amortización Acumulada Años Anteriores' recoge el saldo de la cuenta correspondiente del grupo 28. La 'A.A. Año Actual', recoge las cantidades que se van amortizando mensualmente. El 'Valor Neto Contable' es el 'Valor Inicial' menos las Amortizaciones Acumuladas (la actual y las de años anteriores).

 La 'A.A. Año Actual' puede pasar a la 'A.A. Años Anteriores' en el momento que lo deseemos, para ello disponemos en la pantalla inicial de la Consulta de Amortizaciones de la tecla 'F5', que a parte de imprimir el fichero da opción a acumular y poner a '0' el año actual:  ╔══════════════════════════════╗ IMPRIMIR FICHERO  $\parallel$  , and  $\parallel$  , and  $\parallel$  , and  $\parallel$  , and  $\parallel$ Desde Código : Hasta Código :  $\blacksquare$ Tipo de Amortización  $(0 = Todo, 1 = Mes, 2 = Año)$  :  $\blacksquare$ Acumular y poner año  $actual a cero? (s/n)$  :  $\parallel$  , and  $\parallel$  , and  $\parallel$  , and  $\parallel$  , and  $\parallel$  $Alfab.ó Normal?  $(a/n)$ :$ Pant. ó Impre.?  $(p/i)$ :  $\blacksquare$ Esc=Salir ╚══════════════════════════════╝

 La cuenta de cargo será del grupo 68, 'Dotaciones del ejercicio para amortización', y la de abono del grupo 28, 'Amortizaciones del In‐ movilizado'.

El listado que se obtiene es el siguiente :

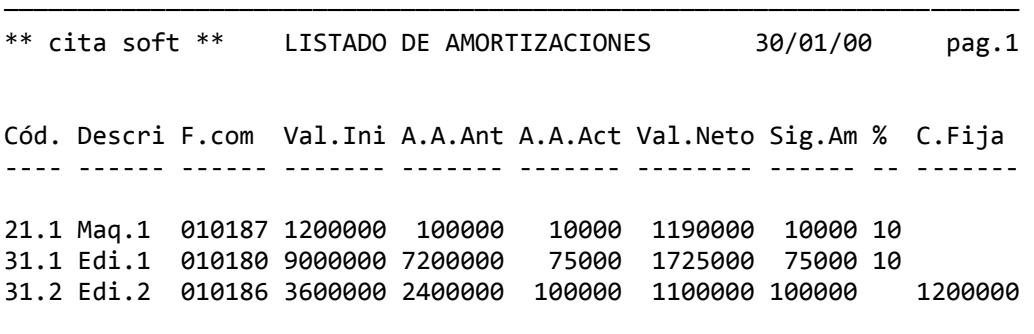

 Este listado es importante porque permite ver la cuantía de la amortización que se va a realizar. Si de algún bien no estamos conformes con el importe de la amortización, tendríamos que modificar el '%' o la 'cantidad fija', hasta dejarlo ajustado al importe deseado.

─────────────────────────────────────────────────────────────────────

# **3.10.2.‐ Procesar Amortizaciones**

╔════════════════════════════════════════════════════════════════╗ ║ \*\* cita soft \*\* PROCESAR AMORTIZACIONES ║ ║ ║ Generar Apuntes de Amortizaciones ... ║ ║ Desde Código : Hasta Código : ║ ║  $Tipo (1=mes,2=año)$ : ║ ║ Empresa Destino : ║ ║ Fecha del Apunte : Explicación Apunte : Número de Documento : ║ ║ Esc=salir/F9=ayuda ╚════════════════════════════════════════════════════════════════╝

 Esta opción se utiliza para generar los apuntes contables correspondientes a las amortizaciones. Es conveniente emitir el listado anterior para ver las cantidades que se van a amortizar por cada bien, antes de efectuar los apuntes. El apunte que realiza es el siguiente:

 ‐‐‐‐‐‐‐‐‐‐‐‐‐‐‐‐‐‐‐‐‐‐‐ x ‐‐‐‐‐‐‐‐‐‐‐‐‐‐‐‐‐‐‐‐‐‐ 68.... Gastos de Amortización a Amortización Acumulada 28.... . The contract of the contract of the contract of the contract of the contract of the contract of the contract of the contract of the contract of the contract of the contract of the contract of the contract of the contrac . The contract of the contract of the contract of the contract of the contract of the contract of the contract of the contract of the contract of the contract of the contract of the contract of the contract of the contrac ‐‐‐‐‐‐‐‐‐‐‐‐‐‐‐‐‐‐‐‐‐‐‐ x ‐‐‐‐‐‐‐‐‐‐‐‐‐‐‐‐‐‐‐‐‐‐

Debe hacer este proceso antes de regularizar.

# **3.11.‐ VARIOS**

En este apartado se han incluido las siguientes opciones:

╔════════════════════════════════════════════════════════════════╗  $**$  cita soft  $**$  VARIOS ║ ║ 1.- Funciones especiales 2. - Análisis de descuadres 3.- Cambio de Cuentas ║ ║ 4.‐ Generador de listados ║ ║ 5.‐ Hoja de Cálculo ║ 6.- Importar/Exportar Datos ║ ║ Esc=salir/F9=ayuda ╚════════════════════════════════════════════════════════════════╝

Veamos a continuación cada una de ellas.

### **3.11.1.‐ FUNCIONES ESPECIALES**

Este apartado consta de las siguientes opciones:

╔═══════════════════════════════════════════════════════════════════╗ ║ \*\* cita soft \*\* FUNCIONES ESPECIALES ║ ║ ║ 1.- Ejecutar un Programa 2. - Información de Ficheros ║ ║ 3. - Reorganizar Ficheros 4.- Copias de Seguridad ║ ║ 5.- CREAR Empresa en otro Directorio  $6. - BORRAR$  " " ║ 7.‐ Visualizar Directorios ║ ║ ║ Seleccione Opción : . ║ ║ Esc=Salir/F10=Cambio de Directorio

## **3.11.1.1.‐ Ejecutar un programa**

 Desde esta opción se pueden invocar a determinados programas que usemos con frecuencia, sin tener que salirnos de la aplicación.

╚═══════════════════════════════════════════════════════════════════╝

 Se incluye entre estos programas el Sistema Operativo 'Dos Shell'.

 Los programas a ejecutar hay que incluirlos en el fichero de texto 'Fut1.dat'.

 Si incluye en este fichero un editor, podrá utilizarlo desde aquí para visualizar los distintos ficheros de texto que se han ido viendo en la aplicación.

## **3.11.1.2.‐ Información de Ficheros**

 Esta opción nos proporciona información sobre los ficheros que hay en la aplicación, indicando su nombre, el espacio que ocupan etc,.

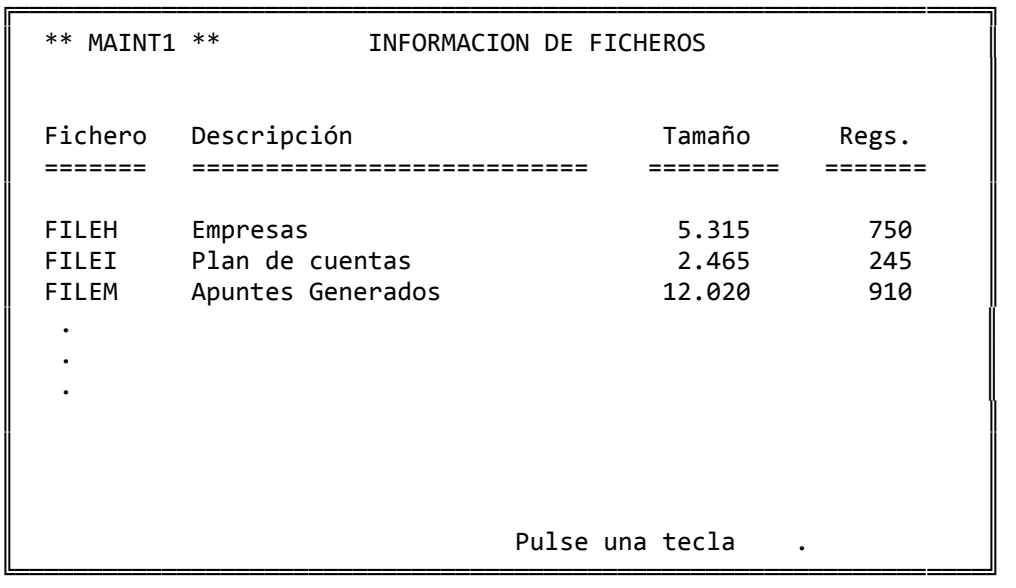

## **3.11.1.3.‐ Reorganizar Ficheros**

 La contabilidad tiene dos ficheros importantes y que pueden llegar a tener un volumen grande y, la mayor parte de las veces, innecesario. Son el Fichero de Cuentas y el de Extractos.

 Cuando se borra una cuenta desde la aplicación, lo que realmente está haciendo es borrar la cuenta 'lógicamente' para que la gestión de cuentas no la encuentre cuando se la intenta consultar. Sin embargo la cuenta sigue existiendo 'físicamente' en el disco, sigue ocupando espacio.

 Cuando en el fichero de Cuentas ó de Extractos haya habido mucho movimiento de altas y bajas es conveniente hacer una reorganización para recuperar el espacio no usado del disco, y para 'reconstruir las claves' con lo cual se apreciará que la velocidad de la aplicación es mayor.

Si por cualquier motivo (corte de luz ...) los ficheros han quedado con inconsistencias internas, el ordenador nos daría el error:

'STA=98'

 En la aplicación se proporcionan el fichero REOR, que normalmente va a dejarle los ficheros 'en fase', y que es la 'reorganización que se realiza desde este apartado.

 Este tipo de 'reorganización', puede hacerla también desde fuera de la aplicación, invocando: 'util' (enter).

 Para hacer una reorganización total que recupere el espacio inusado en disco, es necesario invocar desde fuera de la aplicación, y estando en CITA:

C:\GESC\CITA>MENU REORX (enter)

La pantalla que aparece es la siguiente:

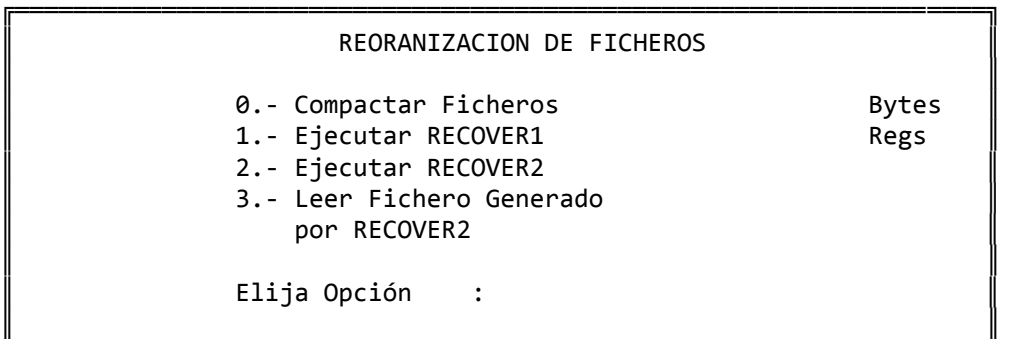

 De cada fichero nos informa el nº de Bytes y el de registros que ocupa.

╚══════════════════════════════════════════════════════════════════╝

 La opción '0' es la que permite recuperar espacio inusado del disco.

 La '1', es la misma que se hace desde UTIL (y desde esta opción de Funciones Especiales).

 La '2', debe hacerla cuando el fichero no se reorganice con las opciones anteriores.

La '3', debe ejecutarla siempre despues de la opción '2'.

 También, puede reorganizar todos los ficheros (al nivel '1') de una vez, tecleando en el campo donde le pide 'Fichero a reorganizar': TODOS.

## **3.11.1.4.‐ Copias de Seguridad**

La aplicación gestiona todos sus ficheros en disco duro.

 Por si alguna vez se presenta algún fallo es conveniente que con relativa frecuencia se realice un 'back‐up' ó copia de seguridad de los ficheros en diskettes y guardándolos en lugar seguro.

Se RECOMIENDA hacer COPIAS DE SEGURIDAD antes de:

- ‐ Hacer la Facturación.
- ‐ Cierre de Ejercicio.

Desde esta opción podrá realizar lo siguiente:

1.‐ Hacer una COPIA de Seguridad de los ficheros.

2.‐ RESTAURAR los ficheros a partir de una copia antigua.

 El procedimiento es muy sencillo, el ordenador va dando las instrucciones a seguir por pantalla, y pidiendo los diskettes.

 También puede efectuar la copia de seguridad o la restauración de ficheros desde fuera de la aplicación, tecleando simplemente, estando en el directorio 'CITA':

C:\CITA>util (enter)

Y a continuación la opción que corresponda.

NOTA: tanto los procedimientos de reorganizar como los de hacer copias de seguridad, están definidos en el fichero 'fut1.dat'. Si se dispone de otros procedimientos se pueden sustituir por los que se proporcionan.

## **3.11.1.5.‐ CREAR empresa en otro directorio**

 Esto es NECESARIO cuando con el programa tengamos que 'llevar', empresas 'fiscalmente distintas'.

 La ventaja fundamental que vamos a tener, es que en cada Empresa va a disponer a su vez de otras '9' empresas. Esto resulta útil para cierres de periodo, para llevar distintos ejercicios etc.

 Al pulsar esta opción el ordenador nos pide solamente el nombre de la empresa que vamos a crear, este campo puede constar de hasta 8 posiciones.

El nombre que aquí tecleemos es a la vez nombre del directorio que tambien se va a crear en este proceso.

 Al crearse la nueva empresa, se crean a la vez todos los ficheros de la parte Contable, aunque vacíos, pero no se crean los de la Gestión Comercial. Así si entra en cualquier opción, por ejemplo la '1' Artículos, el ordenador le dirá que no existe fichero y si desea crearlo  $(s/n)$ ?

 Si necesita otra Gestión Comercial, lo mas cómodo es que teclee, estando fuera de la aplicación en el directorio CITA:

CITA>MENU CEROFICH (enter)

con lo que se le generarán todos los ficheros (CON LOS DATOS A '0').

 En esta pantalla y en el Menú General se dispone de la tecla F10 para cambiar de directorio sin tener que salirse de la aplicación:

 ╔═══════════════════════════════════╗ Directorio : \GESC\CITA Salida a : LPT1  $\blacksquare$ Esc=Salir/F1=Act./F9=Ayuda

╚═══════════════════════════════════╝

 Para cambiar de directorio simplemente tecleamos el nombre del directorio al que queremos ir en el lugar donde se encuentra el 'CITA':  $\parallel$ Directorio : \GESC\ANTONIO Salida a : LPT1  $\blacksquare$ 

╔═══════════════════════════════════╗

╚═══════════════════════════════════╝

Esc=Salir/F1=Act./F9=Ayuda

 Pulsamos la tecla F1 para actualizar y al salir de la pantalla nos encontraremos en el directorio 'ANTONIO'.

 Una vez creada la nueva Empresa, como acabamos de decir, dispone de '9' empresas, en las tendrá que introducir desde la opción '1' (EMPRESAS), los nombres correspondientes para que figuren en la parte superior de la pantalla y en los listados.

 Para acceder a cualquier directorio desde el raiz, simplemente teclearemos (imaginamos que estamos en un disco 'c'):

 C:>cd gesc (enter) C:\GESC>cd antonio (enter) y ya estaremos en el nuevo directorio 'antonio', ahora tecleamos MENU: C:\GESC\ANTONIO>menu (enter)

## **3.11.1.6.‐ Borrar empresa de otro directorio**

 En la pantalla simplemente se le va a pedir el nombre de la empresa que va a borrar.

 Con esta opción borra tanto el directorio como los datos contenidos dentro de la empresa.

## **3.11.1.7.‐ Visualizar directorios creados**

 Desde esta opción podrá ver todas las empresas creadas en otros directorios.

En este caso, tendríamos los siguientes:

- . PROGS
- . CITA
- . ANTONIO

### **3.11.2.‐ ANALISIS DE DESCUADRES**

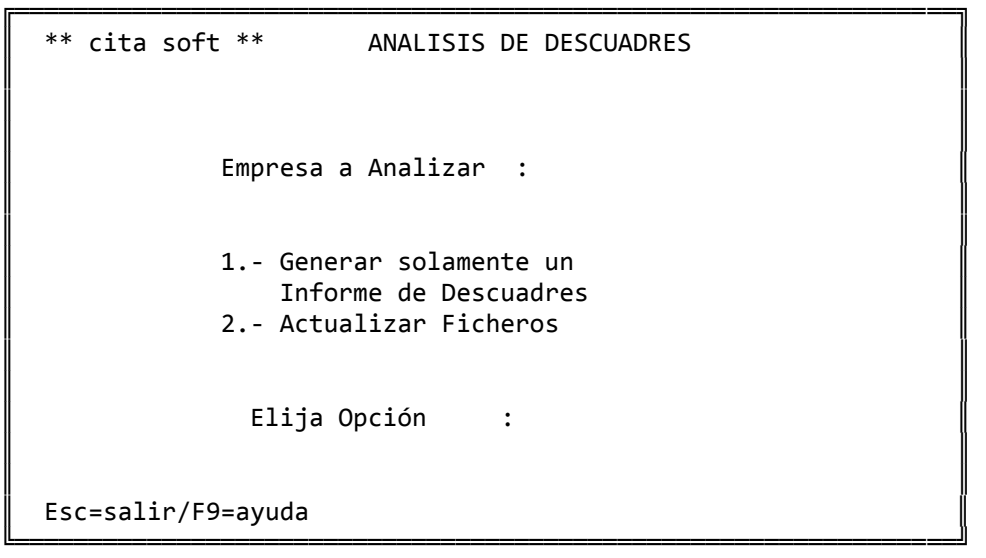

 Esta opción nos va a permitir 'encontrar' los descuadres que se produzcan en nuestra contabilidad, cuando han sido producidos por introducción de cantidades directamente al debe o al haber de la cuenta , sin existir un extracto que lo justifique.

 El análisis que hace parte siempre de los extractos que existan y a partir de ellos crea los saldos de las cuentas de niveles 1,2 y 3.

 Los descuadres producidos en la introducción de apuntes,los puede encontrar al emitir un Diario o un Balance de Comprobación.

 El apartado primero solamente informa de los descuadres que existan, indicando los números de cuentas y el importe del descuadre en cada una.

 El segundo a parte de informar, modifica los saldos de las cuentas en base a los extractos para dejar cuadrada la contabilidad.

 Como veremos mas adelante se pueden realizar dos tipos de análisis:

#### 1.‐ Comprobar saldos por cuentas:

 El programa lo primero que hace es leer el saldo de las cuentas auxiliares, comprobándolo con los extractos de las mismas:

‐ si coinciden, todo es correcto.

 ‐ si no coinciden, informa de las cuentas en las que hay un descuadre ó actualiza los saldos, según la opción elegida. Es decir, que el ordenador lee extractos de las cuentas de nivel '4', y a partir de ellos actualiza los saldos de los niveles 1,2 y 3.

#### 2.‐ Comprobar totales por fechas:

 En este caso el programa lee todos los extractos y borra el fichero de fechas, que es la información que sale en la pantalla de Cambio de Empresa al pulsar la tecla F7, y lo vuelve a crear nuevo en base a los extractos leídos.

**3.11.2.1.‐ Generar solamente Informe de Descuadres**

╔════════════════════════════════════════════════════════════════╗

║ \*\* cita soft \*\* ANALISIS DE DESCUADRES ║ ║ ║ Analizar Empresa 1, Sólo Informe ... ║ ║ 1.- Comprobar Saldos de Cuentas 2. - Comprobar Totales por Fecha ║ ║ Elija Opción : ║ Esc=salir/F9=ayuda

 Esta opción solamente nos informa del descuadre que existe, los números de cuentas y el descuadre de cada una, si elegimos la opción '1', y el importe del descuadre por fechas si elegimos la opción '2'.

╚════════════════════════════════════════════════════════════════╝

## **3.11.2.2.‐ Actualizar Ficheros**

╔════════════════════════════════════════════════════════════════╗ ║ \*\* cita soft \*\* ANALISIS DE DESCUADRES ║ ║ ║ Analizar Empresa 1, Actualizando ... ║ ║ 1.- Comprobar Saldos de Cuentas 2. - Comprobar Totales por Fecha ║ ║ Elija Opción : ║ ║ Esc=salir/F9=ayuda ╚════════════════════════════════════════════════════════════════╝

 Esta opción nos saca exactamente la misma información que el apartado anterior, pero en esta ocasión efectúa la actualización de los saldos de los niveles 1,2 y 3.

## **3.11.3.‐ CAMBIO DE CUENTAS**

 Esta opción permite de una forma muy cómoda, cambiar los códigos de las cuentas trasladando a la vez extractos y saldos. También copia el nombre de cuenta y elimina la cuenta antigua.

 El cambio se puede hacer a cualquier nivel 1, 2, 3 y por supuesto el '4'.

 Si elimina cuentas de nivel 1, 2 ó 3 de las que 'cuelguan' otras cuentas no cambiadas, va a dejar el plan de cuentas inconsistente, por lo que debería hacer un Análisis de Descuadres que le creara de nuevo las cuentas que faltan.

╔════════════════════════════════════════════════════════════════╗

║ ║

║ ║

║ \*\* cita soft \*\* CAMBIO DE CUENTAS ║

Empresa  $(1,9)$ :

Fichero de Cambio: chan.doc ║ ║

Esc=salir/F9=ayuda/F6=Editar

 Lo primero que pide la pantalla es la empresa sobre la que se va a efectuar el cambio.

╚════════════════════════════════════════════════════════════════╝

 A continuación le pide el 'Fichero de Tabla', que de forma standar se ha creado el 'chan.doc', pero puede crear el que quiera.

 Para ver ó modificar este fichero simplemente tiene que pulsar la tecla 'F6', que le permitirá editarlo.

 ╔════════════════════════════════════╗ Editor :\progs\ed.exe Fichero: chan.doc ║ ║

Esc=Salir/F6=Directorio ╚════════════════════════════════════╝

 En 'Editor', el ordenador pone el nombre del editor que se propor ciona con la aplicación: 'ed.exe', y delante el nombre del directorio donde se encuentra (en este caso el progs).

 En 'Fichero', sale el nombre del fichero que se haya puesto en la pantalla general, aunque podemos poner cualquier nombre.

 Pulsando la tecla 'F6=Directorio' aparecen todos los archivos con extensión 'doc' asi como las cinco primeras líneas del fichero en el que esté el cursor.

 Una vez que ya tiene el fichero modificado, el ordenador antes de empezar a cambiar las cuentas le pregunta:

Desea continuar?

si pulsa la tecla 'ESC', volverá al principio de la opción.

## **3.11.4.‐ GENERADOR DE LISTADOS**

 El Generador es una potente arma que le ofrece la posibilidad de hacer los listados que desee de los ficheros que a continuación se rela‐ cionan. Tiene también una ventaja sobre el resto de listados que de forma standar se proporcionan con la aplicación y es el hecho de poder relacionar dos ficheros distintos dentro del mismo listado:

╔═════════════════════════════════════════════════════════════════╗ ║ \*\* cita soft \*\* GENERADOR DE LISTADOS ║ ║ ║ 1-Artículosículos 7-Cabecera de Albar. 13-Cab.Pedidos Compras 2‐Clientes 8‐Líneas de Albar. 14‐Lin.Pedidos Compras ║ 3‐Proveedores 9‐Facturas 15‐Cab.Albar.Compras ║ ║ 4‐Representantes 10‐Plan de Cuentas 16‐Lin.albar.Compras ║ 5‐Compras IVA 11‐Extractos Contables ║ 6‐Ventas IVA 12‐Tesorería ║ ║ ║ Fichero a consultar ?: 00 ║ ║ Esc=Sal/F2=Borr/F4=Nom/F5=Cálculos/F6=Cond/F7=Campos/F8=Catálogo

 Lo primero que hay que teclear en la pantalla es el código del fichero que vamos a consultar: 01, 02 ... 12. A continuación aparecen los ficheros con los que puede relacionarse, aunque el fichero tratado se relacione con mas de un fichero, en el listado solo se pueden relacionar datos de dos ficheros a la vez.

╚═════════════════════════════════════════════════════════════════╝

 Posteriormente hay que introducir los campos que van a formar parte del listado, pulsando la tecla F7 'Campos', podremos ver la denominación de los distintos campos que existen en cada fichero, por ejemplo el '10':

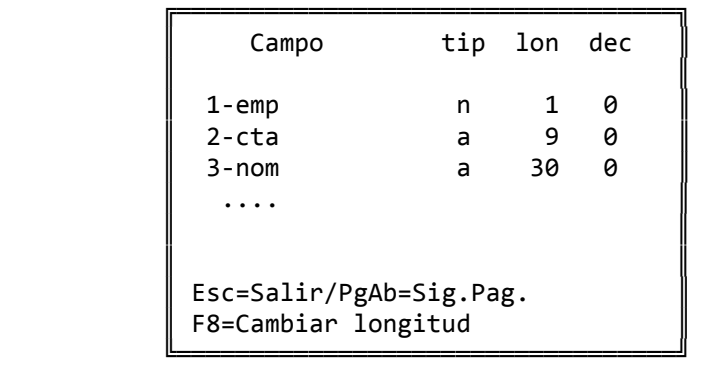

 Con la tecla F8 podemos cambiar la longitud (lon) y los decimales (dec) de cualquier campo.

 El 'tip', tipo puede ser de tres clases: 'a' alfanumérico, 'n' numérico y 't' totales. Cuando un campo sea de tipo 't', quiere decir que en el listado va a ser totalizado. Cualquier campo numérico se va a poder totalizar.

 La longitud de los campos y el tipo se pueden modificar, accediendo al fichero de texto 'fut2.dat' con cualquier editor o usando el que se proporciona con la aplicación.

 Para mezclar en un listado campos de distintos ficheros que estén relacionados, es necesario poner delante del nombre del campo, el número del fichero a que corresponde. Así por ejemplo, si estamos consultando el fichero de cuentas '10' que tiene relación con el '12' 'tesorería' y queremos listar los campos siguientes : cuenta, nombre, saldo, y lo pendiente que figura en tesorería ( este último dato es del fichero de tesorería ), tendríamos que poner lo siguiente:

‐‐>cta nom saldo 12pend

 Cuando terminemos de escribir los campos del listado pulsamos EN‐ TER y aparece una pantalla que según el fichero que estemos consultando (en este caso el de cuentas) será del tipo:

╔═════════════════════════════════════════════════════════════════╗ ║ \*\* cita soft \*\* CONSULTAS NO PLANIFICADAS DE ARTICULOS ║ ║ Empresa Contable  $(1,9)$ : ║ ║ Desde Cuenta : 40000000 ║ ║ Hasta Cuenta : 4zzzzzzz ║ ║ ║  $Nivel$  del Listado  $(1, 2, 3, 4, 5)$ ║ ║ Alfabético ó Normal? (a/n) : ║ Pantalla ó Impresora? $(p/i)$  : ║ ║ Esc=Salir

╚═════════════════════════════════════════════════════════════════╝

 En el caso que nos ocupa saldría un listado de la forma siguiente:

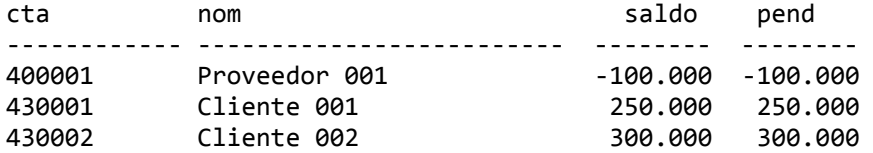

 Pulsando la tecla 'ESC' volveremos a la pantalla inicial. Pulsando la tecla F4 podemos poner nombres a los campos anteriores:

╔═══════════════════════════════════════════════════════════════╗

║

╚═══════════════════════════════════════════════════════════════╝

Nombres de los campos para listado :

Cuenta Nombre Saldo Pendiente

 Volvemos a pulsar la tecla ENTER y el listado saldría de la siguiente forma:

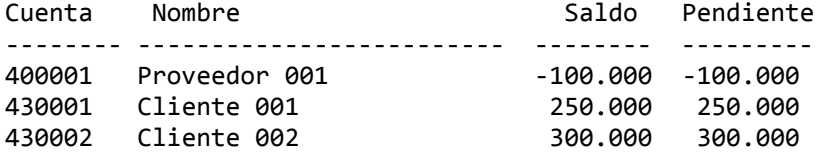

Pulsando la tecla F5 podemos hacer cálculos:

 ╔═══════════════════════════════════════════════════════════╗ Var Ln Dc Operaciones ║ === == == ============================================== ║  $\parallel$  %1 67 %2 07 %3 07 %4 07 %5 07 %6 07  $\parallel$ Esc=Salir/F2=Borrar/F7=Campos

╚═══════════════════════════════════════════════════════════╝

En donde:

 Var es la variable que se va a definir %1...%6 Ln es la longitud que va a tener la variable, por defecto se

 pone '07', aunque puede tener la longitud que queramos. Dc son los decimales que va a tener la variable definida.

Los signos que se pueden utilizar son: + , - , \* y /, res pectivamente para la suma, resta, multiplicación y división.

 Así por ejemplo en el listado anterior podemos definir las variables siguientes:

 Var Ln Dc Operaciones === == == =================================================== %1 07 00 saldo \* 12 + 500

La variable %1 tomaría los siguientes datos:

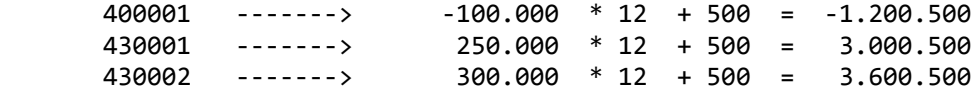

 Las operaciones se interpretan de izquierda a derecha, por lo que los últimos cálculos realizados afectan a todo lo anterior.

 Hay que tener en cuenta que siempre tiene que haber un espacio entre cada campo, signo ó número que se escriba en la línea de operaciones.

 Para hacer el listado las variables se colocan en el lugar que corresponda:

╔═══════════════════════════════════════════════════════════════╗

 $\parallel$ 

║ ╚═══════════════════════════════════════════════════════════════╝

‐‐>cta nom saldo %1

La tecla F6 nos va a permitir poner condiciones en los listados:

Condiciones:

 $saldo > 250.000$ 

 De esta forma en el listado solo saldrían las cuentas cuyos saldos fueran mayores que 250.000. También se puede utilizar las conjunciones 'o' e 'y' y los signos '<' (menor), '=' (igual),  $y$  '<>'  $y$ '#' para distinto. Se pueden hacer operaciones utilizando los mismos signos que para los cálculos. De igual modo es necesario dejar un espacio entre cada campo, signo ó número que se escriba.

 El último paso es catalogar el listado. Para ello debemos pulsar la tecla F8:

 ╔═════════════════════════════════════════════════════╗  $\parallel$ 

╚═════════════════════════════════════════════════════╝

Esc=Salir/PgAb=Sig.Pag.  $F1 =$ Salvar/F2=Borrar/F3=Leer

 A continuación pulsamos la tecla F1 'salvar' y sale la siguiente ventana:

Teclee nombre del listado a SALVAR:

╔════════════════════════════════════════════════╗

 $\parallel$ 

 $\parallel$ 

╚════════════════════════════════════════════════╝

║ >Listado de Cuentas ║

Esc=Salir

Al salirnos, el listado ya ha quedado catalogado:

╔═════════════════════════════════════════════════════╗

 $\parallel$ 

╚═════════════════════════════════════════════════════╝

1.- Listado de Cuentas

Esc=Salir/PgAb=Sig.Pag.  $F1 = Salvar/F2 = Born$ rar/F3=Leer

 Con la tecla F2, podremos borrar listados catalogados y con F3 podremos imprimir un listado previamente catalogado:

 ╔════════════════════════════════════╗ Listado a LEER?  $(1-9)$ :  $\parallel$ Esc=Salir

╚════════════════════════════════════╝

## **3.11.5.‐ HOJA DE CALCULO**

 Esta opción puede resultar muy útil para hacer previsiones de ventas, comparar datos estadísticos entre distintos meses, etc. En general para hacer de una forma rápida y para el rango de cuentas que escojamos, cualquier tipo de cálculo numérico.

La pantalla que aparece al entrar a esta opción es la siguiente:

╔══════════════════════════════════════════════════════════════════╗ ║ \*\* cita soft \*\* HOJA DE CALCULO ║ ║ Teclee Nombre de la Hoja con la que desea trabajar, (sin extensión) : ║ ║ ‐‐> ‐‐‐‐‐‐‐‐‐‐‐‐‐‐‐‐‐‐‐‐‐‐‐‐‐‐‐‐‐‐‐‐‐‐‐‐‐‐‐ ║ ║ ║

Esc=Salir/F9=Ayuda

 En donde se nos pide que introduzcamos el nombre de la hoja con la que deseamos trabajar. Tecleamos un nombre, si la Hoja no existe nos permite darla de alta:

╚══════════════════════════════════════════════════════════════════╝

╔══════════════════════════════════════════════════════════════════╗  $**$  cita soft  $**$  HOJA DE CALCULO ║ ║ Teclee Nombre de la Hoja con la que desea trabajar, (sin extensión) : ║ ║  $--$ > hoja1 ║ ║ No existe esa Hoja, desea crearla? (s/n) : s ║ ║ Teclee Descripción de la Hoja (máx. 40 pos.) : ║ --> hoja de CUENTAS ║ ║ Esc=Salir/F9=Ayuda

╚══════════════════════════════════════════════════════════════════╝

 Si la hoja ya existe, nos muestra su nombre, y si deseamos podemos modificarlo.

 A continuación sale otra pantalla, en la que debemos elegir el fichero Base sobre el que vamos a construir la Hoja:

╔══════════════════════════════════════════════════════════════════╗  $**$  cita soft  $**$  HOJA DE CALCULO ║ Elija el Fichero Base para construirla : ║ 1.- ARTICULOS  $2 - C1$  TENTES 3.- PROVEEDORES 4.- REPRESENTANTES 5. - PLAN DE CUENTAS ║  $Fichero? (1-5) :$ ║ ║ Esc=Salir/F9=Ayuda ╚══════════════════════════════════════════════════════════════════╝

 También deberemos escoger el grupo de plan de cuentas, sobre los que vamos a construir la Hoja. En caso de ser todo el fichero, pulse ESC para salirse de la opción.

╔══════════════════════════════════════════════════════════════════╗ ║ \*\* cita soft \*\* HOJA DE CALCULO ║ ║ ║ Como la Hoja es nueva, el primer paso será definir un rango de CUENTAS para inicializar sus filas: ║ ║ ║ (Pulsando ESC se saltará este paso). ║ ║ Definir Filas iniciales: ║ ║ Desde CUENTA : Hasta CUENTA : ║ ║ Esc=Salir/F9=Ayuda ╚══════════════════════════════════════════════════════════════════╝

 En este punto nos encontramos con las opciones propias de la Hoja de Calculo:

╔══════════════════════════════════════════════════════════════════╗  $**$  cita soft  $**$  HOJA DE CALCULO ║ ║ Las Opciones disponibles son: ║ ║ 1.- Definir nombres de Columnas 2. - Editar/Introducir Datos 3.- Importar Datos 4.- Exportar Datos 5.- Borrar Filas 6.- Borrar Columnas 7.- Copiar Columnas 8.- Listados 9.- Leer Hoja Auxiliar ║  $0. -$  Salir Seleccione Opción : Esc=Salir/F9=Ayuda ╚══════════════════════════════════════════════════════════════════╝

Veamos una a una cada opción:

1.‐ Definir nombres de Columnas

 En esta opción podemos poner nombres a las columnas, y por supuesto modificarlos en cualquier momento. La Hoja tiene hasta 24 columnas, pudiendo utilizar en cada momento el nº de ellas que necesitemos:

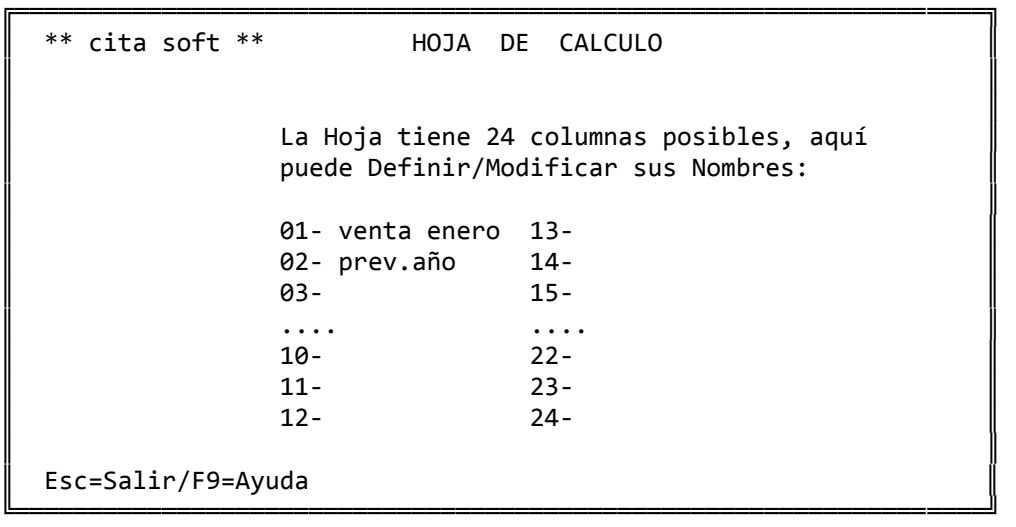

#### 2.‐ Editar/Introducir datos

 En esta opción podemos introducir manualmente para cada cuenta, cliente ..., los valores que queramos en cada columna, aunque como veremos más adelante disponemos de opciones para importar datos de los ficheros de la aplicación e incluso de otras hojas que hayamos definido con anterioridad.

╔═══════════════════════════════════════════════════════════════════╗  $**$  cita soft  $**$  HOJA DE CALCULO ║ ║ Clave : 01 Nombre : Cliente uno ║ ║ ║ 01‐ venta enero ‐‐‐‐‐‐‐‐‐‐ 13‐ ║ ║ 02‐ prev.año 14‐ ║  $\parallel$  03- 15  $\parallel$  04- 16 ║ .... .... ║ ║ 10‐ 22‐ ║  $\parallel$  11- 23  $\parallel$  12– 24 ║ ║ Esc=Salir/F9=Ayuda/F1=Actualizar/F2=Baja/F7=Otro Formato ╚═══════════════════════════════════════════════════════════════════╝

 Si pulsamos ta tecla F7 veremos los datos en el siguiente formato:

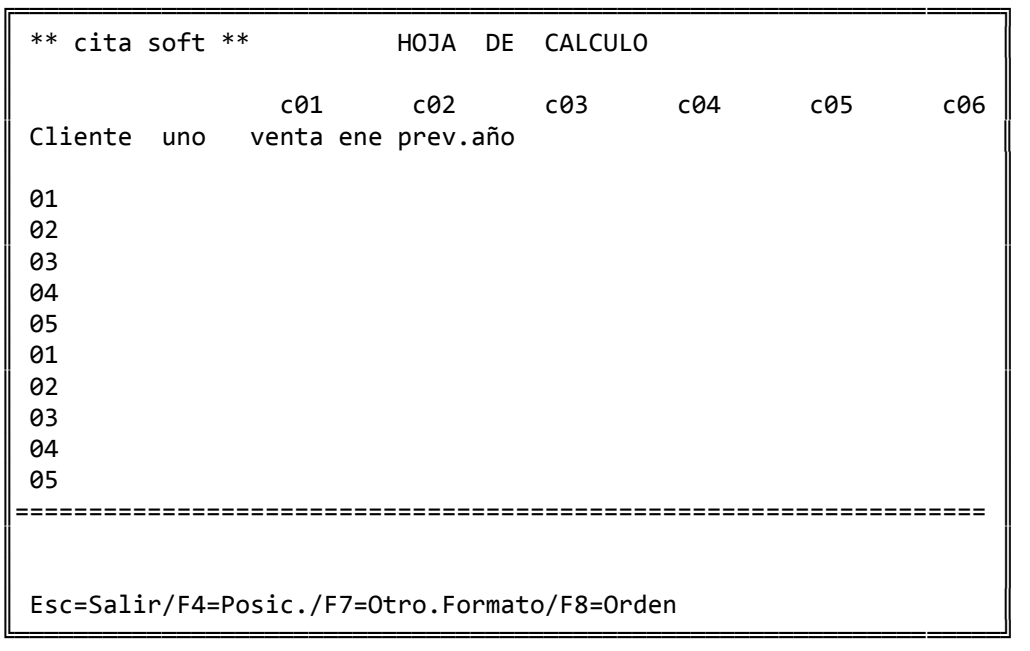

 De esta forma en sentido vertical, se encuentran todos los códigos que se hayan seleccionado del fichero Base (en este caso clientes del código 01 al 05) y en sentido horizontal las columnas de la Hoja de seis en seis, si deseamos cambiar el orden o que aparezcan en pantalla otras columnas, podemos pulsar la tecla F8.

3.‐ Importar datos

 Esta opción le ofrece la posibilidad de trasladar a la Hoja de cálculo los datos contenidos en el fichero de datos de la aplicación: artículos, clientes... así como los contenidos en otras hojas de cálculo.

En este segundo caso es necesario efectuar la opción de 'Leer Hoja Auxiliar', para que el programa la tenga disponible.

╔══════════════════════════════════════════════════════════════════╗

 $**$  cita soft  $**$  HOJA DE CALCULO ║ ║ IMPORTAR DATOS : ================ ║ ║ 1.- Del Fichero Base 2.- De otra Hoja ║ Elija Opción : ║ ║ Esc=Salir/F9=Ayuda

Si elegimos la opción '1', nos aparece la siguiente pantalla:

╚══════════════════════════════════════════════════════════════════╝

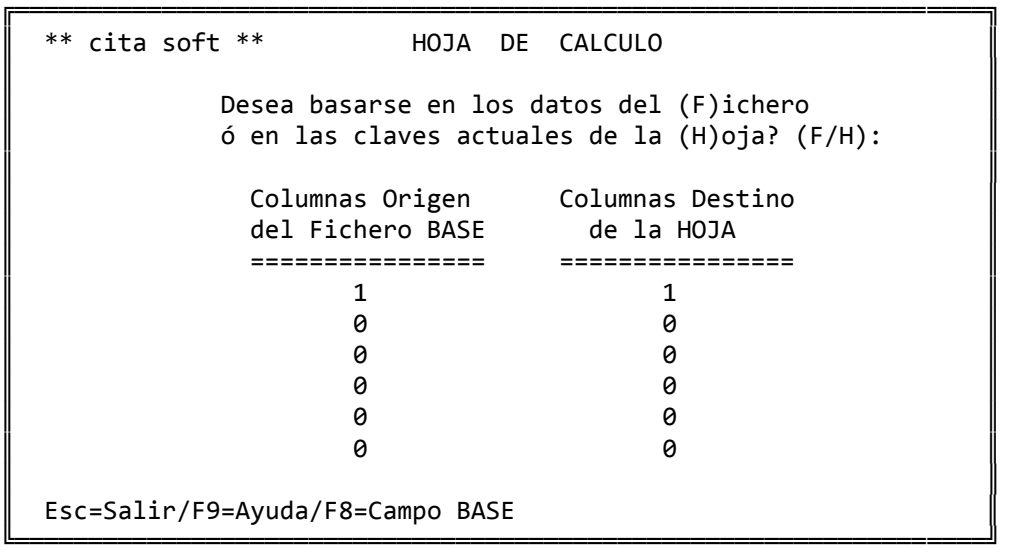

 Si nos basamos en los datos del Fichero 'F', se nos trasladarán a la Hoja los datos que se seleccionen de todos los artículos, clientes ..., que existan en el momento de hacer la Importación.

 Si nos basamos en las claves actuales de la Hoja 'H', se trasladarán a la Hoja, exclusivamente los códigos de cuentas, clientes ..., que ya existan en la Hoja.

 Al pulsar la tecla F8 accedemos a los Campos Base que pueden intervenir en esta importación, según el fichero en el que se haya hecho la Hoja: cuentas, clientes ... Cada campo lleva un nº asociado a su izquierda que es el que tendrá que poner en 'Columnas Origen del Fichero Base'.

En el caso que estamos haciendo, trasladamos del Fichero Origen el cam‐ po '1' que es el 'Debe del mes de Enero' a la 'columna 1', que es la que nosotros hemos definido como 'Venta Enero':

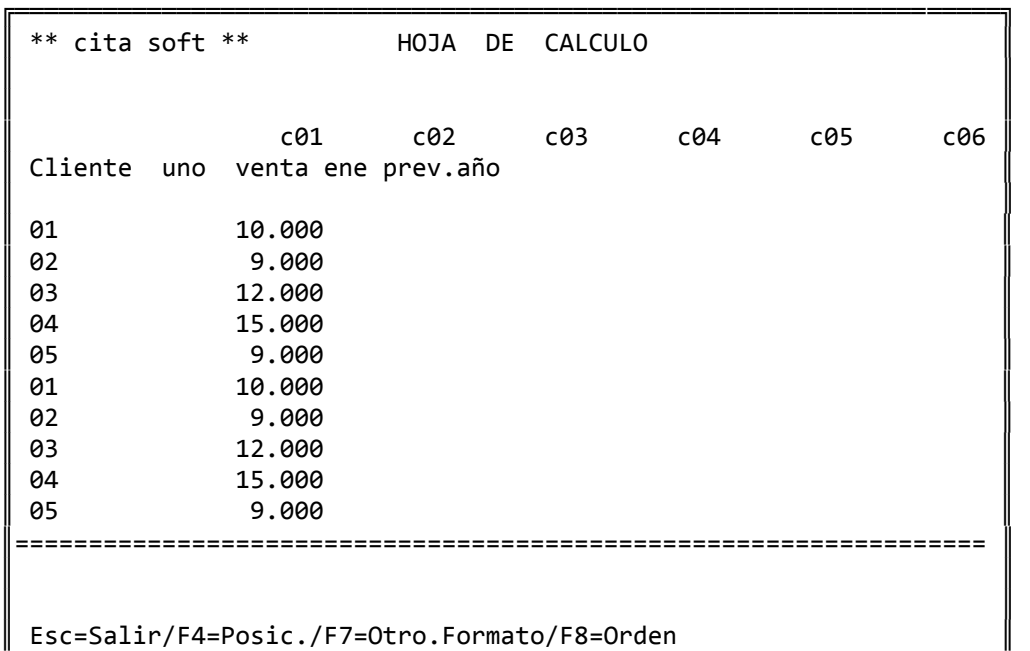

 Pulsando la tecla F8 podemos cambiar el orden de las 6 columnas que figuran en pantalla. También si deseamos que en pantalla figuren cualquiera de las 24 columnas posibles de la hoja, tendremos que pulsar la tecla F8 y poner los números correspondientes.

╚═══════════════════════════════════════════════════════════════════╝

#### 4.‐ Exportar datos

 Esta opción nos permite exportar datos de la Hoja al Fichero Base. Como se comenta en la pantalla es un proceso peligroso ya que va a sustituir los datos que hay en la Aplicación (por ej. en el fichero de artículos), por los contenidos en la Hoja.

 Puede resultarle útil por ejemplo para calcular una tarifa de precios basándose en los existentes con un % de incremento.

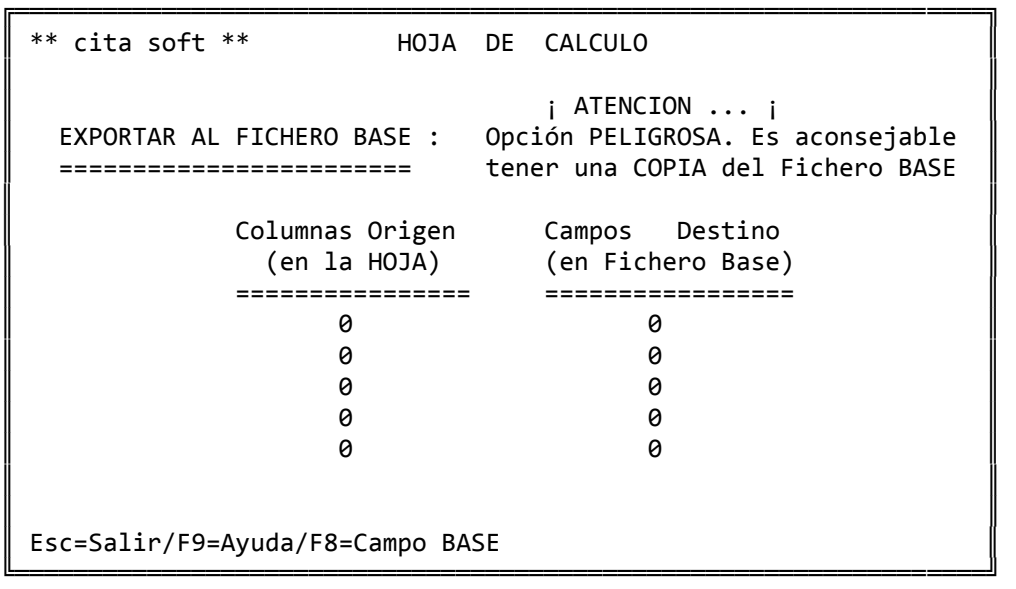

 Como en la opción de Importar, en esta pantalla se dispone de la tecla F8, para visualizar los códigos de los campos del Fichero Base.

5.‐ Borrar Filas

```
╔══════════════════════════════════════════════════════════════════╗ 
 ** cita soft ** HOJA DE CALCULO
║
       BORRAR FILAS DE LA HOJA :
       ===========================
║
       Desde Clave :
       Hasta Clave :
║
 Esc=Salir/F9=Ayuda
```
╚══════════════════════════════════════════════════════════════════╝

 Esta opción, como su nombre indica, nos permite borrar las Filas de la Hoja (cuentas, clientes,...) entre las Claves que escojamos.

6.‐ Borrar Columnas

 Con esta opción borramos las Columnas que deseemos. De cada vez podemos borrar hasta 8 columnas:

╔══════════════════════════════════════════════════════════════════╗  $**$  cita soft  $**$  HOJA DE CALCULO ║ ║ BORRAR COLUMNAS DE LA HOJA : ║ ============================ ║ ║ Teclee Columnas a Borrar : ║  $>$  0 0 0 0 0 0 0 0 0 ║ ║ Esc=Salir/F9=Ayuda

7.‐ Copiar Columnas (Cálculos)

 En este apartado, podemos efectuar cálculos usando cualquiera de las 24 columnas de la Hoja y los cálculos que ya se han definido (%1,  $%2...$ .

╚══════════════════════════════════════════════════════════════════╝

Los signos que se pueden utilizar son: +, -, \* y /, respectivamente para la suma, resta, multiplicación y división.

╔══════════════════════════════════════════════════════════════════╗  $**$  cita soft  $**$  HOJA DE CALCULO ║ COPIAR COLUMNAS (CALCULOS) : ║ ============================ ║ Operaciones ORIGEN (usar c y %) Columnas DESTINO ║  $($  Se puede usar c1..c24, %1..%8, y números)  $($  Entre 1 y 24) ║ ‐‐‐‐‐‐‐‐‐‐‐‐‐‐‐‐‐‐‐‐‐‐‐‐‐‐‐‐‐‐‐‐‐‐‐‐‐‐‐‐‐‐‐ ‐‐‐‐‐‐‐‐‐‐‐‐‐‐‐‐ ║  $\begin{array}{cc} 2 & 2 \\ 22 & 0 \end{array}$  $\parallel$  %2 8  $\parallel$  %3 0  $\parallel$ ║ %4 0 ║ ║ %5 0 ║ ║ %6 0 ║ ║ %7 0 ║ ║ %8 0 ║ Esc=Salir/F9=Ayuda/F8=Catálogo ╚══════════════════════════════════════════════════════════════════╝

 Las operaciones se INTERPRETAN de izquierda a derecha, por lo que los últimos cálculos realizados afectan a todo lo anterior. Si se quiere que solo afecten a un campo hay que ponerlo en primer lugar.

 Hay que tener en cuenta que siempre tiene que haber un espacio entre cada campo, signo ó número que se escriba en la línea de operaciones.

 El '%1', hemos dicho que es 'c1 por 12' y va destinado a la co lumna 2 ('c2'). Según esto si entramos en la opción '2' 'EDITAR/INTRO‐ DUCIR DATOS', tendríamos los siguientes :

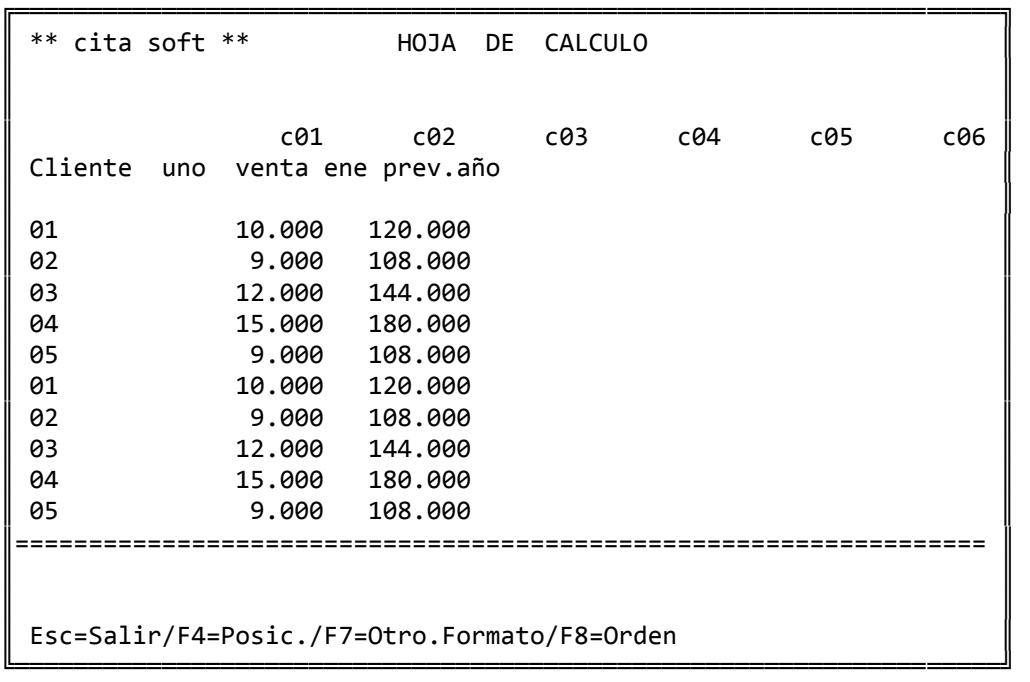

 Con la tecla 'F8=Catálogo' se pueden catalogar las fórmulas que haya definido. De esta forma evitará tener que volver a teclearlas cada vez que las aplique.

8.‐ Listados

╔═══════════════════════════════════════════════════════════════════╗ ║ \*\* cita soft \*\* HOJA DE CALCULO ║ ║ ║ Listado (01-16) : 00 Título : ║ ║ ║ Columna Campo Nombre Long Dec ║ ║╶╍╍╍╸╍╍╸╍╍╍╍╍╍╍╸╍╍╴╺╍╴╶╍  $\parallel$  1  $\overline{2}$ │  $\parallel$  3 ║ 4 ===== │ 5 ║ 6 Los Campos posibles son: ║  $\parallel$  7 ║ 8 cc ‐ Clave de un Fila ║ en en en envolver de una Fila ║ 10 c1..24 ‐ Colum.Hoj.Primaria║ 11 11 **b1..99** - Campos Fiche. Base ║ 12 a1..24 ‐ Colum.Hoja Auxil. ║  $\parallel$  13 14 15 ║ ║ Esc=Salir/F9=Ayuda/F4=Indice ╚═══════════════════════════════════════════════════════════════════╝

En cada listado podemos imprimir hasta 15 campos diferentes.

Estos campos pueden ser:

- ‐ cc, es el código de los artículos, clientes ..., que se han seleccionado en la Hoja.
- ‐ cn, es el nombre de los artículos, clientes ..., que se han seleccionado en la Hoja.
- ‐ c1...c24, las 24 posibles columnas de la Hoja.
- ‐ b1...b99, los 99 campos del fichero base.
- ‐ a1...a24, las 24 columnas de una Hoja Auxiliar.

 Pulsando la tecla F4, accedemos a los listados que ya tenemos catalogados:

 ╔═══════════════════════════════════════════════════════╗  $\parallel$  01 02 **03**  $\parallel$  ...  $\parallel$  ...  $\parallel$  ...  $\parallel$  $\parallel$  13 14 15 16  $\blacksquare$  $Listado? (01-16) ...$  $\parallel$ Esc=Salir

9.‐ Leer Hoja Auxiliar

 Esta opción se utiliza para 'cargar' en el ordenador otra Hoja, de la que poder importar/exportar datos, hacer listados etc.

 Si intentamos utilizar datos de una Hoja que no se haya leido previamente, nos dará el siguiente mensaje:

'Hoja errónea ó no Existe, Pulse (ENTER) ....'

╚═══════════════════════════════════════════════════════╝

╔══════════════════════════════════════════════════════════════════╗ ║ \*\* cita soft \*\* HOJA DE CALCULO ║ ║ Teclee Nombre de la Hoja Auxiliar  $(sin extension)$ : ║ --> --------------------------------║ ║ Esc=Salir/F9=Ayuda

 Una vez hemos tecleado el nombre de una hoja de cálculo que exista el ordenador nos preguntará si estamos conformes, contestando sí 's', se cargará la hoja para poder ser utilizada desde otras opciones.

╚══════════════════════════════════════════════════════════════════╝

# **3.11.6.‐ EXPORTAR/IMPORTAR DATOS**

 Esta opción nos permite exportar/importar datos de/a los siguientes ficheros:

╔════════════════════════════════════════════════════════════════╗ ║ \*\* cita soft \*\* IMPORTAR ‐ EXPORTAR DATOS ║ ║ ║ ║ 1.‐ ARTICULOS 5.‐ PLAN DE CUENTAS ║ 2. CLIENTES 6. EXTRACTOS 3. - PROVEEDORES 4.- REPRESENTANTES ║ ║ ║ Fichero a Utilizar? : 5 PLAN DE CUENTAS ║ ║ ║ Teclee campos a utilizar separados por espacios:  $\parallel$  -> ║ ║ Esc=Salir/F9=Ayuda/F7=Campos ╚════════════════════════════════════════════════════════════════╝

 Una vez hemos seleccionado el fichero, el ordenador nos pide los campos que deseamos exportar/importar. Pulsando la tecla F7 aparece una ventana en la que podemos ver los nombres (abreviados) del fichero que hayamos seleccionado. Las teclas que se usan dentro de esa ventana son: ESC para salir y PgAb para pasar a otra pantalla.

 Con la tecla 'F8', podemos catálogar de cada fichero todas las 'plantillas', que deseemos con lo que evitaremos tener que teclearlas cada vez que las usemos.

╔═════════════════════════════════════════════════════╗

 $\parallel$ 

╚═════════════════════════════════════════════════════╝

1.- Cuentas Clientes

Esc=Salir/PgAb=Sig.Pag. F1=Salvar/F2=Borrar/F3=Leer
Después de teclear los campos, salen las siguientes preguntas:

╔══════════════════════════════════════════════════════════════════╗

║ \*\* cita soft \*\* IMPORTAR ‐ EXPORTAR DATOS ║ ║ ║ 1.‐ ARTICULOS 5.‐ PLAN DE CUENTAS ║ ║ 2.‐ CLIENTES 6.‐ EXTRACTOS ║ 3.- PROVEEDORES 4. - REPRESENTANTES ║ ║ ║ Fichero a Utilizar? : 5 PLAN DE CUENTAS ║ ║ ║ Teclee campos a utilizar separados por espacios: -> cta nom deb hab ║ ║ Desea Importar ó Exportar?  $(I/E)$  : E Añadir ó Sustituir? (A/S) : A ║ Delimitador Alfanumérico? : " ║ Carácter Separador? Nombre del Fichero de Texto : filem.dat ║ ║ Esc=Salir/F9=Ayuda/F7=Campos/F8=Catálogo

 La pregunta de: Añadir ó Sustituir (A/S) tiene dos significados según se importe ó se exporte:

╚══════════════════════════════════════════════════════════════════╝

- ‐ al exportar, la 'A', quiere decir si añade los datos a los que pudiera haber en el fichero de texto. Y la 'S', si los sustituye es decir, que borra los que había antes y deja solo los que se exportan esta vez.
- ‐ al importar, tiene mucha mas importancia, ya que contestar 'S' implica eliminar todo el fichero actual que tenemos de cuentas, clientes, etc. y sustituirlo por el que estamos importando. Si 'Añadimos' que es lo que normalmente se va a hacer, simplemente se acumulan a los datos que ya tenemos los nuevos que estamos importando.

 El 'Delimitador Alfanumérico', es el signo que en caso de exporta ción el ordenador va a poner al principio y al final de cada campo alfanumérico y que en caso de importación deberemos de poner en los mismos sitios ya, que el ordenador por si mismo nunca sabe donde empieza y donde acaba un campo alfanumérico. El signo que se propone es la '"', aunque puede se cualquiera, eso sí, deberemos asegurarnos que el carácter escogido no se encuentre entre los datos que se vayan a exportar/importar.

 El 'Caracter Separador', es el signo que se va a poner entre campo y campo, el ordenador propone la ','.

 A continuación sale otra pantalla en la que podemos elegir del fichero escogido, los rangos de códigos que deseemos:

╔══════════════════════════════════════════════════════════════════╗ ║ \*\* cita soft \*\* EXPORTAR PLAN DE CUENTAS ║ ║ ║ ║ ║ Desde Cuenta : 4000000 ║ ║ Hasta Cuenta : 430zzzz ║ ║ Empresa  $(1,9)$  : ║ ║ Exportar solo Cuentas Principales  $(s/n)$  : n ║ ║ ║ Esc=Salir ║

 Así por ejemplo, si Exportamos los campos: cta, nom , deb y hab del fichero de cuentas, el listado que encontraríamos al editar el fichero de texto, invocando 'util' y efectuando la opción de editar:

╚══════════════════════════════════════════════════════════════════╝

C:\GESC\CITA>util (enter) Nombre de Fichero a editar: filem.dat

sería de la forma siguiente:

 4,"clientes",1000 43,"clientes",1000 430,"clientes",1000 43001,"cliente 01",550 43002,"cliente 02",450 .

 Si el fichero sobre el que se desea actuar es el de Extractos, en la pantalla nos sale la siguiente información:

- ‐ El fichero de Extractos, solo se puede EXPORTAR y el formato de salida es como el de FILEM.DAT
- ‐ Para importar extractos hay que ir a la opción de "Importar apuntes generados" de Contabilidad.

Añadir ó Sustituir? (A/S) : A Nombre del Fichero de Texto : filem.dat

 Es decir, podemos trasladar extractos de una empresa a otra, sim‐ plente exportándolos mediante esta opción, y luego 'importarlos' mediante la conocida opción de 'Importar Apuntes' del menú de Contabilidad, ya que según como veremos a continuación, en la pantalla nos pide todos los datos necesarios para ello:

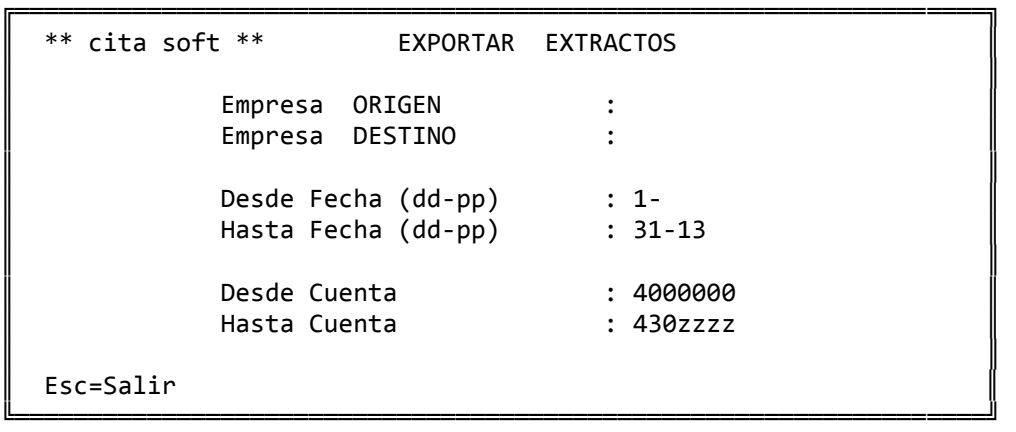

## **ASPECTOS TECNICOS**

1.‐ CODIGOS DE ERROR

 Como se sabe, toda la información de la aplicación se guarda en ficheros del disco duro.

 Cada vez que el programa accede al disco ‐para dar un alta, una baja, etc‐ comprueba el código de retorno que el disco devuelve, y que indica que la operación se ha realizado correctamente.

 Si el programa encuentra algún error siempre nos dará un mensaje de la forma siguiente :

'stax = yy , error en FILEx, pulse una tecla '

 Si aparece ese mensaje, siempre que pulsemos una tecla volve remos al menú. Sin embargo es conveniente que antes se analice el mensa je en detalle para ver si corresponde a algún error grave.

 Los números 'yy' son el código de retorno que el disco nos devuel ve. Si pulsamos la tecla 'F9' (ayuda) nos aparecerán lo que significan los códigos más normales.

 El número ó letra 'x' es el identificador del fichero en que se ha producido el error. Puede ver los nombres de los ficheros de la aplicación en la opción '2' del apartado de Funciones Especiales.

 Muchos de los errores de disco se pueden corregir haciendo una reorganización del fichero al que se refieren, en especial los que dan un código de error '98'.

La 'Reorganización' puede hacerse desde varios sitios :

‐ Desde el apartado de Funciones Especiales.

‐ Invocando 'Util', estando en el directorio \GESC\CITA ó en el directo rio de trabajo.

‐ Invocando 'Menu REORX', estando también en el directorio :

\GESC\CITA ó en el directorio de trabajo

La pantalla que aparece es la siguiente:

## ╔══════════════════════════════════════════════════════════════════╗ REORANIZACION DE FICHEROS

║ ║ ║ 0.‐ Compactar Ficheros Bytes ║ ║ 1.‐ Ejecutar RECOVER1 Regs ║ 2.- Ejecutar RECOVER2 3.- Leer Fichero Generado por RECOVER2 ║

Elija Opción :

 De cada fichero nos informa el nº de Bytes y el de registros que ocupa.

║ ╚══════════════════════════════════════════════════════════════════╝

 La opción '0', lee los datos y los vuelve a escribir, es decir, recupera el espacio inusado en disco.

La opción '1', efectúa la reorganización normal.

 La opción '2', se debe usar cuando no se consiga reorganizar el fichero con las opciones anteriores. Podríamos decir que es una 'reorga‐ nización a bajo nivel'.

 La opción '3', es necesario ejecutarla inmediatamente despues de la '2' ya que de lo contrario ésta última no es efectiva.

 También desde aquí podemos reorganizar de una vez todos los fiche ros que estén estropeados, simplemente tenemos que teclear, en donde se pide el nombre del fichero:

Nombre del Fichero : todos (enter)

 Usado de esta forma el Menu REORX no recupera el espacio inusado en Disco.

 Se puede decir que los códigos de error 'normales' son los siguientes:

> 98 que se arregla con una reorganización 22 clave duplicada 23 clave que no existe 24 disco duro lleno 35 no existe fichero

 Si alguna vez obtiene uno distinto de esos asegúrese de que no sea importante antes de continuar trabajando. Si sí es importante, nunca haga una copia de seguridad de los ficheros antes de corregir el error, porque de lo contrario estará salvando el error junto con la copia, lo que dejaría inutilizable la copia.

ii